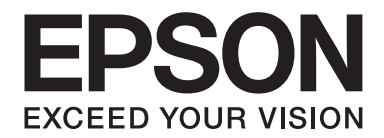

# DLQ-3500II/DLQ-3500IIN **Brugervejledning**

NPD6247-01 DA

# *Ophavsrettigheder og varmemærker*

Ingen del af denne publikation må gengives, gemmes på søgemaskiner eller overføres på nogen måde eller i nogen form, hverken elektronisk, mekanisk, ved fotokopiering, optagelse eller på anden vis, uden forudgående, skriftlig tilladelse fra Seiko Epson Corporation. Oplysningerne heri er kun beregnet til brug med denne Epson printer. Epson er ikke ansvarlig for nogen form for brug af disse oplysninger i forbindelse med andre printere.

Hverken Seiko Epson Corporation eller associerede selskaber kan holde køberen af dette produkt eller tredjepart ansvarlige for skader, tab, omkostninger eller udgifter, som køberen eller tredjepart har pådraget sig som følge af uheld, forkert brug eller misbrug af dette produkt eller uautoriserede modifikationer, reparationer eller ændringer af dette produkt, eller hvis (gælder ikke i USA) Seiko Epson Corporations retningslinjer for betjening og vedligeholdelse ikke er fulgt nøje.

Seiko Epson Corporation er ikke ansvarlig for nogen skader eller problemer, som måtte opstå på grund af brugen af enhver funktion eller enhver forbrugsprodukter, andre end produkter, som af Epson er godkendt som originale Epson-produkter eller som produkter godkendt af Seiko Epson Corporation.

EPSON er et registreret varemærke, EPSON EXCEED YOUR VISION, EXCEED YOUR VISION, ESC/P, og ESC/P2 er varemærker tilhørende Seiko Epson Corporation.

Microsoft®, Windows®, Windows Server® og Windows Vista® er registrerede varemærker tilhørende Microsoft Corporation.

IBM er et registreret varemærke tilhørende International Business Machines Corporation.

QR Code er et varemærke tilhørende DENSO WAVE INCORPORATED i Japan og i andre lande.

*Generel bemærkning: Andre produktnavne, som nævnes heri, anvendes udelukkende til identifikationsformål og kan være varemærker tilhørende deres respektive ejere. Epson frasiger sig alle rettigheder til disse mærker.*

Indholdet i denne vejledning og specifikationerne for dette produkt kan ændres uden varsel.

© 2019 Seiko Epson Corporation

# *Indholdsfortegnelse*

#### *[Om denne vejledning](#page-7-0)*

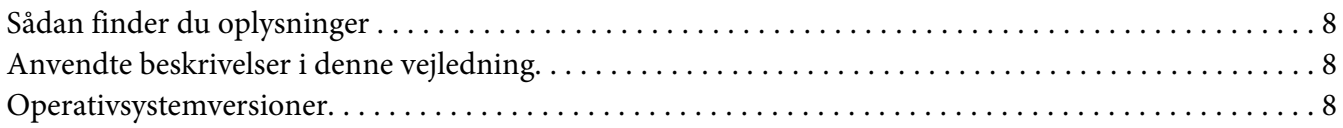

#### *[Sikkerhedsinstruktioner](#page-9-0)*

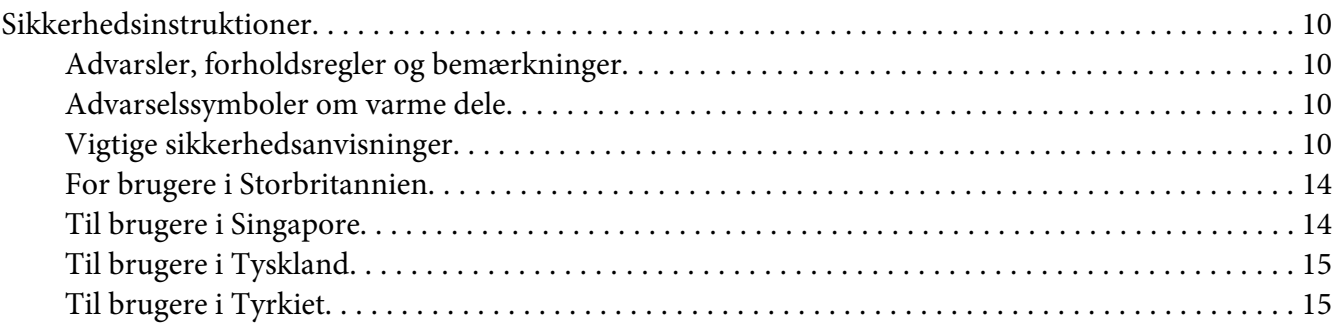

#### Kapitel 1 *[Grundlæggende om printeren](#page-15-0)*

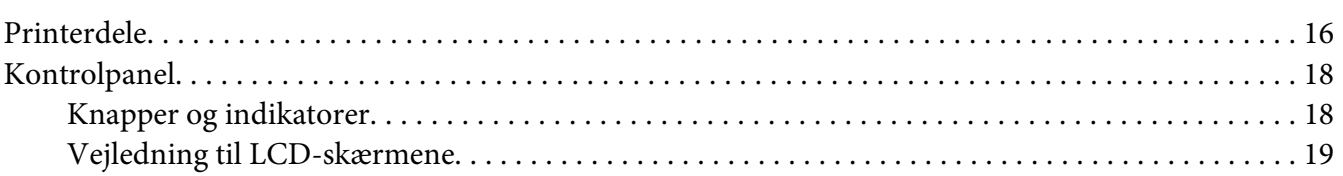

#### Kapitel 2 *[Menupunkter i Indstillinger](#page-23-0)*

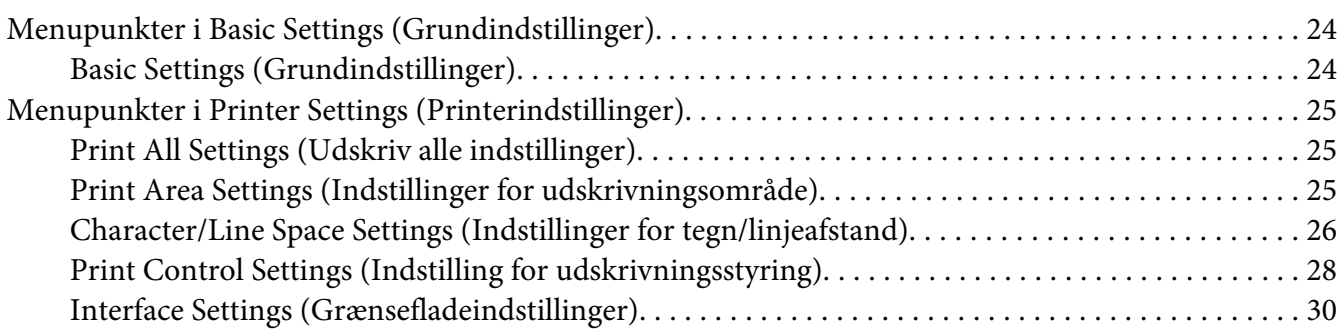

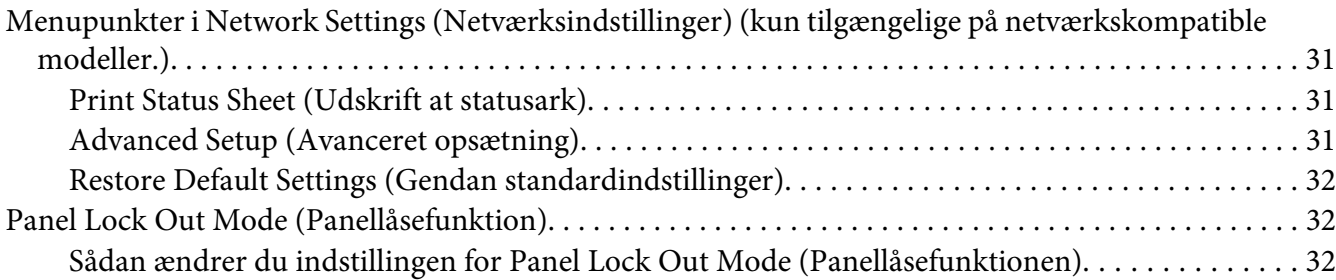

# Kapitel 3 *[Papirhåndtering](#page-33-0)*

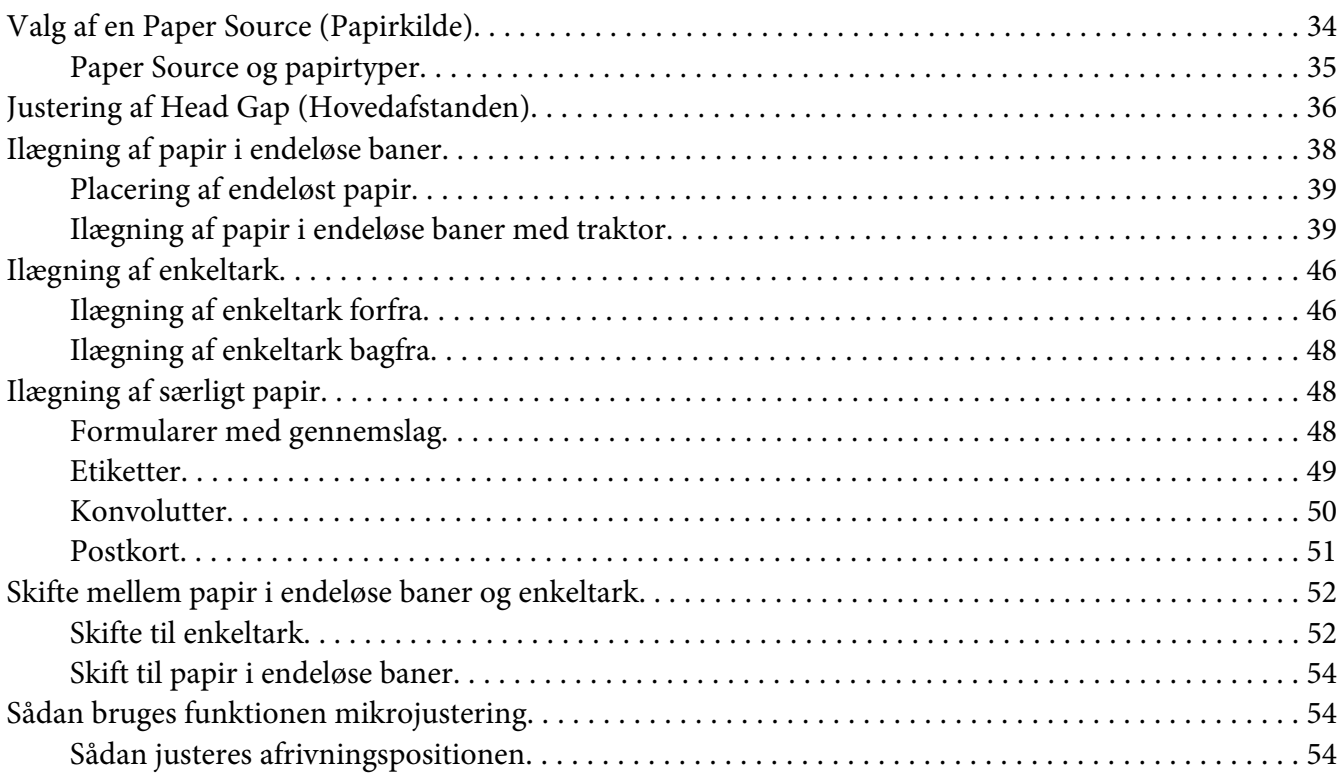

#### Kapitel 4 *[Printersoftware](#page-55-0)*

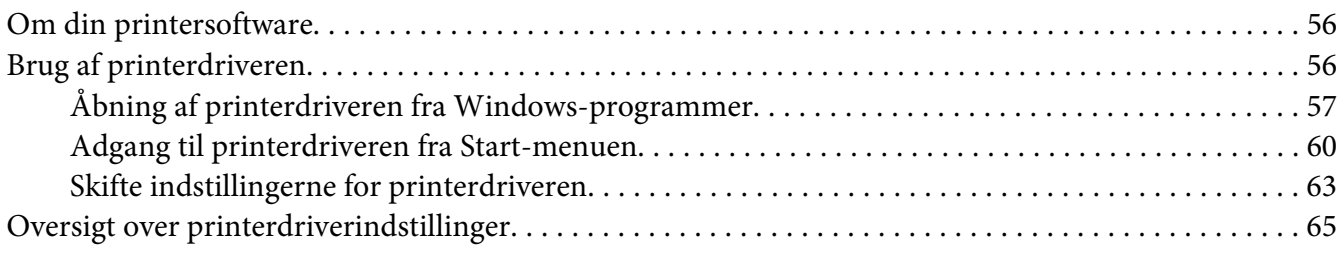

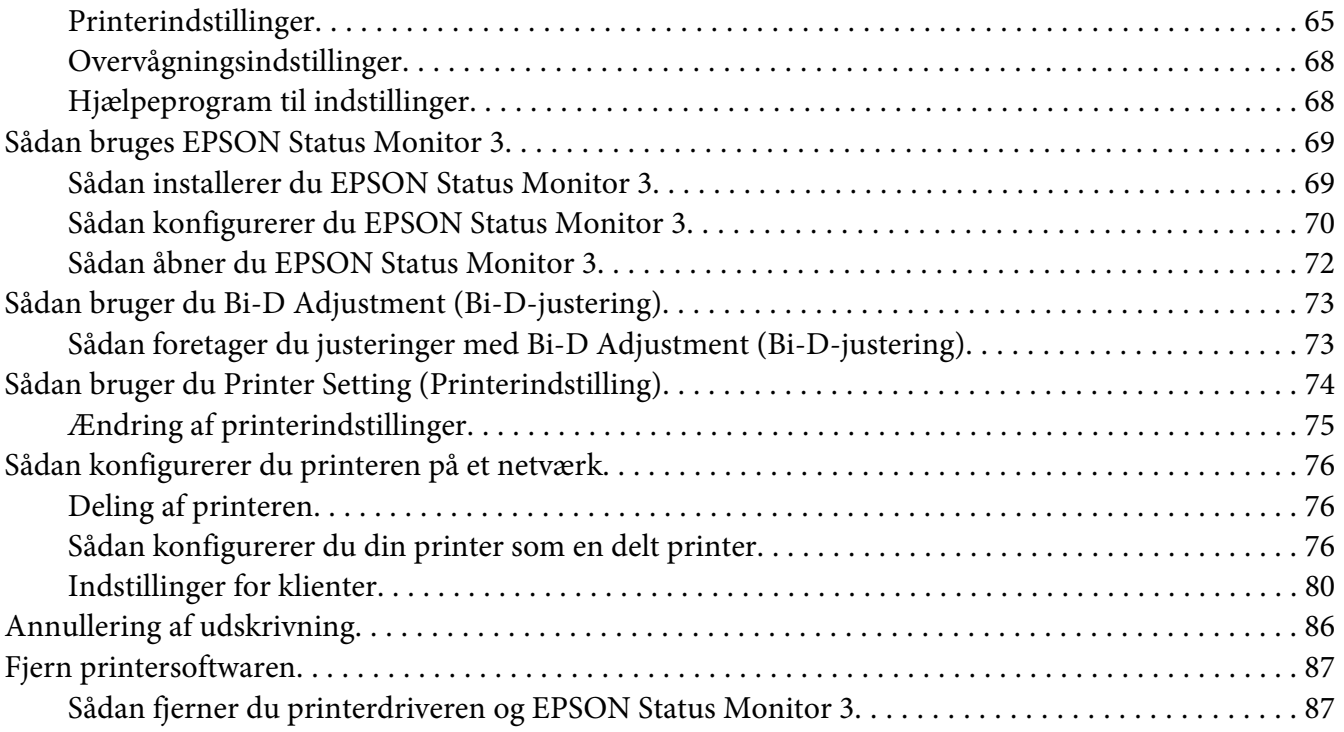

## Kapitel 5 *[Fejlfinding](#page-89-0)*

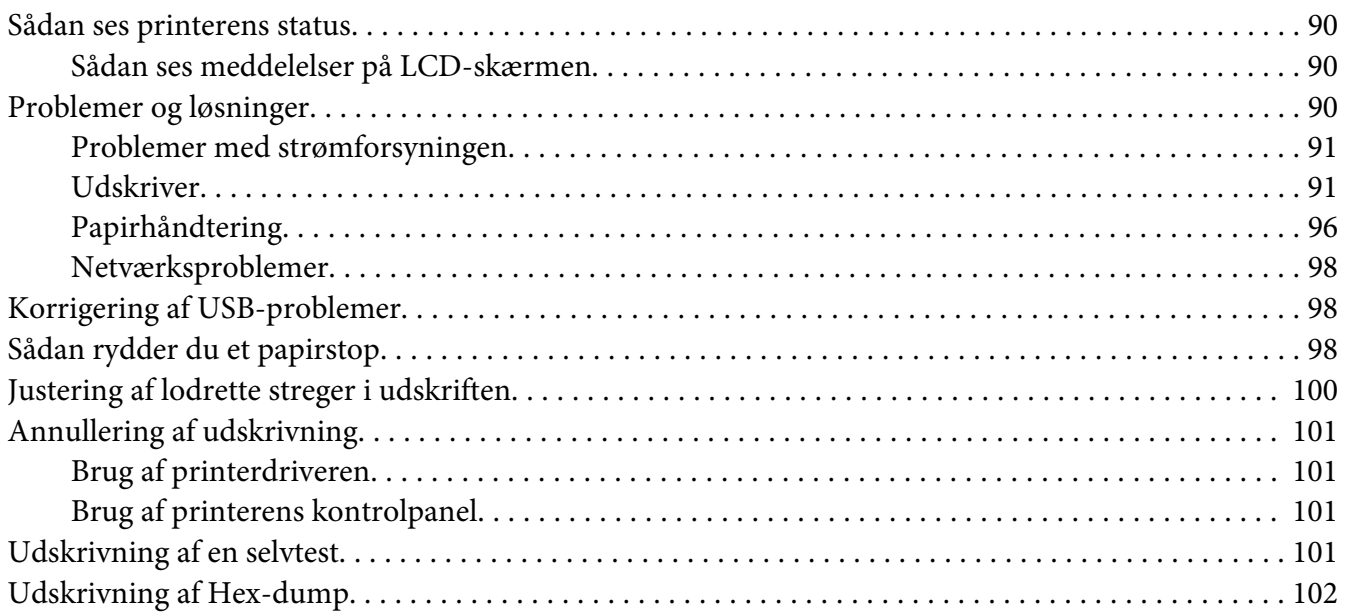

#### Kapitel 6 *[Sådan får du hjælp](#page-103-0)*

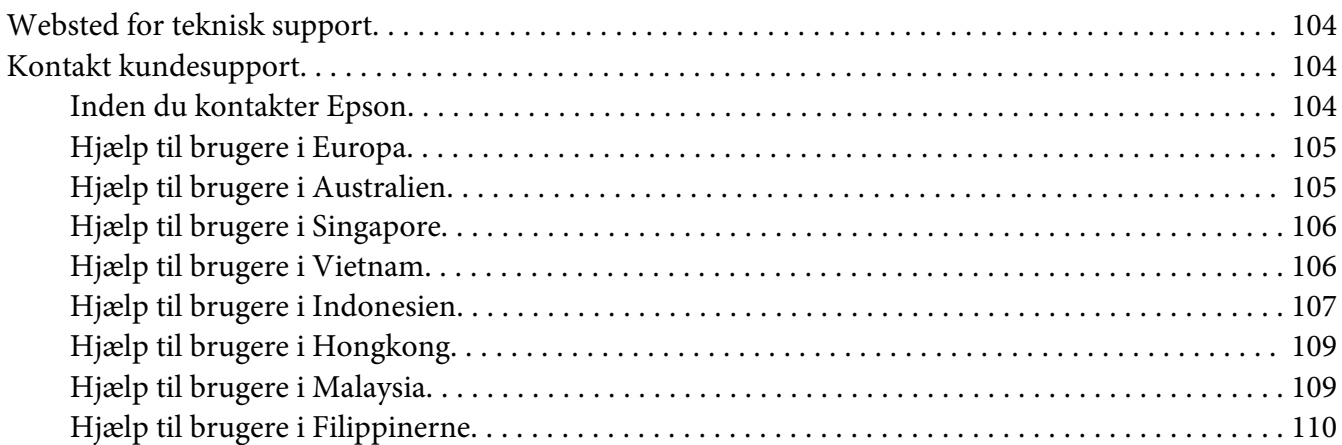

#### Kapitel 7 *[Tilbehør og forbrugsdele](#page-111-0)*

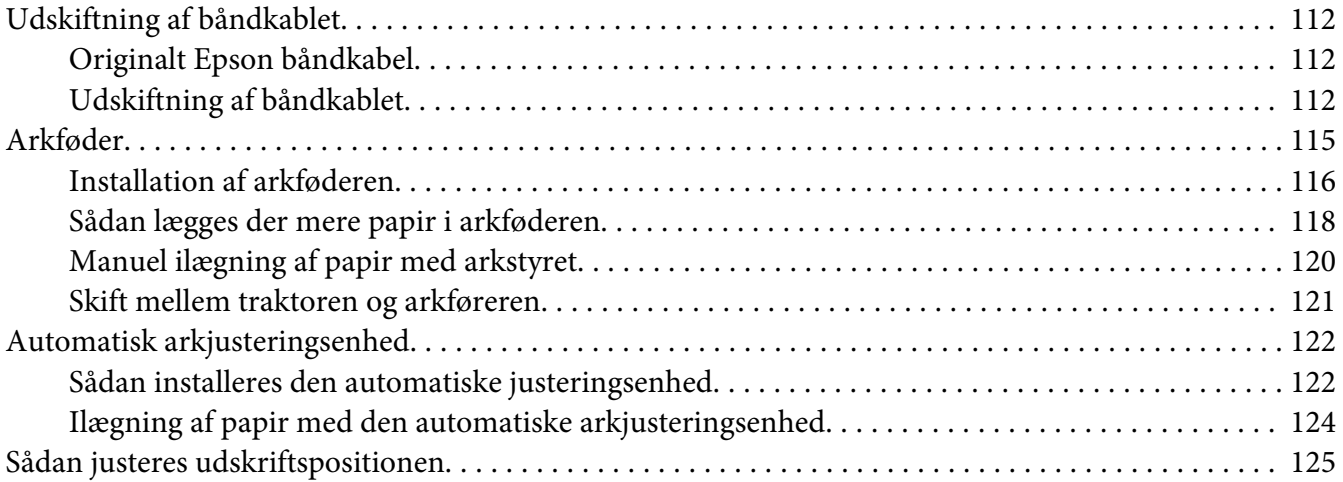

#### Kapitel 8 *[Produktoplysninger](#page-126-0)*

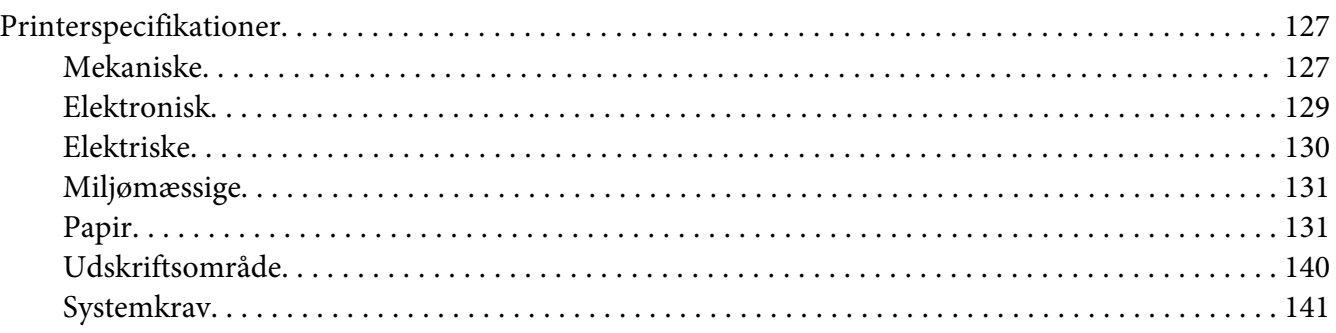

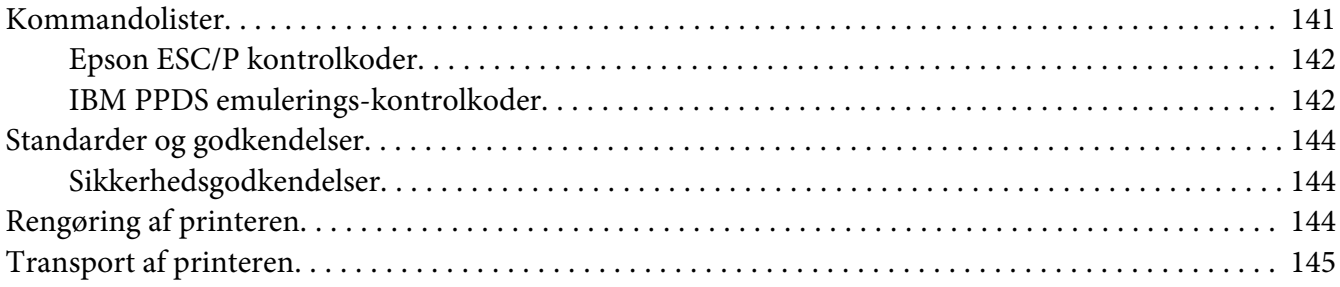

#### *[Ordliste](#page-146-0)*

*[Indeks](#page-150-0)*

# <span id="page-7-0"></span>*Om denne vejledning*

## *Sådan finder du oplysninger*

Følgende vejledninger følger med Epson-printeren.

#### **Start Here (trykt vejledning)**

Indeholder oplysninger om opsætning af printeren og installation af software.

#### **Brugervejledning (denne vejledning)**

Indeholder generelle oplysninger og vejledning vedrørende brug af printeren.

#### **Netværksvejledning (kun DLQ-3500IIN)**

Indeholder oplysninger om netværksadministration og printerindstillinger.

## *Anvendte beskrivelser i denne vejledning*

- ❏ Skærmbillederne af printersoftwaren er fra Windows 10, med mindre andet er angivet. Det indhold, der vises på skærmbillederne, kan variere efter model og situation.
- ❏ Skærmbilleder af printerens LCD-skærme kan ændres uden varsel. Indholdet kan variere afhængigt af produktet.
- ❏ Printerens illustrationer, som anvendes i denne vejledning, er kun eksempler. Selvom der kan være små forskelle afhængigt af modellen, er betjeningsmetoden den samme.

## *Operativsystemversioner*

Med hensyn til operativsystemer er forklaringerne i denne vejledning hovedsageligt til Windows-brugere, og betegnelser, som "Windows 10", "Windows 8.1", "Windows 8", "Windows 7", "Windows Vista", "Windows XP", "Windows Server 2019", "Windows Server 2016", "Windows Server 2012 R2", "Windows Server 2012", "Windows Server 2008 R2", "Windows Server 2008", "Windows Server 2003 R2" og "Windows Server 2003" refererer til følgende operativsystemer. Termen "Windows" bruges desuden til at henvise til alle versioner.

- ❏ Microsoft® Windows® 10 operativsystemet
- ❏ Microsoft® Windows® 8.1 operativsystemet
- ❏ Microsoft® Windows® 8 operativsystemet
- ❏ Microsoft® Windows® 7 operativsystemet
- ❏ Microsoft® Windows Vista® operativsystemet
- ❏ Microsoft® Windows® XP operativsystemet
- ❏ Microsoft® Windows® XP Professional x64 Edition operativsystemet
- ❏ Microsoft® Windows Server® 2019 operativsystemet
- ❏ Microsoft® Windows Server® 2016 operativsystemet
- ❏ Microsoft® Windows Server® 2012 R2 operativsystemet
- ❏ Microsoft® Windows Server® 2012 operativsystemet
- ❏ Microsoft® Windows Server® 2008 R2 operativsystemet
- ❏ Microsoft® Windows Server® 2008 operativsystemet
- ❏ Microsoft® Windows Server® 2003 R2 operativsystemet
- ❏ Microsoft® Windows Server® 2003 operativsystemet

# <span id="page-9-0"></span>*Sikkerhedsinstruktioner*

## *Sikkerhedsinstruktioner*

## *Advarsler, forholdsregler og bemærkninger*

!*Advarsler skal følges omhyggeligt for at undgå personskader.*

!*Forsigtig skal følges for at undgå beskadigelse af udstyret.*

*Bemærkninger indeholder vigtige oplysninger og nyttige tips om betjening af printeren.*

## *Advarselssymboler om varme dele*

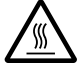

Dette symbol sidder på skrivehovedet og andre dele for at angive, at de kan være varme. Disse dele må aldrig røres, når printeren lige har været brugt. Lad dem køle ned et par minutter, før du rører dem.

## *Vigtige sikkerhedsanvisninger*

Læs alle disse sikkerhedsanvisninger, inden du bruger printeren. Endvidere skal du følge alle advarsler og instruktioner, der er på selve printeren.

Nogle af symbolerne på din printer er til stede af hensyn til din sikkerhed samt for at sikre korrekt brug af printeren. På følgende websted kan du lære, hvad symbolerne betyder. <http://support.epson.net/symbols>

#### *Når du konfigurerer printeren*

❏ Printeren må ikke stilles på et ustabilt underlag eller i nærheden af radiatorer eller andre varmekilder.

- ❏ Stil printeren på en flad og stabil overflade. Printeren fungerer ikke korrekt, hvis den er vippet eller placeret i en vinkel.
- ❏ Placer ikke dette produkt på en blød eller ustabil overflade som f.eks. en seng eller en sofa eller i en lille, lukket område, da dette begrænser ventilationen.
- ❏ Undgå at blokere eller tildække rillerne og åbningerne i printerens kabinet, og undgå at stikke genstande igennem disse åbninger.
- ❏ Efterlad tilstrækkelig plads omkring printeren til nem betjening og vedligeholdelse.
- ❏ Placer printeren hvor du eventuelt nemt kan tilslutte den til et netværkskabel (kun DLQ-3500IIN).
- ❏ Anvend kun den strømkilde, der er angivet på printerens mærkat. Hvis du ikke er sikker på, hvilken strømforsyning der bruges i dit område, skal du kontakte dit lokale elselskab eller din forhandler.
- ❏ Alt udstyr skal sættes i jordforbundne stikkontakter. Undgå at bruge stikkontakter på samme strømkreds som fotokopimaskiner eller luftreguleringssystemer, der jævnligt tændes og slukkes.
- ❏ Hvis ledningen er slidt eller beskadiget, må den ikke bruges.
- ❏ Netledningen skal placeres sådan, at du undgår hudafskrabninger, ridser, flosser, presning, knæk og andre skader.
- ❏ Hvis du bruger en forlængerledning sammen med printeren, skal du sørge for, at den samlede amperedimensionering for de enheder, der er tilsluttet forlængerledningen, ikke overstiger ledningens amperedimensionering. Du skal også sikre dig, at den samlede ampere-kapacitet for alle de enheder, der er sat i stikkontakten, ikke overstiger stikkontaktens amperedimensionering.
- ❏ Brug kun ledningen, der følger med dette produkt. Ved anvendelse af andre netledninger kan der opstå brand, eller du kan få elektrisk stød.
- ❏ Den medfølgende ledning må kun bruges til dette produkt. Hvis ledningen bruges med andet udstyr, kan det føre til brand eller elektrisk stød.
- ❏ Kontroller, at vekselstrømskablet opfylder lokale sikkerhedskrav.
- ❏ Undgå at bruge eller opbevare printeren på steder med hurtige ændringer i temperatur eller luftfugtighed. Printeren skal også holdes ude af direkte sollys, stærkt lys, varmekilder og overdreven fugt eller støv.
- ❏ Undgå at udsætte printeren for stød og vibrationer.
- ❏ Stil printeren i nærheden af en stikkontakt, hvor ledningen nemt kan trækkes ud.
- ❏ Hold hele computersystemet på afstand af potentielle kilder til elektromagnetisk interferens, f.eks. højttalere eller basestationer til trådløse telefoner.
- ❏ Brug ikke stikkontakter, der styres af vægkontakter eller automatiske timere. En strømafbrydelse kan slette oplysninger i hukommelsen på printeren eller computeren. Undgå også at bruge stikkontakter på det samme kredsløb som anvendes til store motorer eller andre apparater, der kan forårsage spændingsudsving.
- ❏ Brug en stikkontakt med jordforbindelse. Brug ikke et adapterstik.
- ❏ Hvis du skal bruge et printerstativ, skal du følge disse retningslinjer:
	- Brug et stativ, der kan bære mindst to gange printerens vægt.
	- Brug aldrig et stativ, hvor printeren kommer til at hælde. Printeren skal altid holdes vandret.
	- Placer printerens netledning og kabel på en sådan måde, at de ikke er i vejen for papirindføringen. Spænd kablerne fast på et af benene på stativet, hvis det er muligt.

#### *Under vedligeholdelse af printeren*

- ❏ Tag stikket ud af stikkontakten før rengøring, og brug altid kun en fugtig klude til rengøringen.
- ❏ Undgå at spilde væske på printeren.
- ❏ Du må ikke selv forsøge at servicere printeren, ud over hvad der er anvist i vejledningen.
- ❏ Tag printerens stik ud og sørg for, at produktet efterses af kvalificerede serviceteknikere, hvis følgende gør sig gældende:
	- i. Hvis netledningen eller stikket beskadiges.
	- ii. Hvis der er kommet væske i printeren.
	- iii. Hvis printeren tabes på gulvet, eller kabinettet beskadiges.
	- iv. Hvis printeren ikke fungerer normalt eller udviser en tydelig ændring i ydeevne.
- ❏ Der må ikke bruges spray, der indeholder brændbar gas, i eller omkring dette produkt. Dette kan føre til brand.
- ❏ Juster kun på de knapper, som er beskrevet i brugsanvisningen.
- ❏ Hvis du planlægger at bruge printeren i Tyskland, skal du være opmærksom på følgende: Byggeinstallationen skal være udstyret med en 10- eller 16-amperes sikring, så printeren beskyttes tilstrækkeligt mod kortslutning og for høj strømspænding. Bei Anschluss des Druckers an die Stromversorgung muss sichergestellt werden, dass die Gebaudeinstallation mit einer 10A- oder 16 A-Sicherung abgesichert ist.

#### *Når du håndterer papiret*

- ❏ Efterlad ikke etiketter i printeren efter et printjob. De kan krølle rundt om valsen og sætte sig fast, når du genoptager udskrivningen.
- ❏ Ilæg ikke papir, der er bøjet eller er foldet.

#### *Når du betjener printeren*

- ❏ Juster kun på de knapper, som er beskrevet i brugsanvisningen. Forkert justering af andre kontrolelementer kan resultere i skader, der kræver omfattende reparation af en kvalificeret tekniker.
- ❏ Når du slukker printeren, skal du vente i mindst 5 sekunder, før du tænder den igen, da du ellers kan beskadige printeren.
- ❏ Sluk ikke for printeren mens den udskriver selvtesten. Tryk altid på **Pause** for at stoppe udskrivning, hvorefter du kan slukke for printeren.
- ❏ Sæt ikke stikket i en stikkontakt, der har den forkerte spænding.
- ❏ Udskift aldrig skrivehovedet selv. Du kan beskadige printeren. Andre dele af printeren skal desuden også efterses, når skrivehovedet udskiftes.
- ❏ Du skal flytte skrivehovedet med hånden for at udskifte båndkablet. Hvis du lige har brugt printeren, kan skrivehovedet være varmt. Lad det køle af i et par minutter, før du rører det.

#### *Begrænsninger i anvendelse*

Hvis dette produkt anvendes, hvor der kræves høj pålidelighed/sikkerhed, som f.eks. ved transportanordninger relateret til luftfart, jernbaner, søfart, biler osv., katastrofeforebyggelsesanordninger, forskellige sikkerhedsanordninger osv. eller funktions-/ præcisionsanordninger osv., bør du kun bruge dette produkt efter at have overvejet at indbygget nødsystemer og redundanser i dit design for at opretholde sikkerhed og samlet systempålidelighed. Da dette produkt ikke er tiltænkt anvendelser, der kræver ekstrem høj pålidelighed/sikkerhed, som f.eks. i luftfartsudstyr, primært kommunikationsudstyr, kontroludstyr for kernekraftanlæg eller medicinsk udstyr, der er relateret til direkte medicinsk pleje osv., bedes du foretage din egen bedømmelse med hensyn til dette produkts egnethed efter en samlet evaluering.

## <span id="page-13-0"></span>*For brugere i Storbritannien*

#### *Brug af ekstraudstyr*

Epson (UK) Limited er ikke ansvarlig for nogen skader eller problemer, som måtte opstå på grund af eventuelt ekstraudstyr eller forbrugsprodukter, som ikke er originale Epson-produkter eller godkendt som originale Epson-produkter af Epson (UK) Limited.

#### *Sikkerhedsoplysninger*

#### !*Advarsel:*

*Apparatet skal være jordforbundet. Se oplysninger om spænding på typeskiltet og tjek, at apparatets spænding svarer til den angivne spænding.*

#### **Vigtigt:**

Lederne i netledningen er farvet i overensstemmelse med følgende koder:

Grøn/gul — Jord Blå — Neutral Brun — Fase

#### **Hvis du er nødt til at eftermontere en stikprop:**

Da farverne i netledningen til dette apparat ikke nødvendigvis matcher farvemarkeringen, der bruges til terminalerne i stikproppen, skal du gøre følgende:

Den grønne/gule leder skal forbindes til den terminal i stikproppen, som er mærket med bogstavet E eller symbolet for jordforbindelse  $(\frac{1}{\sqrt{\epsilon}})$ .

Den blå leder skal forbindes til den terminal, som er mærket med bogstavet N.

Den brune leder skal forbindes til den terminal, som er mærket med bogstavet L.

Hvis stikproppen beskadiges, skal du udskifte hele netledningen eller henvende dig til en elektriker.

Udskift kun sikringen med en sikringen i korrekt størrelse og type.

#### *Til brugere i Singapore*

Udskift kun sikringen med en sikringen i korrekt størrelse og type.

# <span id="page-14-0"></span>*Til brugere i Tyskland*

Importeur EPSON EUROPE. B.V. AMSTERDAM. THE NETHERLANDS

# *Til brugere i Tyrkiet*

AEEE Yönetmeliğine Uygundur.

# <span id="page-15-0"></span>Kapitel 1

# *Grundlæggende om printeren*

# *Printerdele*

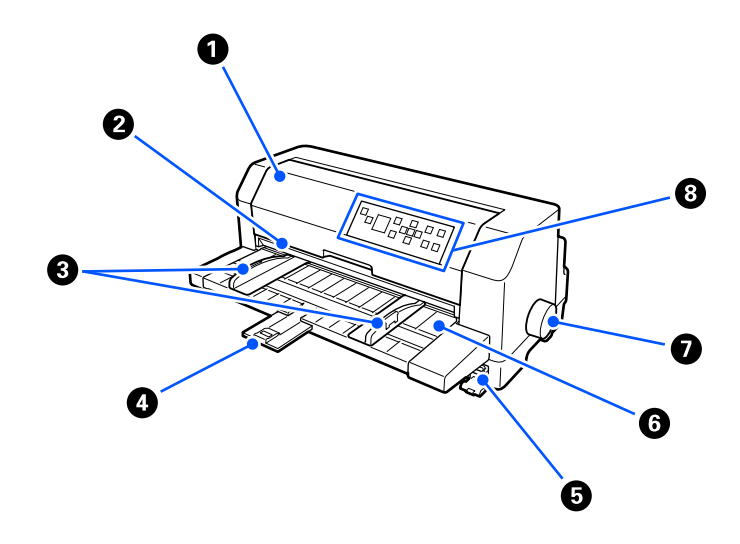

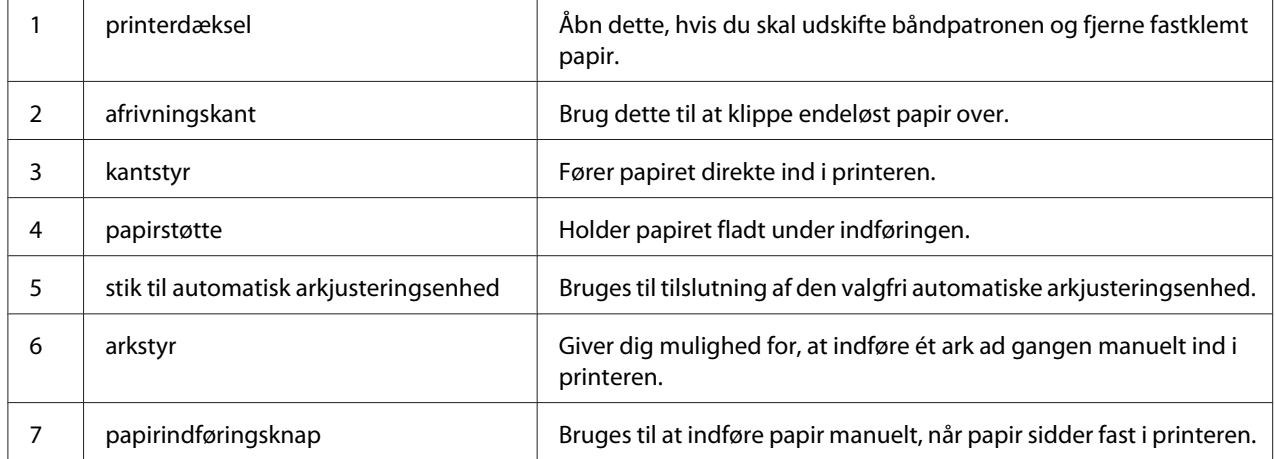

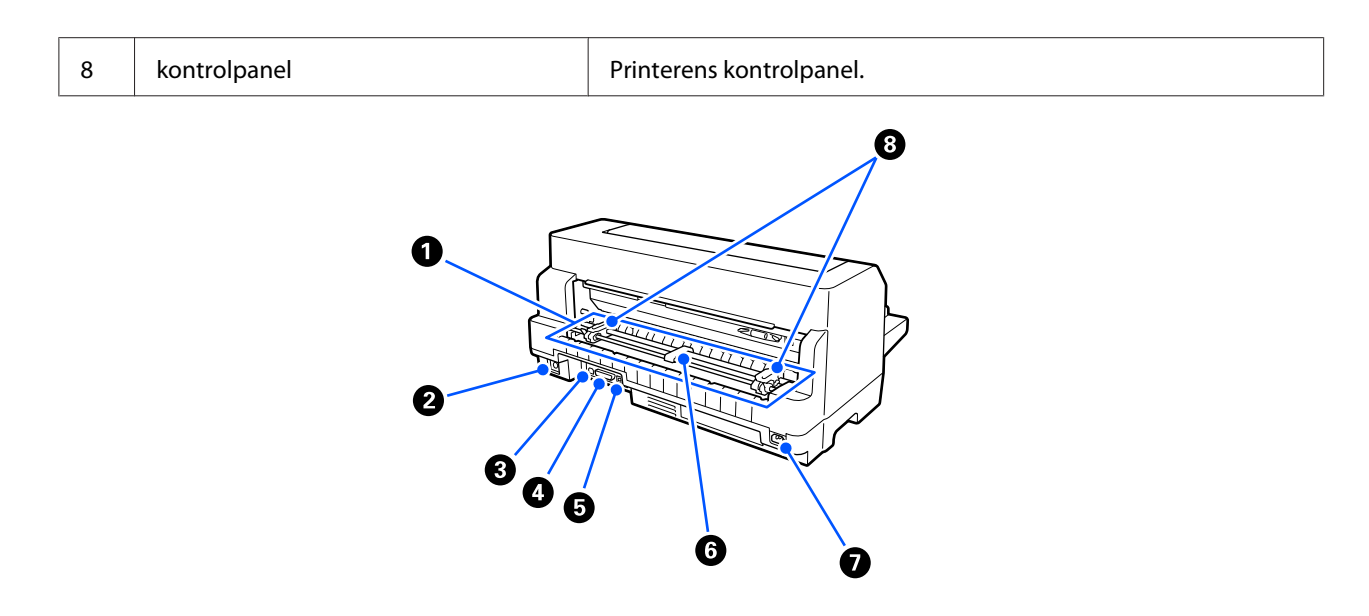

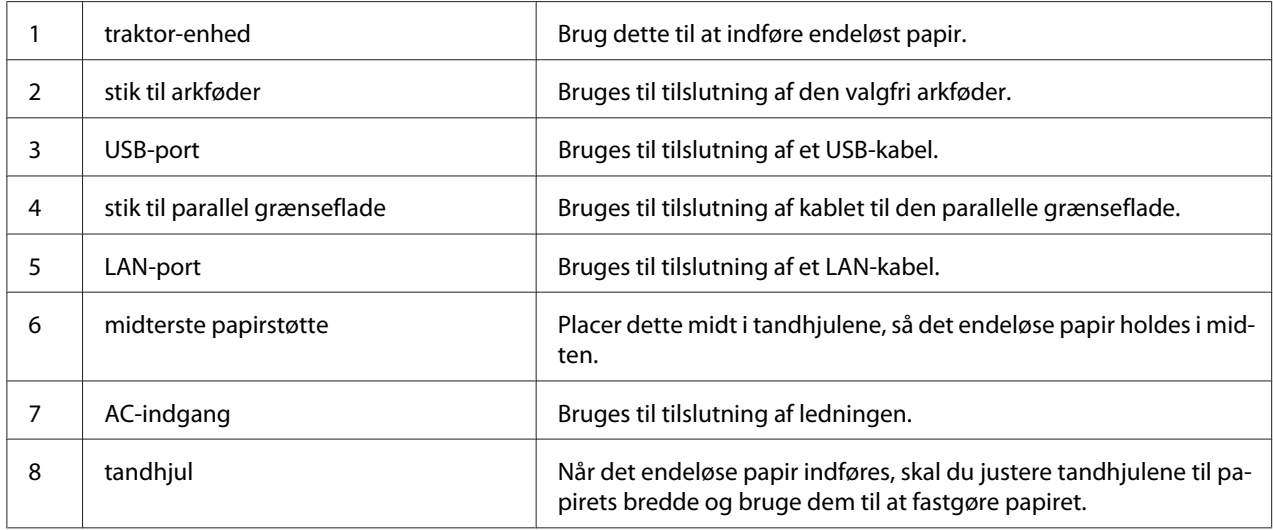

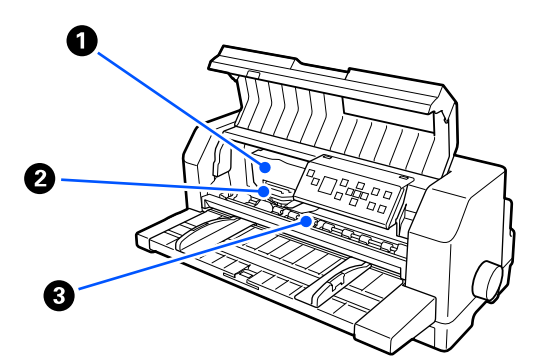

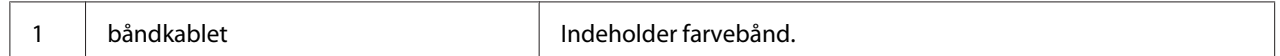

<span id="page-17-0"></span>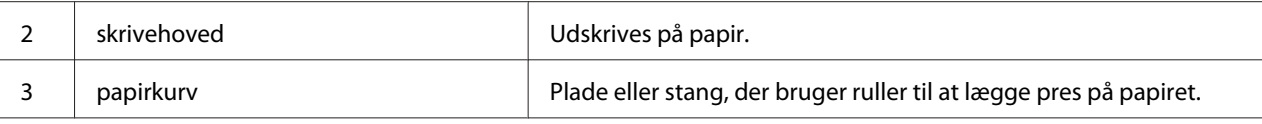

# *Kontrolpanel*

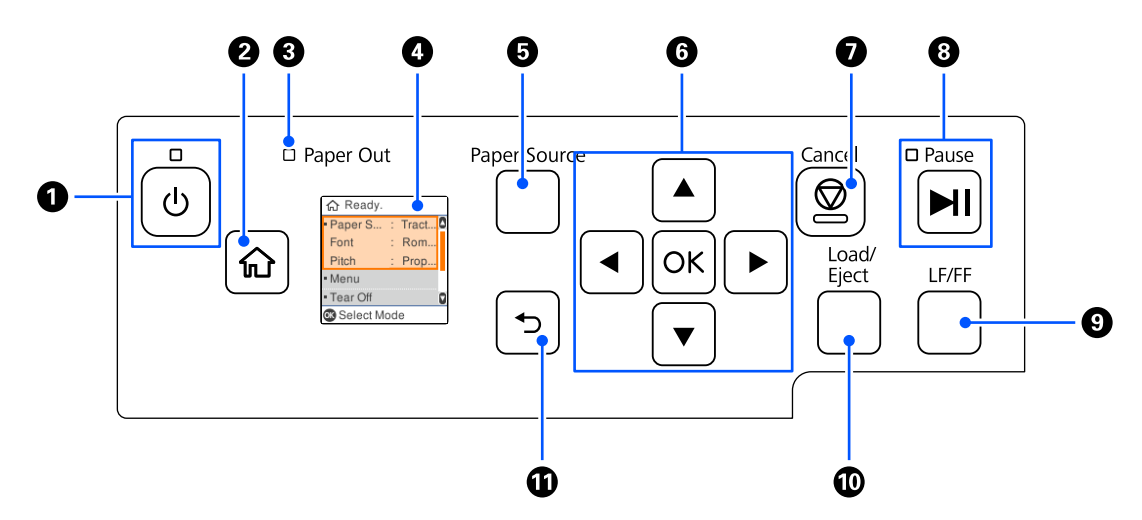

# *Knapper og indikatorer*

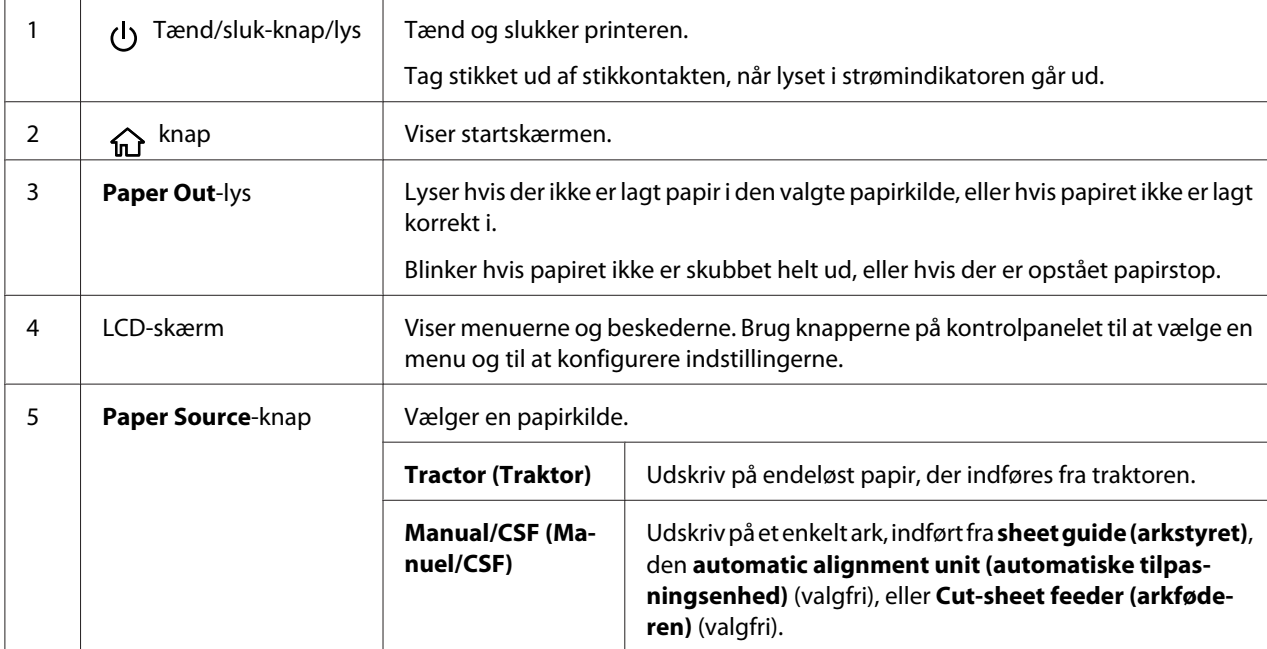

<span id="page-18-0"></span>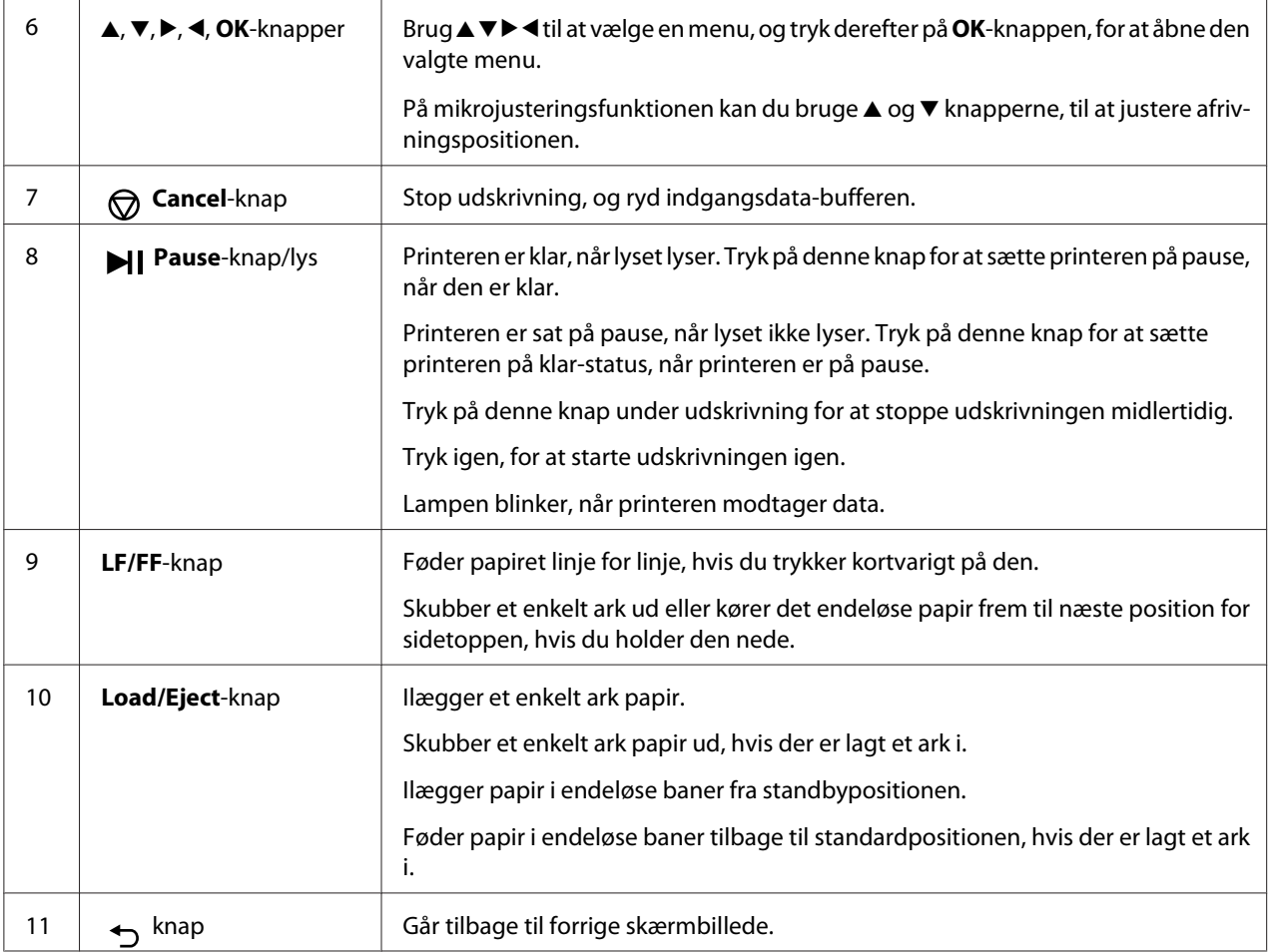

# *Vejledning til LCD-skærmene*

Dette afsnit giver en oversigt over menuer og betjeningsknapper på LCD-skærmene.

#### *Startskærmen*

Du kan se de aktuelle indstillinger og ændre indstillingerne.

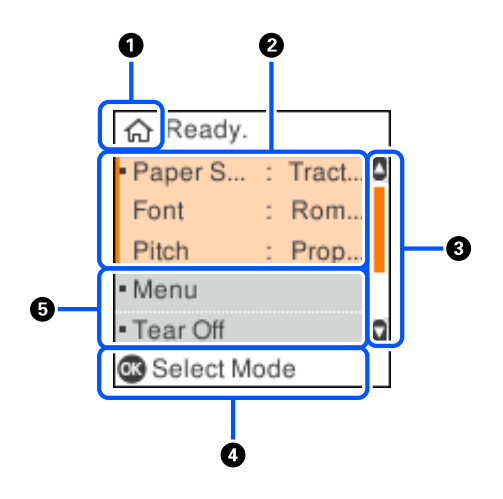

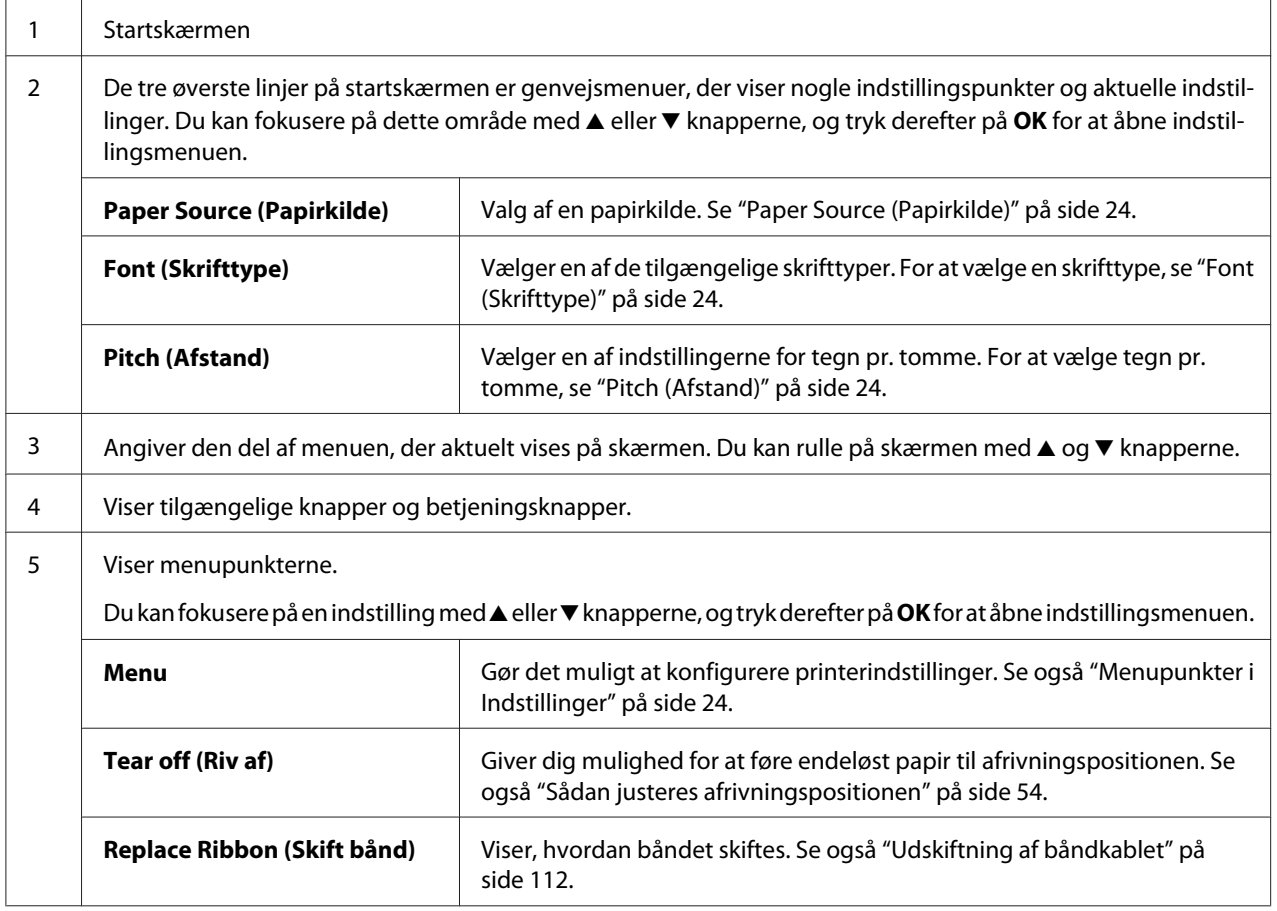

#### *Joboplysningsskærm*

Din printer kan vise joboplysninger, når den modtager udskriftsjob i Windows. Du kan indtaste en kort bemærkning i printerdriveren som en **Driver Note (Driver-bemærkning)**, så du har mulighed for at finde udskriftsjobbet. Se ["Oversigt over printerdriverindstillinger" på side 65](#page-64-0). De viste oplysninger og beskeder kan variere, afhængigt af udskrivningsdataene sendt fra Windows-programmet.

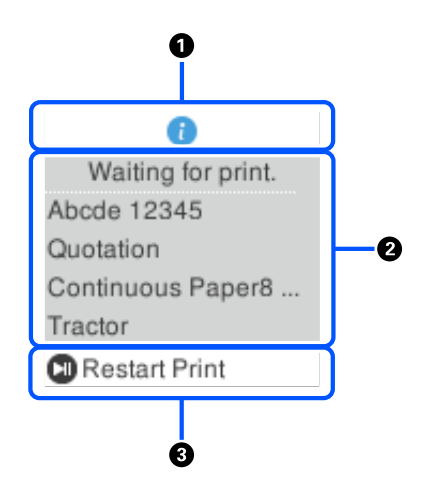

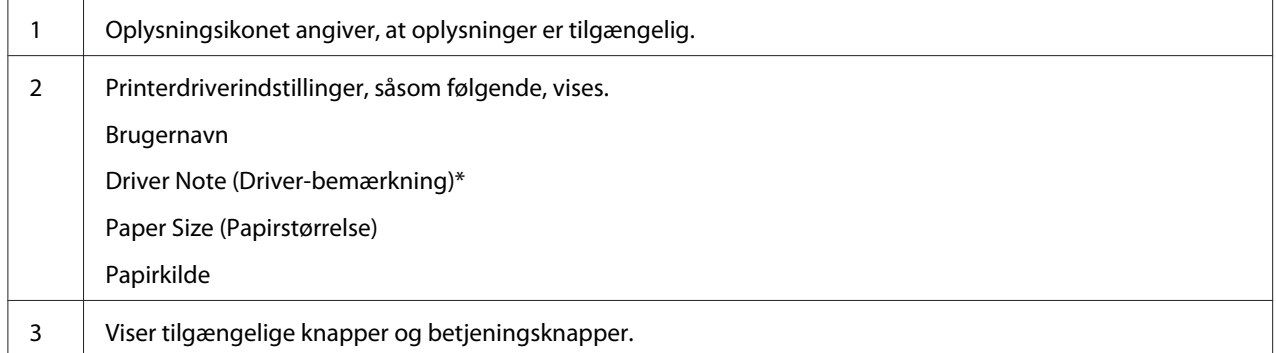

\* Hvis afkrydsningsfeltet **Driver Note (Driver-bemærkning)** ikke er markeret i printerdriveren, vises dokumentnavnet i stedet for.

#### *Bemærk:*

*Joboplysningsskærmen er nyttig, hvis du vil sætte printeren på pause, inden du begynder at udskrive ved at vælge en Paper Source (Papirkilde), der slutter med (kontrol papir). Dette giver dig mulighed for at kontrollere papiret eller den fortrykte formular, der bruges til dit udskriftsjob. Se ["Oversigt over](#page-64-0) [printerdriverindstillinger" på side 65.](#page-64-0)*

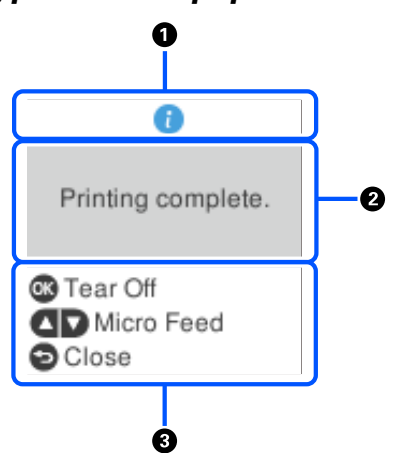

#### *Udskrivning af skærmen Færdig på endeløst papir*

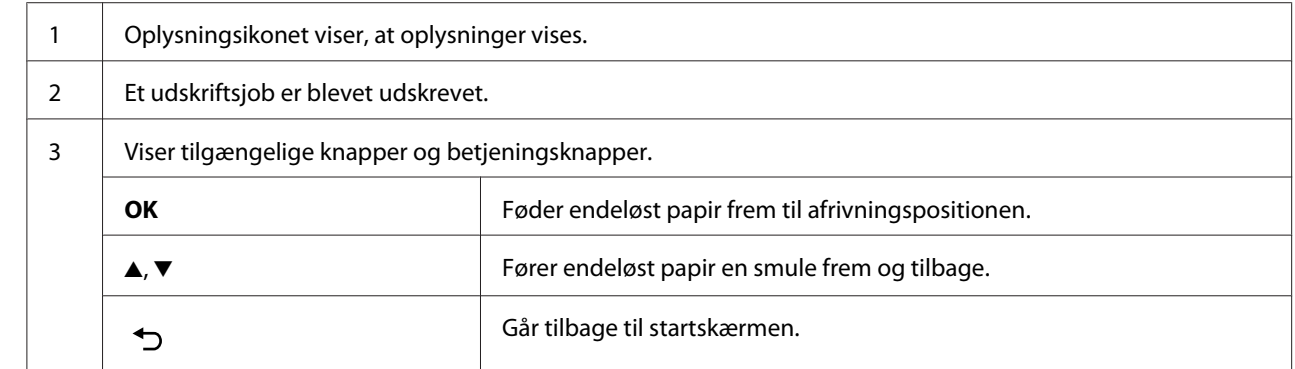

#### *Fejlvisningsskærm*

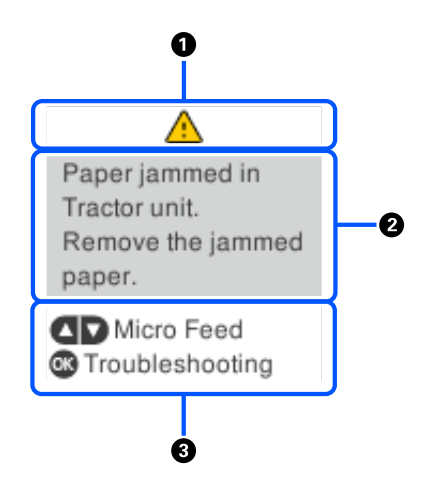

1 | Der er opstået en fejl.

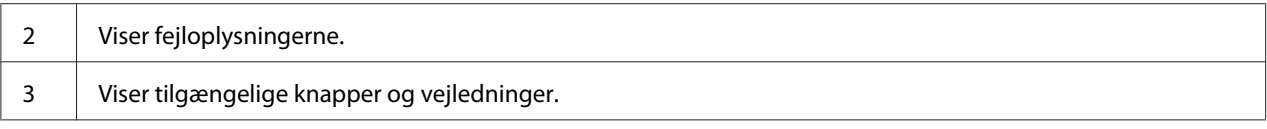

#### *Bemærk:*

*Følg vejledningerne på skærmen for at gendanne fra fejlen.*

#### *Indtastning af tegn*

For at indtaste tegn og symboler til netværksindstillingerne på DLQ-3500IIN med kontrolpanelet, skal du bruge  $\blacktriangle, \blacktriangledown, \blacktriangle, o$ g $\blacktriangleright$  knapperne og softwaretastaturet på LCD-skærmen. Brug  $\blacktriangle, \blacktriangledown, \blacktriangle, o$ g $\blacktriangleright$  til at vælge et tegn eller en funktionsknap på tastaturet, og tryk derefter på **OK** knappen. Vælg **OK**, når du har indtastet tegnene, og tryk derefter på **OK**-knappen.

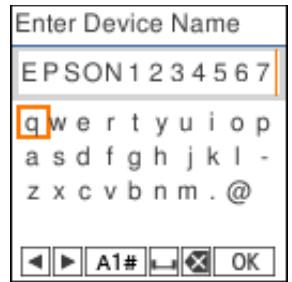

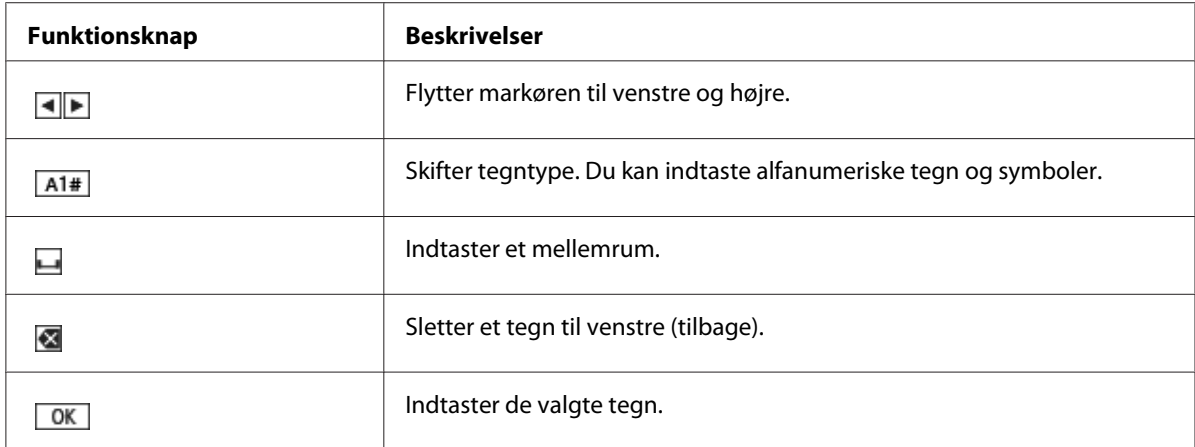

## <span id="page-23-0"></span>Kapitel 2

# *Menupunkter i Indstillinger*

Vælg **Menu** på startskærmen på printeren for at konfigurere forskellige indstillinger.

## *Menupunkter i Basic Settings (Grundindstillinger)*

Vælg menuerne på kontrolpanelet som beskrevet nedenfor.

#### **Menu** > **Basic Settings (Grundindstillinger)**

## *Basic Settings (Grundindstillinger)*

#### *Paper Source (Papirkilde)*

Vælg den papirkilde, du vil bruge. Vælg **Tractor (Traktor)** når du udskriver på endeløst papir, eller vælg **Manual/CSF (Manuel/CSF)** ved udskrivning på enkeltark.

#### *Font (Skrifttype)*

Vælg den ønskede skrifttype. Du kan vælge mellem følgende skrifttyper.

#### **HSD (High Speed Draft)**, **Draft**, **Roman**, **Sans Serif**, **Courier**, **Prestige**, **Script**, **OCR-B**, **Orator**, **Orator-S**, **Script C**, **Roman T**, **Sans serif H**

#### *Pitch (Afstand)*

Vælg den ønskede afstand. Valgmulighederne vises nedenfor.

#### **10 cpi**, **12 cpi**, **15 cpi**, **17 cpi**, **20 cpi**, **Proportional (Forholdsmæssig)**

#### *Language (Sprog/Language)*

Vælg sproget, der bruges på LCD-skærmen.

## <span id="page-24-0"></span>*Menupunkter i Printer Settings (Printerindstillinger)*

Vælg menuerne på kontrolpanelet som beskrevet nedenfor.

**Menu** > **Printer Settings (Printerindstillinger)**

## *Print All Settings (Udskriv alle indstillinger)*

Vælg denne menu for at udskrive de aktuelle indstillinger.

For at udskrive, skal du bruge et enkelt A4-ark eller ark i letter-størrelse, eller brug endeløst papir, der mindst er 210 mm (8,3") bredt. Se ["Ilægning af papir i endeløse baner" på side 38](#page-37-0) og ["Ilægning af](#page-45-0) [enkeltark" på side 46](#page-45-0) for instruktioner om ilægning af papir i endeløse baner og enkeltark.

## *Print Area Settings (Indstillinger for udskrivningsområde)*

#### *Top of Form (Position for sidetop)*

Gør det muligt at indstille papirets øverste margen. Du kan indstille værdierne til endeløst papir, enkeltark, der er lagt i foran manuelt, og enkeltark, der er lagt i arkføderen.

#### *Page Length (Sidelængde)*

Gør det muligt at indstille hver sidelængde (i linjer, 1 linje = 1/6") på endeløst papir, der er lagt i traktoren og enkeltark, der er lagt i arkføderen.

#### *Right Offset (Højre forskydning)*

Giver dig mulighed for at indstille forskydningsværdien fra grundpunktet til udskrivningens startposition.

#### *Left Offset (Venstre forskydning)*

Giver dig mulighed for at indstille forskydningsværdien fra grundpunktet til udskrivningens slutposition.

#### <span id="page-25-0"></span>*Skip Over Perforation (Spring over perforering)*

Denne funktion er kun tilgængelig, når endeløst papir er valgt som papirkilde. Når du slår denne funktion til, giver printeren en margin på 1 tomme (25,4 mm) mellem den sidste linje, der udskrives på én side, og den første linje, der udskrives på den næste side. Da indstillingen af marginer i de fleste programmer vil overstyre indstillingerne fra printerens kontrolpanel, skal du kun bruge denne indstilling, hvis du ikke kan indstille dine top- og bundmarginer vha. programmet.

#### *Print Start Position (Udskrivningens startposition)*

Giver dig mulighed for at indstille grundpunktet til udskrivningens startposition.

## *Character/Line Space Settings (Indstillinger for tegn/linjeafstand)*

#### *Font (Skrifttype)*

Vælg den ønskede skrifttype. Du kan vælge mellem følgende skrifttyper.

#### **HSD (High Speed Draft)**, **Draft**, **Roman**, **Sans Serif**, **Courier**, **Prestige**, **Script**, **OCR-B**, **Orator**, **Orator-S**, **Script C**, **Roman T**, **Sans serif H**

Du kan også åbne indstillingerne i menuen **Basic Settings (Grundindstillinger)**.

#### *Pitch (Afstand)*

Vælg den ønskede afstand. Valgmulighederne vises nedenfor.

#### **10 cpi**, **12 cpi**, **15 cpi**, **17 cpi**, **20 cpi**, **Proportional (Forholdsmæssig)**

Du kan også åbne indstillingerne i menuen **Basic Settings (Grundindstillinger)**.

#### *Character Table (Tegntabel)*

Du kan vælge blandt flere forskellige tegntabeller. De tilgængelige tegntabeller varierer, afhængigt af de tilgængelige modeller i regionen. Sørg for at du vælger samme tegntabel som udskrivningssystemet, hvis nødvendigt.

Når du bruger et udskrivningssystem, kan du ændre indstillingerne i udskrivningssystemet.

#### *International Character Set for Italic Table (Internationalt tegnsæt til kursivtabel)*

Du kan vælge mellem flere internationale tegnsæt til den kursive tegntabel. Hvert tegnsæt indeholder otte tegn, der varierer afhængigt af land eller sprog, så du kan tilpasse kursivtabellen, så den passer til dine udskrivningsbehov.

Valgmulighederne vises nedenfor.

#### **Italic U.S.A.**, **Italic France**, **Italic Germany**, **Italic U.K.**, **Italic Denmark 1**, **Italic Sweden**, **Italic Italy**, **Italic Spain 1**

#### *0 slash (0 skråstreg)*

Tegnet nul har en skråstreg  $(\emptyset)$ , når denne funktion er slået til. Det har ingen skråstreg  $(0)$ , når funktionen er slået fra. Skråstregen bevirker, at du let kan skelne mellem bogstavet *O* og et nul.

#### *Line Spacing (Linjeafstand)*

Afstanden mellem linjerne.

#### *Auto Line Feed (Automatisk ny linje)*

Når Auto Line Feed (Automatisk ny linje) er slået til, afgiver printeren hver modtaget vognretur-kode (CR) med en kode for ny linje. Sæt denne til **On (Til)**, hvis udskrivningen kan fortsætte uden ny linje, afhængig af operativsystemet eller de anvendte programmer.

#### *Bemærk:*

*Sæt den til Off (Fra), hvis du udskriver fra Windows, da der ellers indsættes en blank linje imellem linjerne.*

#### *Auto CR (IBM PPDS) (Automatisk vognretur (IBM PPDS))*

Denne indstilling tilføjer automatisk koden for ny linje (LF) til koden for vognretur (CR). Som standard er indstillingen slået fra. Du kan slå denne indstilling **On (Til)** i systemer, der ikke kan styre CR-koden.

#### *Bemærk:*

*Denne indstilling er kun tilgængelig i IBM PPDS emuleringstilstand.*

#### <span id="page-27-0"></span>*A.G.M. (IBM PPDS)*

Slå den skiftende grafikfunktion (A.G.M.) til, for at få kommandoerne ESC 3, ESC A, ESC J, ESC K, ESC L, ESC Y, ESC Z og ESC på IBM PPDS emuleringsfunktionen til at fungere på samme måde som på ESC/P2 funktionen.

#### *Bemærk:*

*Denne indstilling er kun tilgængelig i IBM PPDS emuleringstilstand.*

## *Print Control Settings (Indstilling for udskrivningsstyring)*

#### *Software*

Når du vælger **ESC/P2**, fungerer printeren på Epson ESC/P funktionen. Når du vælger **IBMPPDS**, emulerer printeren en IBM®-printer.

#### *Auto Tear Off (Automatisk afrivning)*

Når Auto Tear Off (Automatisk afrivning) er slået til, og du bruger endeløst papir med traktoren, fører printeren automatisk papirets perforering frem til afrivningspositionen, hvor du let kan rive de udskrevne sider af. Når printeren modtager det næste udskriftsjob, flytter den automatisk det ubrugte papir tilbage til positionen for sidetoppen og begynder at udskrive, så du kan bruge hele denne side.

Når Auto Tear Off (Automatisk afrivning) er slået fra, og du bruger endeløst papir med traktoren, skal du manuelt flytte papirets perforering frem til afrivningspositionen ved at trykke på **OK**-knappen, når skærmen viser at udskrivningen er færdig.

Se ["Brug af afrivningsfunktionen" på side 43](#page-42-0) for yderligere oplysninger.

#### *Auto Tear Off Wait Time (Ventetid for automatisk afrivning)*

Du kan vælge, hvor lang tid der skal gå fra udskrivningen er færdig, til papiret flyttes frem til afrivningspositionen under løbende udskrivning. Denne indstilling er mulig, når automatisk afrivning er slået til.

#### *Print Direction (Udskriftsretning)*

Du kan vælge automatisk udskrivningsretning (**Auto**), tovejsudskrivning (**Bi-D**) eller envejsudskrivning (**Uni-D**). Udskrivning er normalt tovejs, hvilket giver hurtigere udskrivning. Envejsudskrivning giver imidlertid mulighed for præcis lodret justering af udskrivningen.

Hvis udskrivningsretningen indstilles til **Auto**, analyserer printeren data og vælger automatisk mellem **Bi-D** og **Uni-D**.

#### *Bemærk:*

*Vælg Bi-D, hvis du udskriver fra Windows, for at aktivere printerdriverens indstilling af udskrivningsretning. Hvis du vælger Uni-D eller Auto, ignorerer printeren kommandoer fra Windows-driveren.*

#### *Head Gap (Hovedafstand)*

Juster **head gap (hovedafstanden)** afhængigt af papirtypen, du bruger. Dette punkt skal normalt stå på standardindstillingen, som er **Auto**. Se ["Justering af Head Gap \(Hovedafstanden\)" på](#page-35-0) [side 36](#page-35-0).

#### *Paper Type (Papirtype)*

Vælg, hvilken slags papir du ønsker at udskrive på.

#### *Manual Feed Wait Time (Manuel indføring, ventetid)*

Ventetiden mellem det tidspunkt, papiret sættes i arkstyret, og det indføres. Hvis papiret indføres, før dets position er blevet justeret korrekt, kan du forlænge denne ventetid.

#### *Buzzer (Summer)*

Printeren bipper, hvis der opstår en fejl. (Se ["Sådan ses meddelelser på LCD-skærmen" på side 90](#page-89-0) for yderligere oplysninger om printerfejl.) Hvis du ikke vil have, at printeren skal bippe, når der opstår en fejl, kan du slå denne indstilling fra.

#### *Display QR Code (Vis QR-kode)*

Slået **On (Til)** for at vise QR-koder på LCD-skærmen, der giver dig adgang til yderligere oplysninger på Internettet.

#### *Low-Noise Mode (Lavt støjniveau)*

Slået **On (Til)** for at reducere udskrivningshastigheden og derved reducere støjen, der produceres under udskrivning.

#### *Sleep Timer (Dvaletimer)*

Indstil, hvor lang tid der skal gå, før printeren går i dvale (energibesparende tilstand), når den ikke er i brug. LCD-skærmen bliver sort, når den indstillede tid er gået.

## <span id="page-29-0"></span>*Interface Settings (Grænsefladeindstillinger)*

#### *I/F Mode (Grænseflade)*

Printeren har plads til 3 grænseflader: Parallel, USB og Netværk. Du kan vælge **Auto**, **Parallel**, **USB** eller **Network (Netværk)** som grænseflade. Når du vælger **Auto**, vælger printeren automatisk den grænseflade, der modtager data, og bruger denne indtil udskriftsjobbet er udført. Indstillingen **Auto** giver dig mulighed for at dele printeren blandt flere computere uden at dele grænsefladen.

Hvis der kun er tilsluttet én computer til printeren, kan du vælge **Parallel**, **USB** eller **Network (Netværk)**, afhængigt af hvilken slags grænseflade, computeren bruger.

*Bemærk: Network (Netværk) er kun tilgængelig på netværkskompatible modeller.*

#### *Auto I/F Wait Time (Automatisk grænseflade, ventetid)*

Denne indstilling er kun gældende når I/F-funktionen er indstillet til **Auto**. Denne indstilling angiver, hvor længe printeren venter, når den ikke længere modtager data. Du kan vælge **10 seconds (10 sekunder)** eller **30 seconds (30 sekunder)** for denne indstilling.

#### *Parallel I/F Bidirectional Mode (Parallel grænseflade, tovejs)*

Parallel-grænsefladen, tovejs, bruges, når denne funktion er slået til. Hvis tovejs overførselstilstand er unødvendig, bør du slå denne funktion fra.

#### *Bemærk:*

*Hvis du vil bruge EPSON Status Monitor 3 eller hjælpeprogrammet Printer Setting (Printerindstillinger), skal du altid slå denne funktion til.*

#### *Packet Mode (Pakkeform)*

Sørg for at vælge **Auto** for at udskrive fra Windows-programmer vha. den printerdriver, der medfølger printeren på dvd'en. Slå denne funktion fra, hvis du oplever forbindelsesproblemer, når du udskriver fra programmer under andre operativsystemer som f.eks. DOS.

#### *Bemærk:*

*Tjek at printerens og printerdriverens indstillinger er de samme, da du ellers ikke kan udskrive, eller udskrivning kan være dårlig.*

# <span id="page-30-0"></span>*Menupunkter i Network Settings (Netværksindstillinger) (kun tilgængelige på netværkskompatible modeller.)*

Vælg menuerne på kontrolpanelet som beskrevet nedenfor.

#### **Menu** > **Network Settings (Netværksindstillinger)**

*Bemærk:*

*Du kan læse mere om netværksindstillingerne i afsnittet Netværksvejledning.*

## *Print Status Sheet (Udskrift at statusark)*

Udskriver de aktuelle netværksindstillinger.

## *Advanced Setup (Avanceret opsætning)*

#### *Device Name (Enhedsnavn)*

Indtast enhedsnavnet med 2 til 15 tegn.

#### *TCP/IP*

Indtast adresserne til IP-adressen, undernetmasken, standard gateway'en, enten automatisk eller manuelt.

#### *DNS Server (DNS-server)*

Indtast adresserne til den primære DNS-server og den sekundære DNS-server, enten automatisk eller manuelt.

#### *IPv6 Address (IPv6-adresse)*

Vælg **Enable (Aktiver)**, når du bruger en IPv6-adresse.

#### *Link Speed & Duplex (Linkhastig. og duplex)*

Du kan vælge en passende Ethernet-hastighed og indstilling af duplex. Hvis du vælger en anden indstilling end **Auto**, skal du kontrollere, at denne indstilling stemmer med indstillingerne på den hub, du bruger.

#### <span id="page-31-0"></span>*Disable IPsec/IP Filtering (Deaktiver IPsec/IP Filtering)*

Du kan deaktivere **IPsec/IP Filtering (IPsec/IP-filtrering)**.

## *Restore Default Settings (Gendan standardindstillinger)*

Gendan netværksrelaterede indstillinger til deres oprindelige status.

# *Panel Lock Out Mode (Panellåsefunktion)*

Du kan begrænse adgangen til at bruge knapperne på kontrolpanelet ved at bruge Panel Lock Out Mode (Panellåsefunktionen).

## *Sådan ændrer du indstillingen for Panel Lock Out Mode (Panellåsefunktionen)*

Du kan slå låsefunktionen til, fra eller ændre låsefunktionens indstilling fra låseindstillingen.

Du kan efter behov vælge, hvilke printerfunktioner, der skal låses, når Panel Lock Out Mode (Panellåsefunktionen) er slået til.

#### *Bemærk:*

❏ *Du kan også ændre nogle af indstillingerne for låsefunktionen i programmet Printer Settings (Printerindstillinger) i printerdriveren. Se ["Ændring af printerindstillinger" på side 75.](#page-74-0)*

Følg disse trin for at ændre indstillingen for låsefunktionen:

1. Sørg for at printeren er slukket.

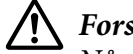

#### !*Forsigtig:*

*Når du slukker printeren, skal du vente i mindst 5 sekunder, før du tænder den igen, da du ellers kan beskadige printeren.*

2. Tænd for printeren mens du holder både **LF/FF** og **Pause** nede.

Låsefunktionen slås til på printeren, og du kan få adgang til låsefunktionens indstillingsmenu.

- 3. Hvis du vil udskrive de aktuelle indstillinger, skal du vælg **Print All Settings (Udskriv alle indstillinger)**. For at udskrive, skal du bruge et enkelt A4-ark eller ark i letter-størrelse, eller brug endeløst papir, der mindst er 210 mm (8,3") bredt. Se ["Ilægning af papir i endeløse baner" på](#page-37-0) [side 38](#page-37-0) og ["Ilægning af enkeltark" på side 46](#page-45-0) for instruktioner om ilægning af papir i endeløse baner og enkeltark.
- 4. Vælg **Lock Out Functions (Låsefunktioner)** efterfulgt at de ønskede menupunkter, og konfigurer de nødvendige indstillinger.

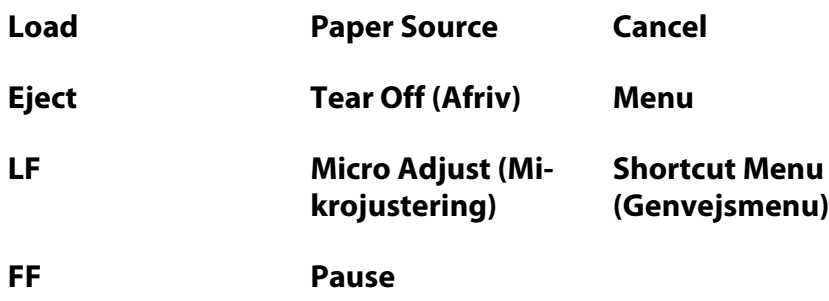

Du kan låse følgende knapper og funktioner.

- 5. Vælg **Panel Lock Out Mode (Panellås-tilstand)** og sørg for at vælge **On (Til)** for at slå de aktuelle indstillinger til.
- 6. Sluk for printeren og afslut indstillinger for låsefunktionen.

## <span id="page-33-0"></span>Kapitel 3

# *Papirhåndtering*

# *Valg af en Paper Source (Papirkilde)*

Din printer kan udskrive på en lang række papirtyper, herunder enkeltark, endeløst papir, formularer med gennemslag, etiketter, konvolutter, postkort og endeløse formularer med etiketter.

# !*Forsigtig:*

*Brug ikke papir, der er foldet (undtagen flapper på konvolutter), krøllet, revet, misfarvet eller stemplet. Brug altid nyt, rent papir, der overholder papirspecifikationerne. Se ["Papir" på side 131](#page-130-0) for yderligere oplysninger.*

Din printer kan bruge forskellige papirtyper gennem fire papirkilder: Arkstyr, traktor, den valgfrie arkføder eller den valgfrie automatisk arkjusteringsenhed. Du skal vælge papirkilde afhængigt af, hvilken slags papir du bruger. Du kan vælge papirkilde ved at trykke på **Paper Source**-knappen på kontrolpanelet. Se ["Knapper og indikatorer" på side 18](#page-17-0) for yderligere oplysninger. Du kan også vælge papirkilde i printerdriveren.

Afhængig af papirkilden, udskriver printeren på papiret og skubber det ud forskelligt, som vist nedenfor.

#### **Paper Source: Traktor**

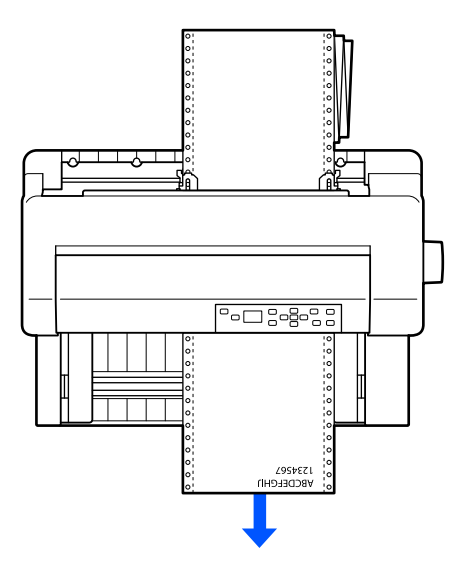

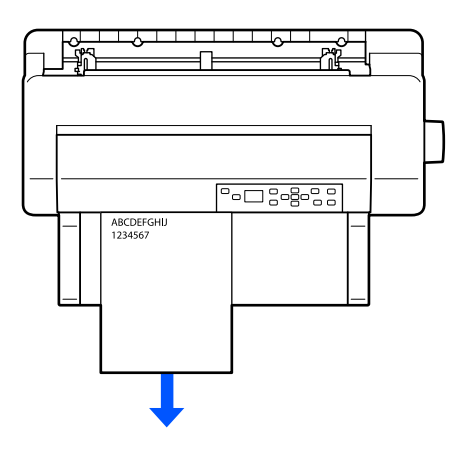

#### <span id="page-34-0"></span>**Paper Source: Arkstyr, automatisk arkjusteringsenhed (valgfri)**

**Paper Source: Arkføder (valgfri)**

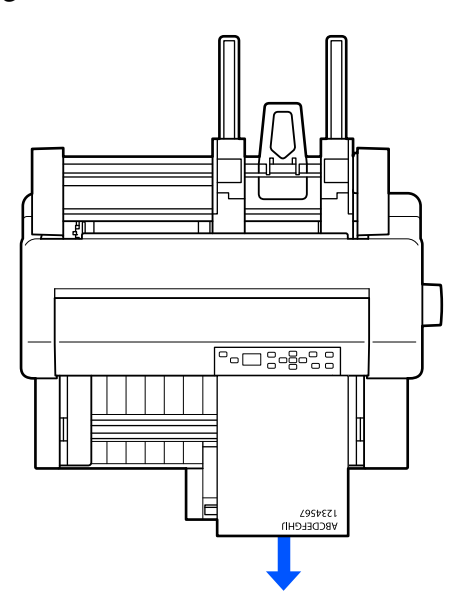

#### *Bemærk:*

*Sørg for at lægge papiret i med udskriftsiden opad.*

## *Paper Source og papirtyper*

Grundlæggende er der to papirtyper og fire papirkilder. Tabellen herunder viser forholdet mellem papirkilderne og papirtyperne, samt papirilægning og udskubning.

<span id="page-35-0"></span>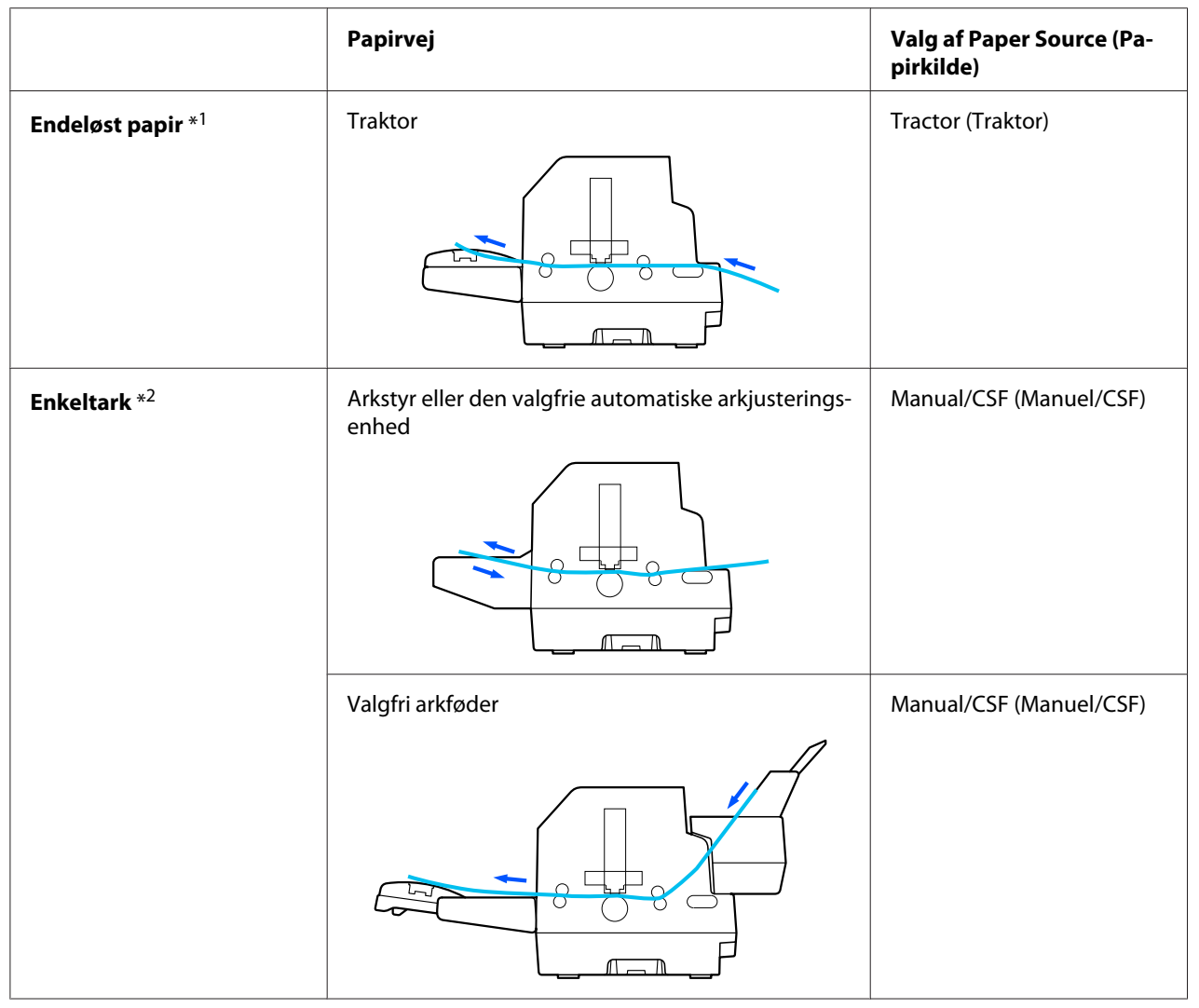

\* 1 **Endeløst papir** omfatter etiketter, formularer med gennemslag og endeløse formularer med etiketter.

\*<sup>2</sup> **Enkeltark** omfatter konvolutter, postkort og enkeltark-formularer med gennemslag. Du kan kun bruge enkeltark-formularer med gennemslag, som er limet foroven i den valgfrie arkføder.

# *Justering af Head Gap (Hovedafstanden)*

Du kan opnå den bedste udskriftskvalitet ved at justere hovedafstanden i henhold til den slags papir, du bruger.

Du kan se indstillingsskærmen **Head Gap (Hovedafstand)** ved at vælge følgende indstillinger på startskærmen.
### **Menu** > **Printer Settings (Printerindstillinger)** > **Printer Control Settings (Indstillinger for udskrivningsstyring)** > **Head Gap (Hovedafstand)**

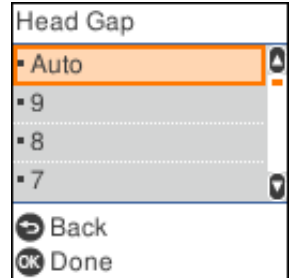

Hovedafstanden står normalt på **AUTO**. Printeren måler automatisk tykkelsen på papiret, der er lagt i printeren, og justerer skrivehovedet, før udskrivningen starter.

Hvis du altid bruger det samme papir, kan du indstille hovedafstand-værdien til en fast værdi.

Du kan også bruge en passende hovedafstand-indstilling til et bestemt udskriftsjob i printerdriveren. Se ["Oversigt over printerdriverindstillinger" på side 65](#page-64-0).

Jo højere nummer, du indstiller til hovedafstanden, desto bredere bliver mellemrummet mellem pladen og skrivehovedet. Hvis udskriften ikke er tydelig, eller hvis der mangler tegn, er denne indstillingsværdi muligvis for høj. Og omvendt, hvis indstillingsværdien er for lav, er udskriften muligvis udtværet, papiret indføres muligvis ikke ordentligt, eller båndet kan blive beskadiget.

Følgende tabel viser, hvilke indstillingsværdier, der er passende til hovedafstanden på den slags papir, du bruger.

For oplysninger om tykkelsen på den slags papir, du kan bruge efter papirtype, bedes du se ["Papir" på](#page-130-0) [side 131.](#page-130-0)

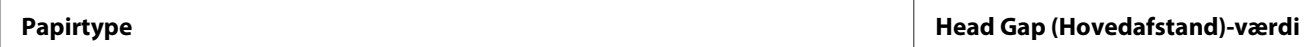

<span id="page-37-0"></span>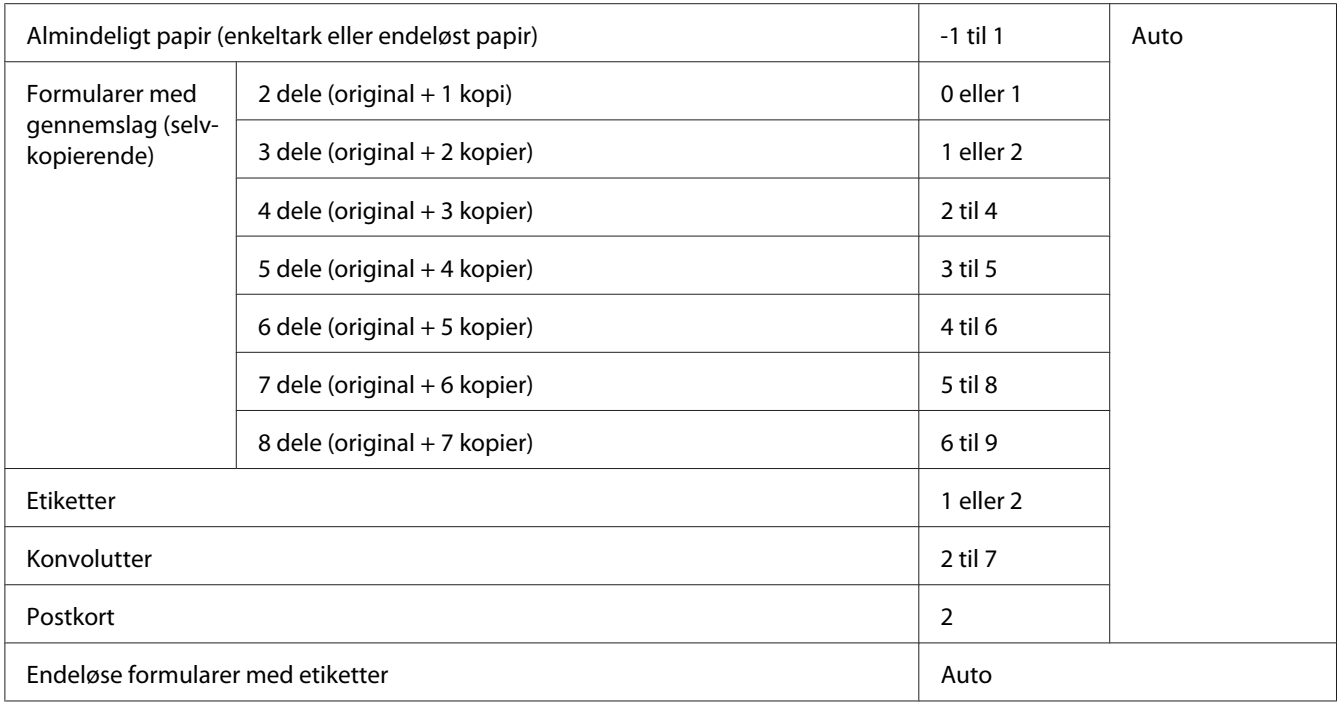

## !*Forsigtig:*

- ❏ *Stil ikke hovedafstanden på AUTO, hvis du bruger etiketter med bagsider, der stikker ud, da tykkelsen muligvis måles rigtigt på grund af forskellen i tykkelsen. Indstil den til den passende position i henhold til nedenstående tabel.*
- ❏ *Hvis indstillingen ikke er passende, reduceres udskrivningshastigheden muligvis, eller udskrivningen bliver muligvis ikke tydelig, eller det kan føre til papirstop. Vi anbefaler at bruge AUTO, for at undgå situationer som disse, medmindre du bruger etiketter med bagsider, der stikker ud.*

### *Bemærk:*

- ❏ *Det anbefales at sætte hovedafstanden på AUTO, hvis du udskriver på formularer med gennemslag, fordi deres tykkelse kan variere afhængigt af papirtypen, også selvom antallet af slag er det samme. Men hvis udskriften ikke er tydelig, skal du indstille hovedafstanden til en lavere position inden for området, der står i tabellen ovenfor. Og hvis udskriftet er tværet ud, skal du indstille et højere værdi.*
- ❏ *Hvis udskriften ikke er tydelig, eller hvis der mangler tegn, er denne indstillingsværdi muligvis for høj. Og hvis indstillingen er for lav, tværes udskriftet muligvis ud.*

## *Ilægning af papir i endeløse baner*

Du kan ilægge endeløst papir via den indbyggede traktor-enhed.

#### <span id="page-38-0"></span>*Bemærk:*

*Se ["Papir i endeløse baner" på side 132](#page-131-0) for detaljerede specifikationer om endeløst papir.*

## *Placering af endeløst papir*

Når du ilægger endeløst papir, skal du sørge for at justere papirforsyningen med traktoren, så papiret føres jævnt ind i printeren, som vist nedenfor.

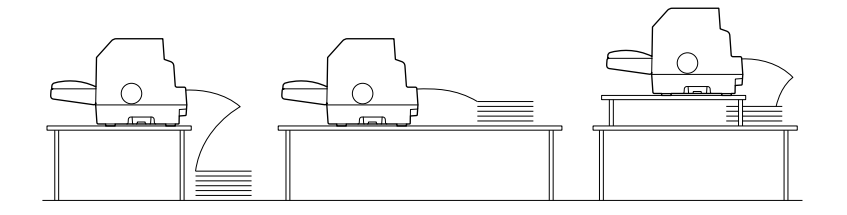

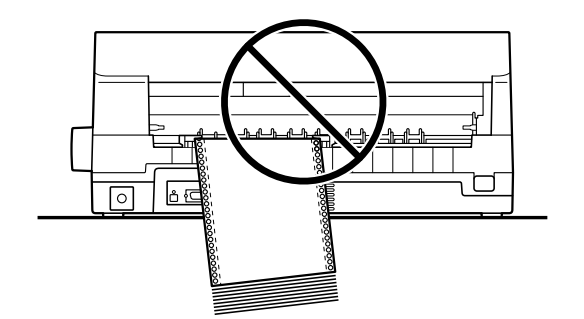

## *Ilægning af papir i endeløse baner med traktor*

1. Sørg for at **Tractor (Traktor)** vælges som papirkilde på startskærmen. Hvis ikke, skal du vælge dette punkt, ved at trykke på **Paper Source**-knappen.

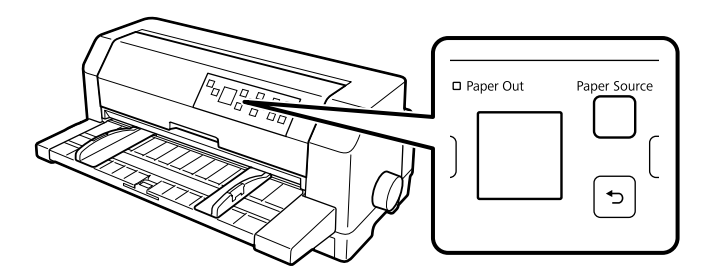

2. Skub kantstyrene helt ud.

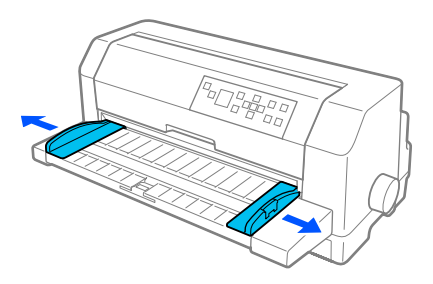

3. Stå mod printerens bagside, og lås håndtagene til tandhjulene op, ved at trykke dem opad.

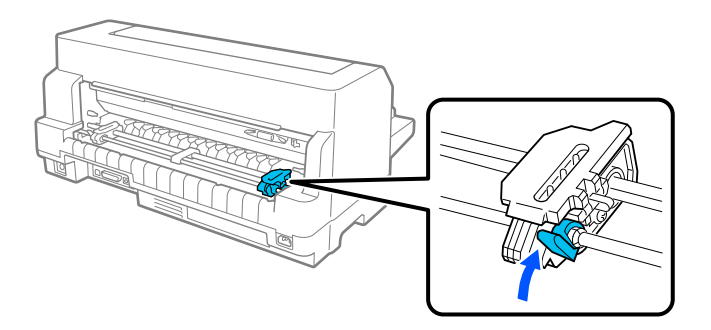

4. Placer det venstre tandhjul, så dets tænder er til venstre for pilemarkeringen på printerens bagside. Tryk derefter låsehåndtaget nedad, for at låse tandhjulet på plads.

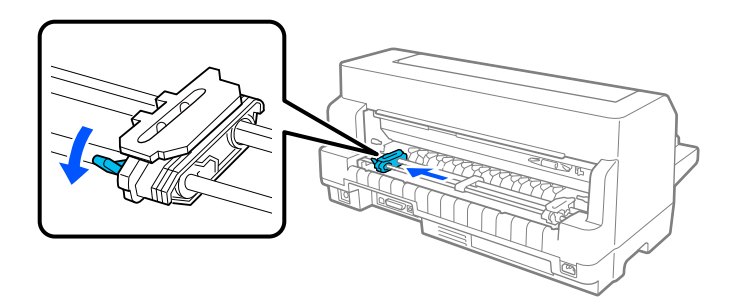

#### *Bemærk:*

*Udskrivning starter ved pilemarkeringen på printerens bagside. Områder, der ikke kan udskrives på, er til venstre for pilemarkeringen.*

5. Tryk det højre tandhjul, så det nogenlunde passer med bredden af papiret, men lås det ikke.

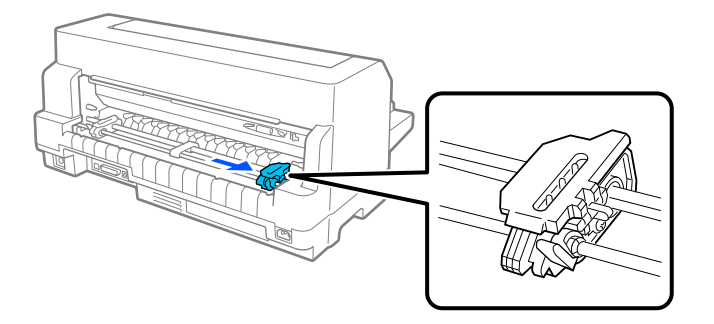

6. Tryk den midterste papirstøtte til midten af de to tandhjul.

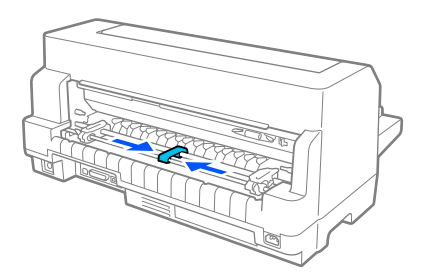

7. Åbn tandhjulsdækslerne.

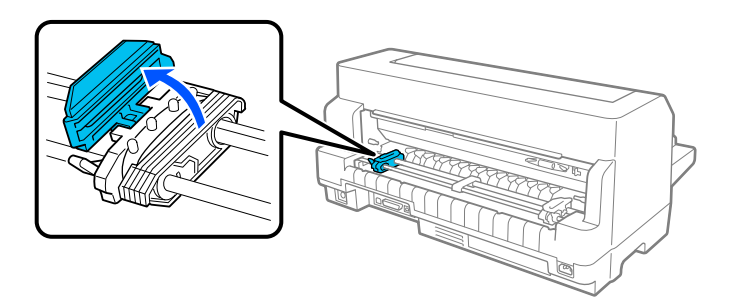

8. Læg de første 3 huller på det endeløse papiret på tandhjulstænderne på begge sider. Sørg for at placere papirforsyningen, så siden, der kan udskrives på, vender opad.

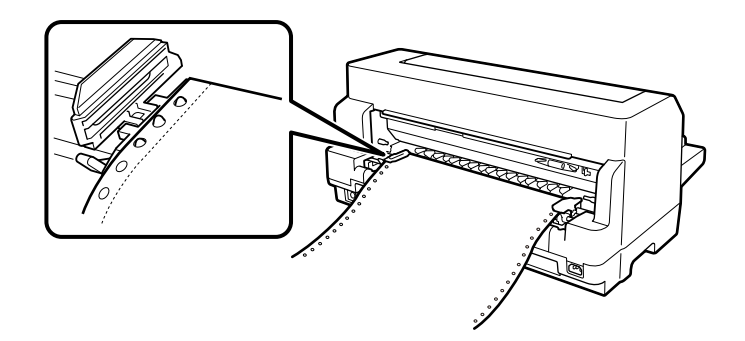

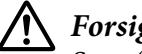

### !*Forsigtig:*

*Sørg for, at det første ark på det endeløse papir har en ren, lige kant, så det kan føres ind i printeren uden problemer.*

9. Luk tandhjulsafdækningerne.

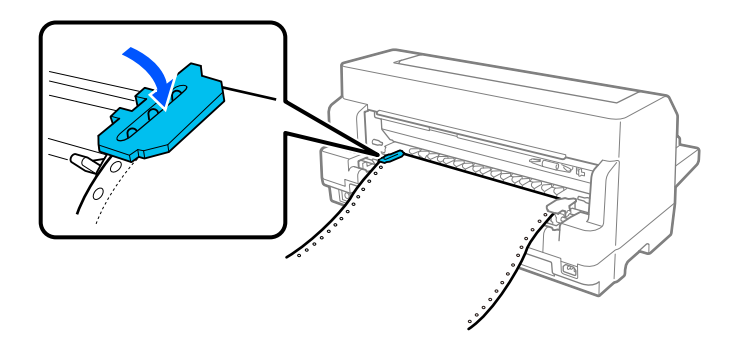

10. Tryk højre tandhjul ud, så papiret ikke er løst. Tryk derefter tandhjulets låsehåndtag ned, for at låse tandhjulet på plads.

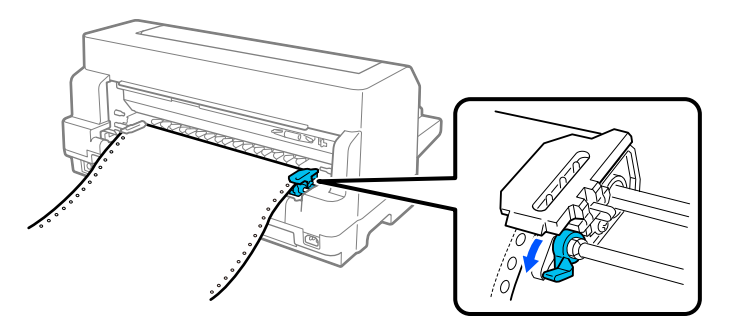

11. Printeren er nu klar til at udskrive.

Når du bruger endeløst papir, kan du bruge afrivningsfunktionen til at rive udskrevne sider af, og gemme de blanke sider, der normalt spildes mellem udskriftsjob. For yderligere oplysninger, bedes du se ["Brug af afrivningsfunktionen" på side 43.](#page-42-0)

#### *Bemærk:*

*Sørg altid for, at der er mindst et ark mere end krævet. Endeløst papir indføres muligvis ikke korrekt, hvis det ikke indføres på tandhjulene.*

### <span id="page-42-0"></span>!*Forsigtig:*

❏ *Du må kun dreje knappen på højre side af printeren til at fjerne papiret i printeren, når printeren er slukket. Ellers kan du beskadige printeren, eller den kan miste positionen for sidetoppen.*

- ❏ *Åbn ikke printerdækslet, mens der indføres papir. Ellers kan papiret ikke ilægges korrekt.*
- ❏ *Tandhjulene på traktoren kan begynde at bevæge sig, hvis der sendes et udskriftsjob til printeren, mens du lægger papir i. For at undgå dette, skal du slukke printeren, inden du begynder at lægge papiret i.*

#### *Bemærk:*

*Hvis den første linje på din side ligger for højt eller lavt, kan du ændre dens position med Positionen for sidetoppen i Printerindstillinger. Se ["Menupunkter i Printer Settings \(Printerindstillinger\)" på side 25](#page-24-0).*

### *Brug af afrivningsfunktionen*

Du kan bruge afrivningsfunktionen til at føre det endeløse papir til printerens afrivningskant. Når du er færdig med at udskrive. Du kan derefter nemt rive det udskrevne papir af. Når du genoptager udskrivning, føder printeren automatisk papiret tilbage til positionen af sidetoppen, så du kan spare det papir, der normalt går tabt mellem udskifter.

Du kan bruge afrivningsfunktionen på to måder: Manuelt, ved at trykke på printerens **OK**-knap, når du er færdig med at udskrive på det uendelige papir eller automatisk, ved at slå den automatiske afrivningsfunktion til.

Hvis perforeringen mellem siderne ikke passer med afrivningskanten, kan du justere placeringen af perforeringen med  $\blacktriangle$   $\blacktriangledown$ -knapperne. Se ["Sådan justeres afrivningspositionen" på side 54.](#page-53-0)

## !*Forsigtig:*

*Brug aldrig afrivningsfunktionen til at indføre endeløst papir med etiketter tilbage. Etiketterne kan gå af og medføre papirstop.*

### Brug af OK-knappen

Følg disse trin for, at fremføre endeløst papir til afrivningspositionen:

1. Når printeren er færdig med at udskrive dit dokument, skal du sørge for, at afslutningsskærmen vises. Se ["Udskrivning af skærmen Færdig på endeløst papir" på side 22](#page-21-0).

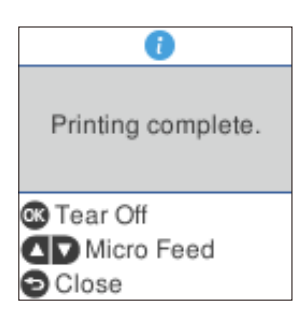

2. Tryk på **OK**-knappen. Printeren fører papiret frem til afrivningskanten.

#### *Bemærk:*

*Hvis perforeringen mellem siderne ikke passer med afrivningskanten, kan du justere placeringen med knapperne* ▲ ▼, som beskrevet i ["Sådan justeres afrivningspositionen" på side 54](#page-53-0).

## !*Forsigtig:*

*Brug aldrig knappen til at justere afrivningspositionen. Dette kan beskadige printeren eller få den til at miste positionen af sidetoppen.*

3. Riv alle udskrevne sider af med afrivningskanten på printerdækslet.

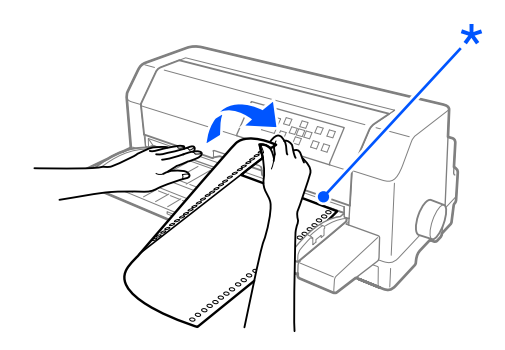

\* afrivningskant

Når du genoptager udskrivning, føder printeren papiret tilbage til positionen af sidetoppen og begynder at udskrive. (Du kan også indføre papiret tilbage til positionen for sidetoppen manuelt, ved at trykke på **Pause**-knappen).

### Sådan fremfører du automatisk papiret til afrivningspositionen

For automatisk at fremføre de udskrevne dokumenter til afrivningspositionen, skal du slå den automatiske afrivningsfunktion fra, og vælg den passende sidelængde på endeløst papir i printerindstillingerne. Se ["Menupunkter i Printer Settings \(Printerindstillinger\)" på side 25](#page-24-0) for instruktioner om, hvordan du ændrer standardindstillingerne.

Når automatisk afrivning er slået til, fremfører printeren automatisk papiret til afrivningspositionen, når den modtager en hel sides data eller en sidefremføringskommando (form feed) uden efterfølgende data.

Trinene nedenfor beskriver, hvordan man bruger den automatiske afrivningsfunktion.

- 1. Når udskrivningen er færdig, føres printeren perforeringen på den sidste udskrevne side frem til afrivningspositionen.
- 2. Riv alle udskrevne sider af med afrivningskanten på printerdækslet.

#### *Bemærk:*

*Hvis perforeringen mellem siderne ikke passer med afrivningskanten, kan du justere placeringen med knapperne* ▲ ▼. Se ["Sådan justeres afrivningspositionen" på side 54](#page-53-0).

3. Når du genoptager udskrivning, føder printeren papiret tilbage til positionen af sidetoppen og begynder at udskrive. (Du kan også indføre papiret tilbage til positionen for sidetoppen manuelt, ved at trykke på **Pause**-knappen).

### *Fjernelse af papir i endeløse baner*

Følg disse trin for at fjerne endeløst papir printeren:

1. Tryk på **OK**, når printeren er færdig med at udskrive dit dokument. Printeren fører papiret frem til afrivningspositionen.

#### *Bemærk:*

*Når den automatiske afrivningsfunktion er slået til, fører printeren automatisk papirets perforering frem til afrivningspositionen. Den automatisk afrivningsfunktion kan slås til, ved at ændre standardindstillingerne. Se ["Menupunkter i Printer Settings \(Printerindstillinger\)" på side 25](#page-24-0) for instruktioner.*

- 2. Riv de udskrevne sider af.
- 3. Tryk på **Load/Eject**-knappen for at føre det endeløse papir tilbage ud af printeren og frem til standbypositionen.

<span id="page-45-0"></span>4. For at fjerne det endeløse papir helt fra printeren, skal du åbne tandhjulsdækslerne. Fjern papiret fra traktor-enheden, og luk derefter tandhjulsdækslerne.

## *Ilægning af enkeltark*

Din printer kan udskrive på enkelt ark papir, der er 90 til 420 mm (3,5 til 16,5 tommer) bredt. Se ["Enkeltark" på side 132](#page-131-0) til detaljerede specifikationer til enkeltark.

Du kan ilægge et ark papir ad gangen med arkstyret eller den valgfri automatisk arkjusteringsenhed. Se ["Automatisk arkjusteringsenhed" på side 122](#page-121-0) for oplysninger om den valgfri automatiske arkjusteringsenhed. Du kan også ilægge en stak ark i arkføderen (tilbehør). Se ["Arkføder" på side 115](#page-114-0) for flere oplysninger om arkføderen (tilbehør).

#### *Bemærk:*

*Hvis du ilægger langt papir (for eksempel papir i legal størrelse), skal du efterlade nok plads bagpå printeren, så papiret ikke blokeres.*

## *Ilægning af enkeltark forfra*

Følg disse trin for at ilægge enkeltark fra arkstyret.

- 1. Sørg for at arkstyret er sat på, som beskrevet i afsnittet Start her. Luk derefter dækslerne til traktor-enhedens tandhjul bagpå printeren, og tryk tandhjulets låsehåndtag ned for at låse tandhjulene på plads.
- 2. Tænd for printeren.
- 3. Sørg for at **Manual/CSF (Manuel/CSF)** vælges som papirkilde på startskærmen. Hvis ikke, skal du vælge dette punkt, ved at trykke på **Paper Source**-knappen.

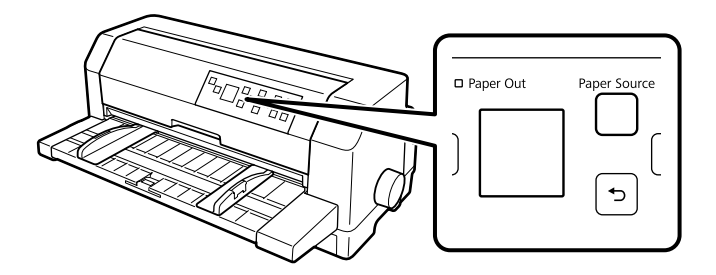

- 
- 4. Tryk venstre kantstyr til siden, indtil det hviler mod styremærket.

- \* styremærke
- 5. Sørg for, at venstre side af et ark passer med kantstyret, og justerer det højre kantstyr, så det passer til papirets bredde, og stik papiret ind i printeren, indtil det møder modstand. Sørg for at lægge papiret i med udskriftsiden opad.

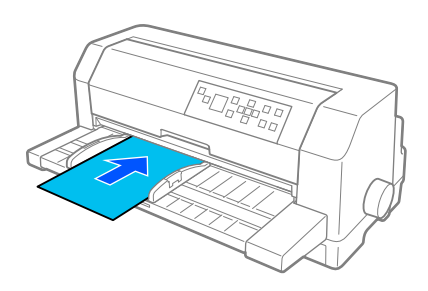

Printeren fører automatisk papiret frem til ilægningspositionen efter et par sekunder. Printeren er nu klar til at udskrive.

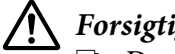

### !*Forsigtig:*

- ❏ *Du må kun dreje knappen på højre side af printeren til at fjerne papiret i printeren, når printeren er slukket. Ellers kan du beskadige printeren, eller den kan miste positionen for sidetoppen.*
- ❏ *Åbn ikke printerdækslet, mens der indføres papir. Ellers kan printeren ikke ilægge papiret korrekt.*

### *Bemærk:*

- ❏ *Hvis pladen drejer, men printeren ikke ilægger papiret, skal papiret tages helt ud af printeren, og sætte ordentligt i igen.*
- ❏ *Hvis papiret fremføres, før du kan nå at justere dets placering korrekt, skal du forlænge ventetiden for manuel indføring i printerindstillingerne. Se ["Menupunkter i Printer Settings \(Printerindstillinger\)"](#page-24-0) [på side 25](#page-24-0) for yderligere oplysninger.*

Efter udskrivning af et ark, skubber printeren det ud på papirstyret. Hvis du udskriver et dokument på flere sider, skal du fjerne det udskrevne ark og sætte et nyt ark i papirføreren. Printeren fremfører automatisk papiret og genoptager udskrivningen.

#### *Bemærk:*

*Hvis printeren ikke skubber det udskrevne ark ud, skal du trykke på Load/Eject-knappen.*

### *Ilægning af enkeltark bagfra*

Du kan ilægge en stak papir fra bagsiden af printeren med den valgfri arkføder. Se ["Arkføder" på](#page-114-0) [side 115](#page-114-0) for yderligere oplysninger.

## *Ilægning af særligt papir*

### *Formularer med gennemslag*

Printeren kan udskrive på både enkeltark og formularer med gennemslag i endeløse baner. Den kan bruge formularer med op til 8 gennemslag ud over originalen.

### !*Forsigtig:*

*Brug kun selvkopierende formularer med gennemslag.*

Før udskrivning skal hovedafstanden sættes til den passende værdi til dine formular med gennemslag, som kan ses i tabellen i ["Justering af Head Gap \(Hovedafstanden\)" på side 36.](#page-35-0)

Du kan ilægge enkeltark-formularer med gennemslag med arkstyret, eller med den valgfrie arkføder eller den valgfri automatiske arkjusteringsenhed. For yderligere vejledninger, bedes du se ["Ilægning af](#page-45-0) [enkeltark" på side 46,](#page-45-0) ["Sådan lægges der mere papir i arkføderen" på side 118](#page-117-0) eller ["Ilægning af papir](#page-123-0) [med den automatiske arkjusteringsenhed" på side 124](#page-123-0). Du kan ilægge endeløse formularer med gennemslag i på samme måde, som endeløst papir lægges i. For yderligere vejledninger, bedes du se ["Ilægning af papir i endeløse baner" på side 38](#page-37-0).

## <span id="page-48-0"></span>!*Forsigtig:*

❏ *Når du udskriver på formularer med gennemslag, skal du sørge for, at dine softwareindstillinger holder udskrivningen helt inden for området, der skal udskrives på, på formularerne. Udskrivning på kanten af en formularer med gennemslag, kan skade skrivehovedet. For oplysninger om området, der kan udskrives på, bedes du se ["Udskriftsområde" på side 140](#page-139-0).*

❏ *Enkeltark-formularer med gennemslag, der er limet sammen på kanten må kun lægges i med arkstyret, og ikke fra den valgfri arkføder.*

## *Etiketter*

Når du vælger, hvilke etiketter du vil udskrive på, skal du altid vælge etiketter, der sidder på endeløst papir med huller til traktoren. Brug ikke etiketter, der sidder på skinnende bagsider, da bagsidearket har en tendens til at glide og muligvis ikke indføres korrekt.

Følg disse trin for at ilægge etiketter:

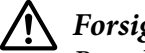

### !*Forsigtig:*

*Brug kun etiketter under normale driftsforhold, da etiketterne er særligt følsomme over for temperatur og fugtighed.*

- 1. Sørg for følgende:
	- ❏ At dine softwareindstillinger holder udskrivningen helt inden for området, der kan udskrives på. For oplysninger om området, der kan udskrives på, bedes du se ["Udskriftsområde" på](#page-139-0) [side 140.](#page-139-0)

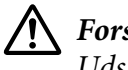

### !*Forsigtig:*

*Udskrivning på kanten af en etiket kan skade skrivehovedet.*

- ❏ *Den automatiske afrivningsfunktion er slået fra i printerindstillingerne.*
- ❏ *Hvis du bruger etiketter, hvis bagside stikker ud, skal du sørge for, at hovedafstanden ikke er indstillet til AUTO. Indstil dette til den rette position. Se ["Justering af Head Gap](#page-35-0) [\(Hovedafstanden\)" på side 36](#page-35-0) for yderligere oplysninger.*
- 2. Ilæg etiketterne som beskrevet i ["Ilægning af papir i endeløse baner med traktor" på side 39](#page-38-0).

### *Sådan afrive og skubbes etiketter ud*

Etiketter skal altid rives af og skubbes ud, som beskrevet nedenfor.

### !*Forsigtig:*

*Før aldrig etiketter bagud med Load/Eject-knappen, OK-knappen eller knappen på højre side af printeren. Etiketter kan nemt komme af deres bagside og klemme sig fast i printeren.*

1. Riv den sidste etiketformular, der er kommet ind i printeren, af på bagsiden af printeren, men tryk ikke på **OK**-knappen. Se billedet nedenfor.

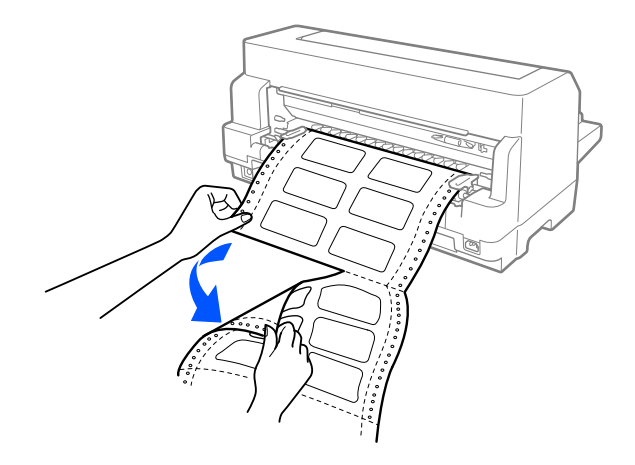

2. Tryk på **LF/FF**-knappen, for at skubbe den sidste etiketformular ud fra printeren.

## !*Forsigtig:*

*Efterlad ikke etiketter i printeren mellem udskriftsjob. De er tilbøjelige til at krølle sig sammen og falde af deres bagside, og sætte sig fast i printeren, når du begynder at udskrive igen.*

## *Konvolutter*

Du kan udskrive på forskellige konvolutter ved at lægge dem i på samme måde, som du ilægger enkeltark—med arkstyret eller med den valgfrie arkføder eller den valgfri automatiske arkjusteringsenhed.

Følg disse trin for at ilægge konvolutter:

### !*Forsigtig:*

*Brug dem konvolutter under normale driftsforhold.*

1. Sørg for, at dine softwareindstillinger holder udskrivningen helt inden for området, der kan udskrives på. Se ["Udskriftsområde" på side 140](#page-139-0) for yderligere oplysninger.

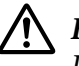

### !*Forsigtig:*

*Udskrivning på kanten af en konvolut kan skade skrivehovedet.*

- 2. Sørg for at **Manual/CSF (Manuel/CSF)** vælges som papirkilde på startskærmen. Hvis ikke, skal du vælge dette punkt, ved at trykke på **Paper Source**-knappen.
- 3. Vælg **Envelope (Konvolut)** på startskærmen som beskrevet nedenfor.

### **Menu** > **Printer Settings (Printerindstillinger)** > **Print Control Settings (Indstillinger for udskrivningsstyring)** > **Paper Type (Papirtype)**

4. Ilæg konvolutterne ved at følge instruktionerne i ["Ilægning af enkeltark forfra" på side 46,](#page-45-0) ["Sådan](#page-117-0) [lægges der mere papir i arkføderen" på side 118](#page-117-0) eller ["Ilægning af papir med den automatiske](#page-123-0) [arkjusteringsenhed" på side 124.](#page-123-0) Sørg for at folde flappen, og vær forsigtig med flappens retning.

### *fra arkstyret*

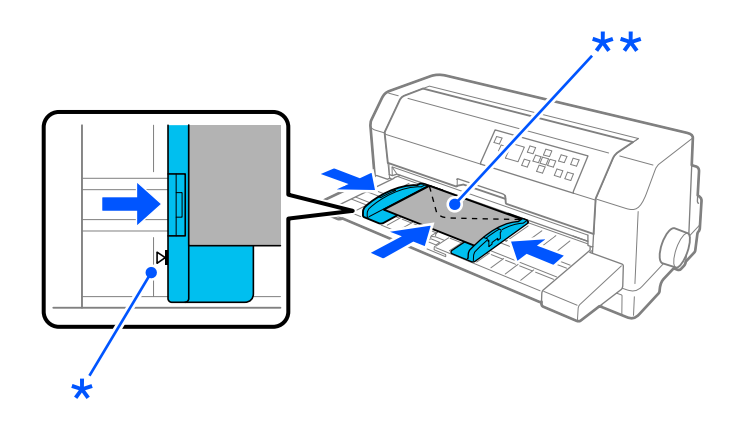

\* styremærke

\*\* først den øverste kant og flapsiden ned

## *Postkort*

Du kan udskrive på forskellige postkort ved at lægge dem i på samme måde, som du ilægger enkeltarkmed arkstyret eller med den valgfrie arkføder eller den valgfri automatiske arkjusteringsenhed.

Følg disse trin for at ilægge konvolutter:

!*Forsigtig: Brug dem konvolutter under normale driftsforhold.*

1. Sørg for, at dine softwareindstillinger holder udskrivningen helt inden for området, der kan udskrives på. Se ["Udskriftsområde" på side 140](#page-139-0) for yderligere oplysninger.

# !*Forsigtig:*

*Udskrivning på kanten af en konvolut kan skade skrivehovedet.*

- 2. Sørg for at **Manual/CSF (Manuel/CSF)** vælges som papirkilde på startskærmen. Hvis ikke, skal du vælge dette punkt, ved at trykke på **Paper Source**-knappen.
- 3. Vælg **Card (Kort)** på startskærmen som beskrevet nedenfor.

### **Menu** > **Printer Settings (Printerindstillinger)** > **Print Control Settings (Indstillinger for udskrivningsstyring)** > **Paper Type (Papirtype)**

4. Ilæg kortene ved at følge instruktionerne i Ilægning af enkeltark forfra, Ilægning af papir til arkføderen eller Ilægning af papir med den automatiske arkjusteringsenhed.

### *fra arkstyret*

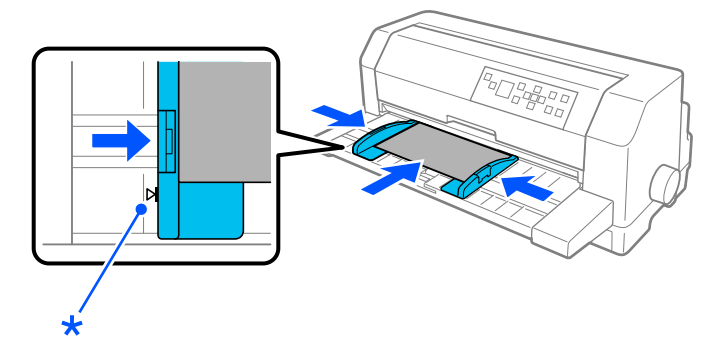

\* styremærke

## *Skifte mellem papir i endeløse baner og enkeltark*

Når du bruger traktoren, kan du nemt skifte mellem uendelig papir og enkeltark (herunder konvolutter og postkort) uden at fjerne det uendelige papir fra traktoren.

## *Skifte til enkeltark*

Følg disse trin for at skifte fra endeløst papir til enkeltark:

1. Når du er færdig med at udskrive på endeløst papir, skal du trykke på **OK** for at føre papiret frem til afrivningspositionen.

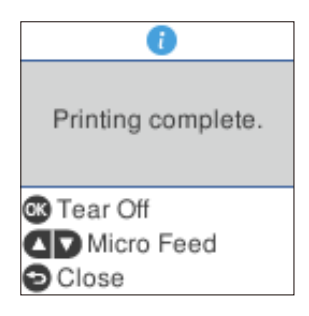

### *Bemærk:*

*Hvis den automatiske afrivningsfunktion er slået til, fører printeren automatisk papirets perforering frem til afrivningspositionen.*

2. Riv de udskrevne sider af.

## !*Forsigtig:*

- ❏ *Riv altid papiret af, inden du fører det tilbage. Hvis for mange ark føres tilbage, kan det føre til papirstop.*
- ❏ *Før aldrig etiketter bagud med Load/Eject-knappen, OK-knappen eller knappen på højre side af printeren. Etiketter kan nemt komme af deres bagside og klemme sig fast i printeren. For oplysninger om, hvordan etiketter fjernes fra papirstien, bedes du se ["Sådan afrive og](#page-48-0) [skubbes etiketter ud" på side 49.](#page-48-0)*
- 3. Tryk på **Load/Eject** for at føde papir i endeløse baner tilbage til standbypositionen. Papiret er stadig fastgjort til traktoren, men er ikke længere i papirstien.
- 4. Vælg **Manual/CSF (Manuel/CSF)** som papirkilde på startskærmen, ved at trykke på **Paper Source**-knappen.

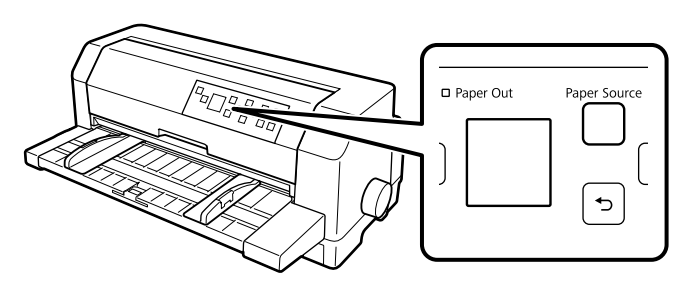

Nu kan du ilægge enkeltark med arkstyret. Se ["Ilægning af enkeltark" på side 46](#page-45-0) for yderligere oplysninger.

## <span id="page-53-0"></span>*Skift til papir i endeløse baner*

Følg disse trin for at skifte fra enkeltark til endeløst papir:

- 1. Tryk om nødvendigt på **Load/Eject**-knappen, for at skubbe det sidst udskrevne enkeltark ud.
- 2. Sørg for at der er lagt endeløst papir i printeren, som beskrivet i ["Ilægning af papir i endeløse baner](#page-38-0) [med traktor" på side 39.](#page-38-0)
- 3. Vælg **Tractor (Traktor)** som papirkilde på startskærmen, ved at trykke på **Paper Source**-knappen.

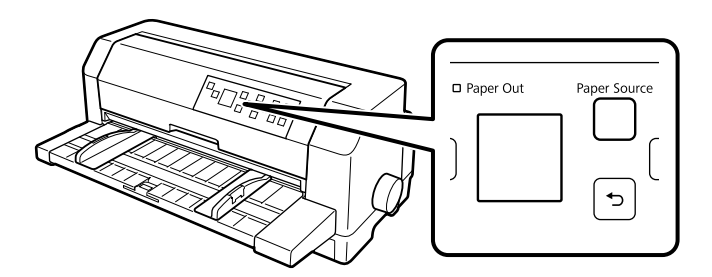

Printeren fører automatisk det endeløse papir fra standbypositionen til ilægningspositionen, når den modtager data.

## *Sådan bruges funktionen mikrojustering*

Med funktionen mikrojustering kan du flytte papiret fremhævet eller tilbage i trin af 0,141 mm (1/180"), så du kan justere positionerne for sidetoppen og afrivning præcist.

## *Sådan justeres afrivningspositionen*

Hvis perforeringen mellem siderne ikke passer med afrivningskanten, kan du bruge funktionen mikrojustering til at flytte perforeringen til afrivningspositionen.

Følg disse trin for at justere afrivningspositionen:

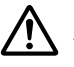

#### !*Forsigtig:*

*Brug aldrig knappen til at justere afrivningspositionen. Dette kan beskadige printeren eller få den til at miste afrivningspositionen.*

### *Bemærk:*

*Printeren husker indstillingen af afrivningspositionen indtil du ændrer den, også selvom du slukker for printeren.*

- 1. Tryk på **OK**, når afslutningsskærmen vises efter udskrivningen, eller når en skærm vises efter **Tear off (Riv af)** er valgt på startsiden. Printeren går på Microjusteringsfunktionen.
- 2. Tryk på  $\nabla$  for at føre papiret fremad, og tryk på  $\blacktriangle$  for at føre papiret tilbage, indtil papirperforeringen er på linje med afrivningskanten på printerdækslet.

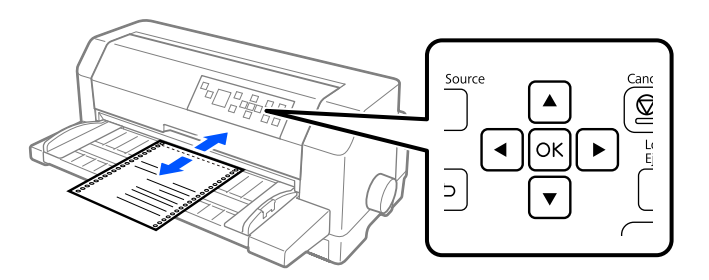

#### *Bemærk:*

*Printeren har en minimum og maksimum afrivningsposition. Hvis du prøver at justere afrivningspositionen ud over disse grænser, bipper printeren og stopper med at flytte papiret.*

- 3. Riv de udskrevne sider af.
- 4. Tryk på  $\leftarrow$  knappen for at lukke mikrojusteringsfunktionen.

Når du genoptager udskrivning, føder printeren automatisk papiret tilbage til positionen af sidetoppen og begynder udskrivning.

### <span id="page-55-0"></span>Kapitel 4

## *Printersoftware*

## *Om din printersoftware*

Epson softwaren indeholder printerdriverens software og EPSON Status Monitor 3.

Printerdriveren er software, der gør det muligt for computeren at styre printeren. Du skal installere printerdriveren, så din Windows-programmer kan bruge alle printerens funktioner.

Du kan installere EPSON Status Monitor 3, Bi-D Adjustment og Printer Setting Utility med softwaredisken, når du installerer printerdriveren, medmindre du vælger ikke at installere EPSON Status Monitor 3.

EPSON Status Monitor 3 giver dig mulighed for at overvåge printerens status, advarer dig om eventuelle fejl og giver dig tip om problemløsning. Bi-D Adjustment giver dig mulighed for at justere lodrette linjer, der eventuelt skal justeres. Se ["Sådan bruger du Bi-D Adjustment \(Bi-D-justering\)" på](#page-72-0) [side 73](#page-72-0). Printer Setting Utility giver dig mulighed for at vise printerens aktuelt gemte indstillinger, skifte printerens indstillinger, læse indstillinger, gemt i en fil, eller gemme indstillinger i filen. Se ["Sådan bruger du Printer Setting \(Printerindstilling\)" på side 74](#page-73-0). Hvis du vil installere EPSON Status Monitor 3 senere, henvises til ["Sådan installerer du EPSON Status Monitor 3" på side 69](#page-68-0) for instruktioner.

### *Bemærk:*

- ❏ *Inden du fortsætter skal du kontrollere, om du har installeret printerdriveren på computeren, beskrevet i den medfølgende dokumentation til opsætning.*
- ❏ *Skærmbillederne på de efterfølgende sider kan afvige fra dem, du ser, afhængig af printerdriverens version.*
- ❏ *Hvis du vil geninstallere eller opgradere printerdriveren, skal du først afinstallere den version, der allerede er installeret.*

## *Brug af printerdriveren*

Du kan åbne printerdriveren fra dine Windows-programmer eller fra Start-menuen.

Skærmbilleder og procedurer, der vises i denne håndbog, er som udgangspunkt taget fra Windows 10, med mindre andet er angivet.

- ❏ Når du åbner printerdriveren fra et Windows-program, vil eventuelle indstillinger, du foretager, kun gælde det pågældende program. Se "Åbning af printerdriveren fra Windows-programmer" på side 57 for yderligere oplysninger.
- ❏ Hvis du åbner printerdriveren fra Start-menuen, vil dine indstillinger i printerdriveren gælde alle programmerne. Se ["Adgang til printerdriveren fra Start-menuen" på side 60](#page-59-0) for yderligere oplysninger.

Se ["Skifte indstillingerne for printerdriveren" på side 63](#page-62-0), hvor du kan tjekke og ændre indstillinger for printerdriveren.

#### *Bemærk:*

- ❏ *Eksemplerne i det følgende afsnit er fra DLQ-3500IIN. Hvis du har DLQ-3500II, erstattes modellen, der er brugt. Instruktionerne er de samme for alle disse modeller.*
- ❏ *Selvom mange Windows-programmer overstyrer de indstillinger, der foretages i printerdriveren, gør nogle det ikke, og du skal derfor kontrollere, at printerdriverens indstillinger passer til dit behov.*

### *Åbning af printerdriveren fra Windows-programmer*

Følg disse trin for at åbne printerdriveren fra et Windows-program:

#### *Bemærk:*

*De skærmbilleder, der bruges i denne procedure, er fra operativsystemet Windows 10. Skærmindholdet kan afvige, afhængigt af din computers konfiguration.*

1. Vælg **Print (Udskriv)** i filmenuen i dit program. Sørg for at printeren er valgt i Select Printer (Vælg printer) i dialogboksen Print (Udskriv).

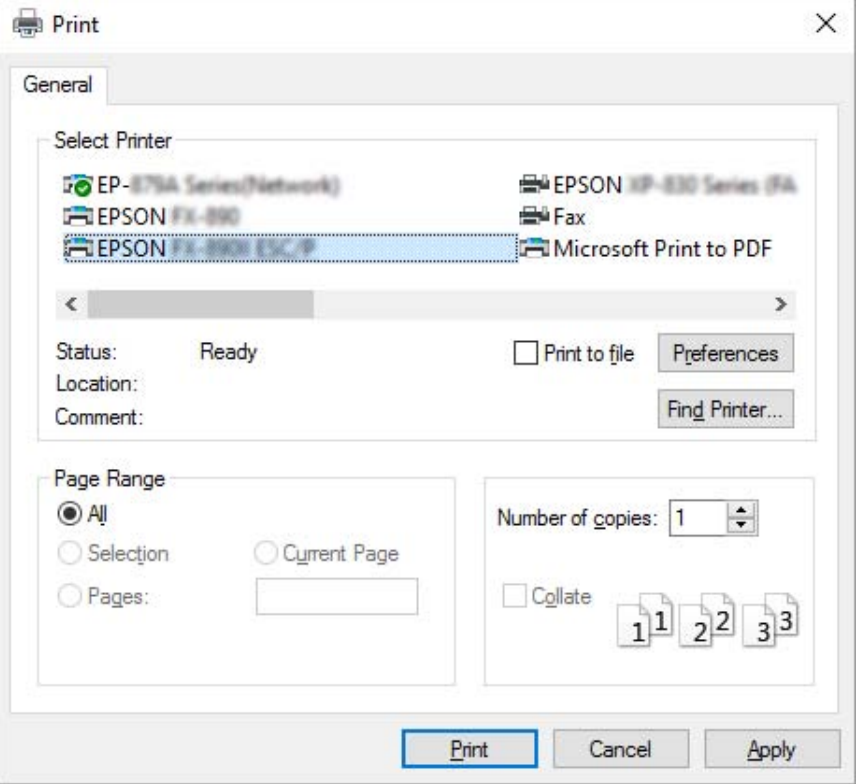

2. Klik på **Preferences (Indstillinger)**. Vinduet Printing Preferences (Udskriftsindstillinger) vises, og du kan se menuerne Paper/Quality (Papir/Kvalitet), Layout, User Defined Paper (Brugerdefineret papir) og Extension Settings (Udvidelsesindstillinger). Disse menuer indeholder indstillinger til printerdriveren.

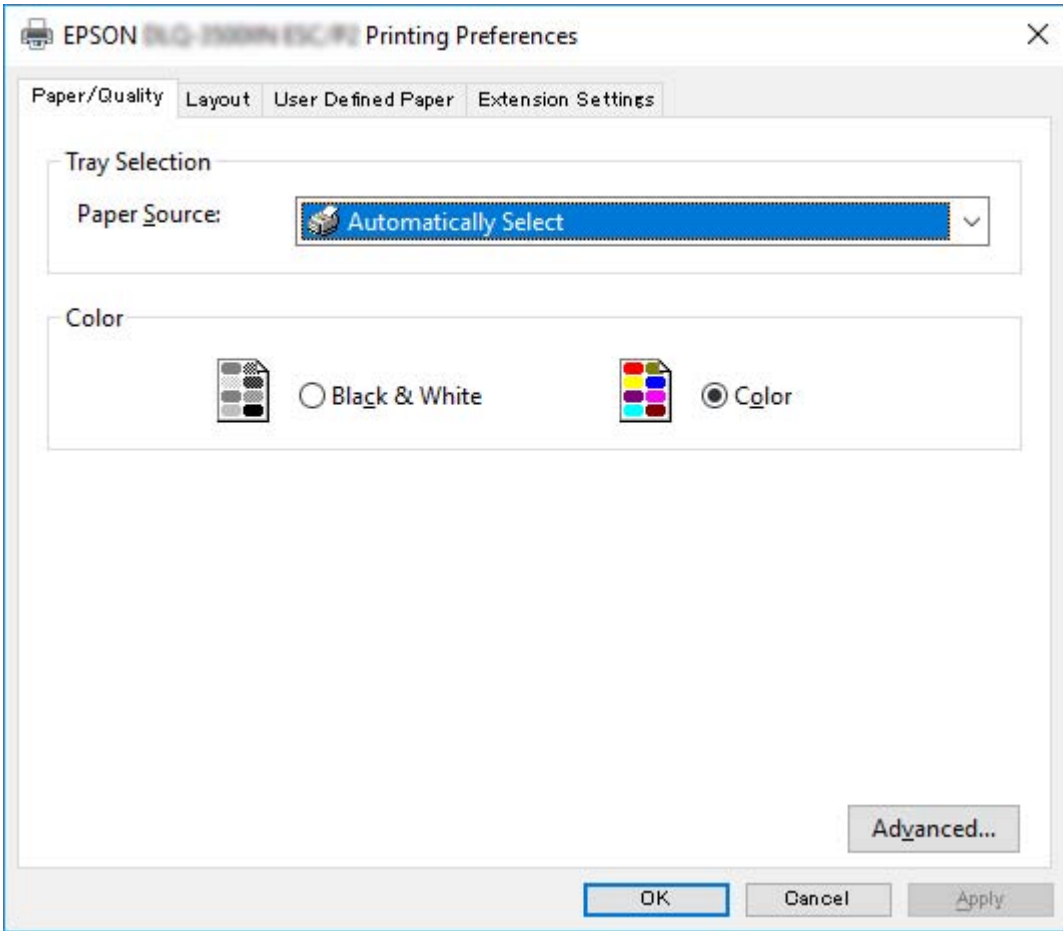

<span id="page-59-0"></span>3. Du åbner en menu ved at klikke på den tilhørende fane øverst i vinduet. Se ["Skifte indstillingerne](#page-62-0) [for printerdriveren" på side 63](#page-62-0) om, hvordan du ændrer indstillingerne.

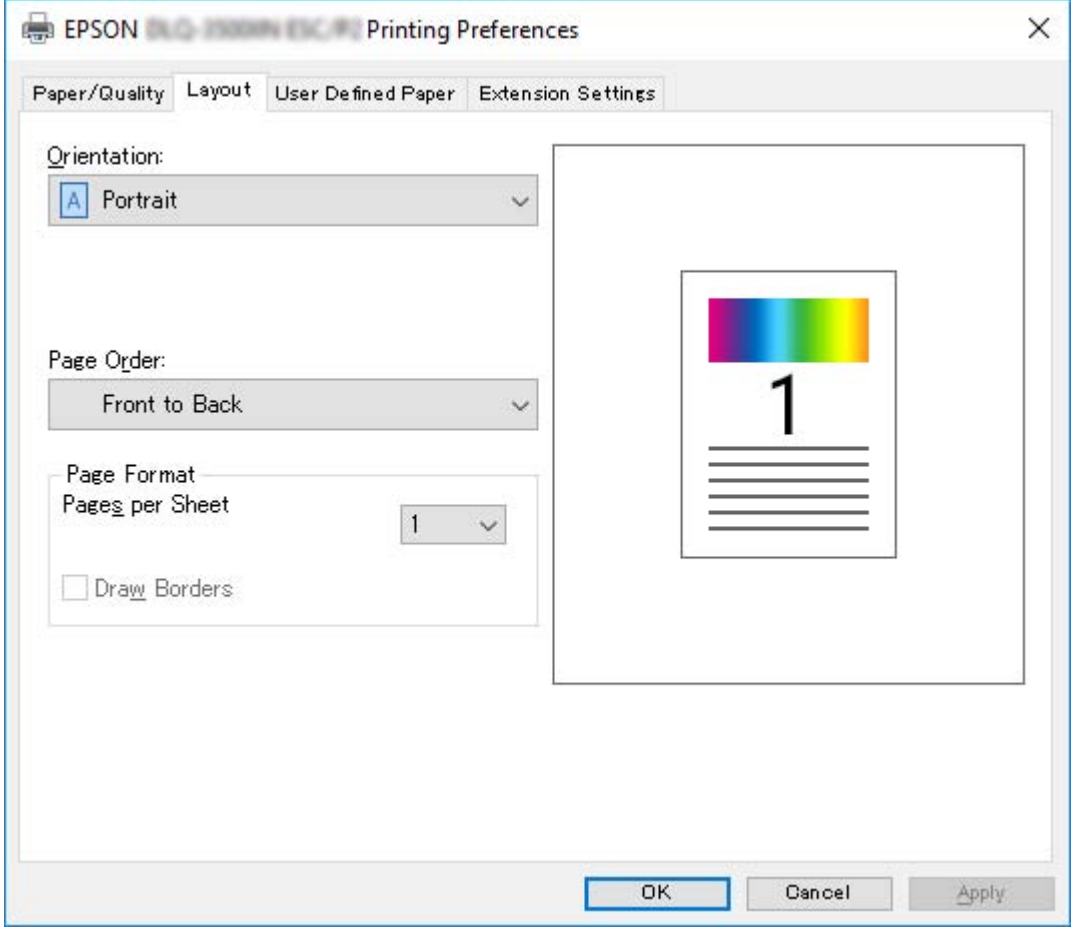

## *Adgang til printerdriveren fra Start-menuen*

Følg disse trin for at åbne printerdriveren fra Start-menuen:

#### *Bemærk:*

*De skærmbilleder, der bruges i denne procedure, er fra operativsystemet Windows 10. Skærmindholdet kan afvige, afhængigt af din computers konfiguration.*

1. I Windows 10/Windows Server 2019/Windows Server 2016: Klik på **Start**-knappen, og vælg derefter **Windows System** > **Control Panel (Kontrolpanel)** > **View devices and printers (Se enheder og printere)** i **Hardware and Sound (Hardware og lyd)**.

Ved Windows 8.1/Windows 8/Windows Server 2012 R2/Windows Server 2012: Klik på **Desktop (Skrivebord)** på **Start**-skærmen, flyt markøren til øverste højre hjørne på skærmen, klik på Settings (Indstillinger) og derefter på **Control Panel (Kontrolpanel)**. Klik derefter på **View devices and printers (Vis enheder og printere)** i kategorien **Hardware and Sound (Hardware og lyd)**.

Ved Windows 7/Windows Server 2008 R2: Klik på **Start** og dernæst på **Devices and Printers (Enheder og printere)**.

Ved Windows Vista/Windows Server 2008: Klik på **Start**, klik på **Control Panel (Kontrolpanel)**, klik på **Hardware and Sound (Hardware og lyd)** og dernæst på **Printers (Printere)**.

Ved Windows XP/Windows Server 2003 R2/Windows Server 2003: Klik på **Start** og klik på **Printers and Faxes (Printere og faxenheder)**. 2. Højreklik på printerikonet og klik på **Printing Preferences (Udskriftsindstillinger)**. Skærmen viser menuerne Paper/Quality (Papir/Kvalitet), Layout, User Defined Paper (Brugerdefineret Papir) og Extension (Udvidelse). Disse menuer viser printerdriverens indstillinger.

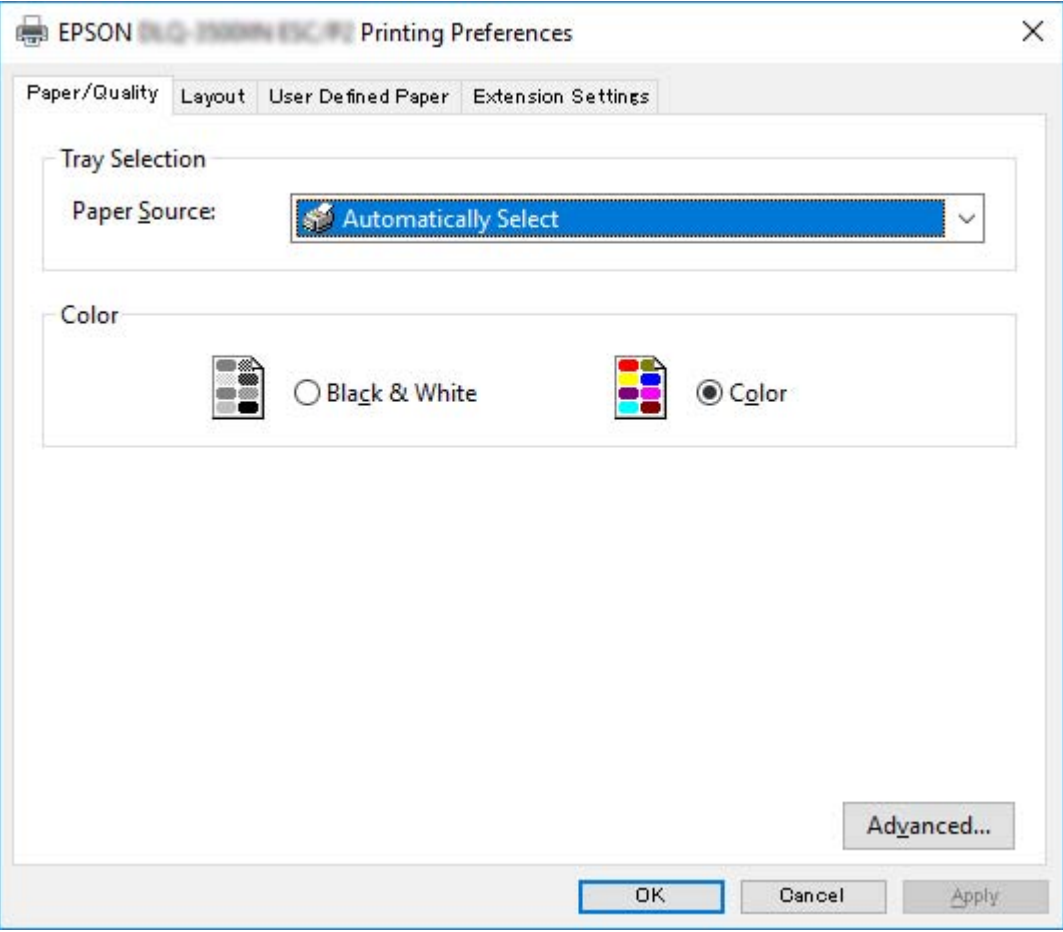

<span id="page-62-0"></span>Når du klikker på **Printer properties (Printeregenskaber)** i den menu, der vises, når du højreklikker på printerikonet, vises vinduet Properties (Egenskaber), hvor der findes menuer til printerindstillinger.

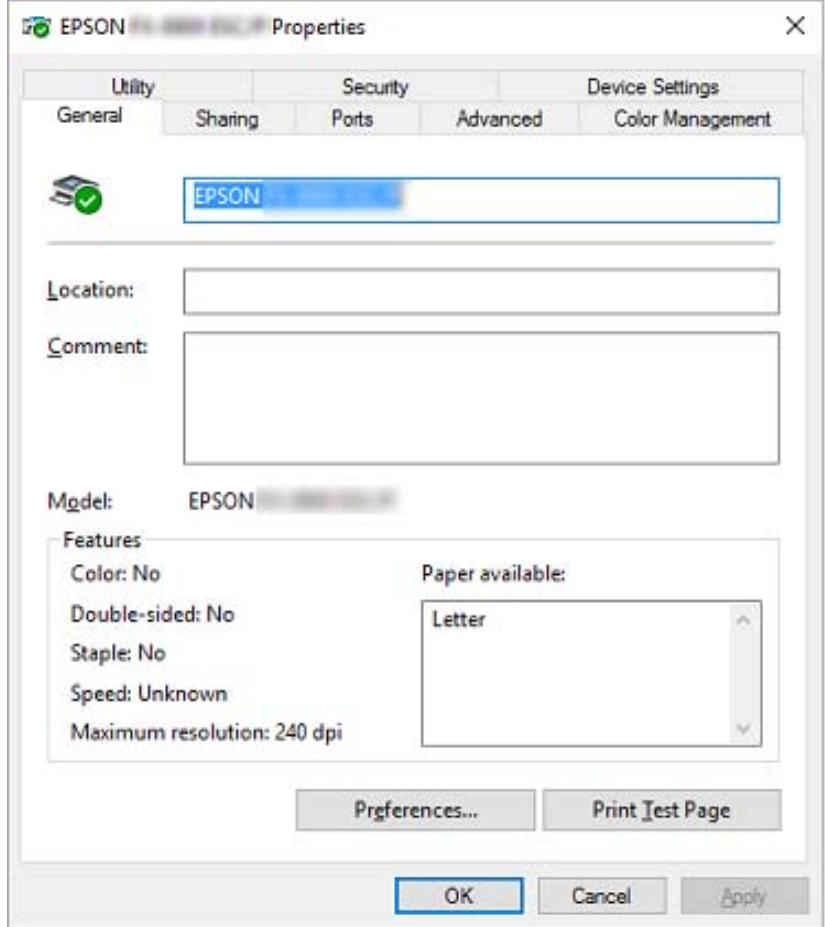

3. Du åbner en menu ved at klikke på den tilhørende fane øverst i vinduet. Se ["Oversigt over](#page-64-0) [printerdriverindstillinger" på side 65](#page-64-0) for yderligere oplysninger.

## *Skifte indstillingerne for printerdriveren*

Din printerdriver har 2 menuer, hvorfra du kan ændre indstillingerne; Layout, Paper/Quality (Papir/ Kvalitet). Du kan også ændre indstillinger via Utility-menuen i printersoftwaren. Du kan se en oversigt over de tilgængelige indstillinger på ["Oversigt over printerdriverindstillinger" på side 65.](#page-64-0)

#### *Bemærk:*

*Ved Windows XP/Windows Server 2003 R2/Windows Server 2003, kan du også se online-hjælpen ved at højreklikke på et element i driveren og vælge What's this? (Hvad er det?).*

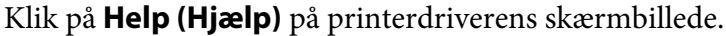

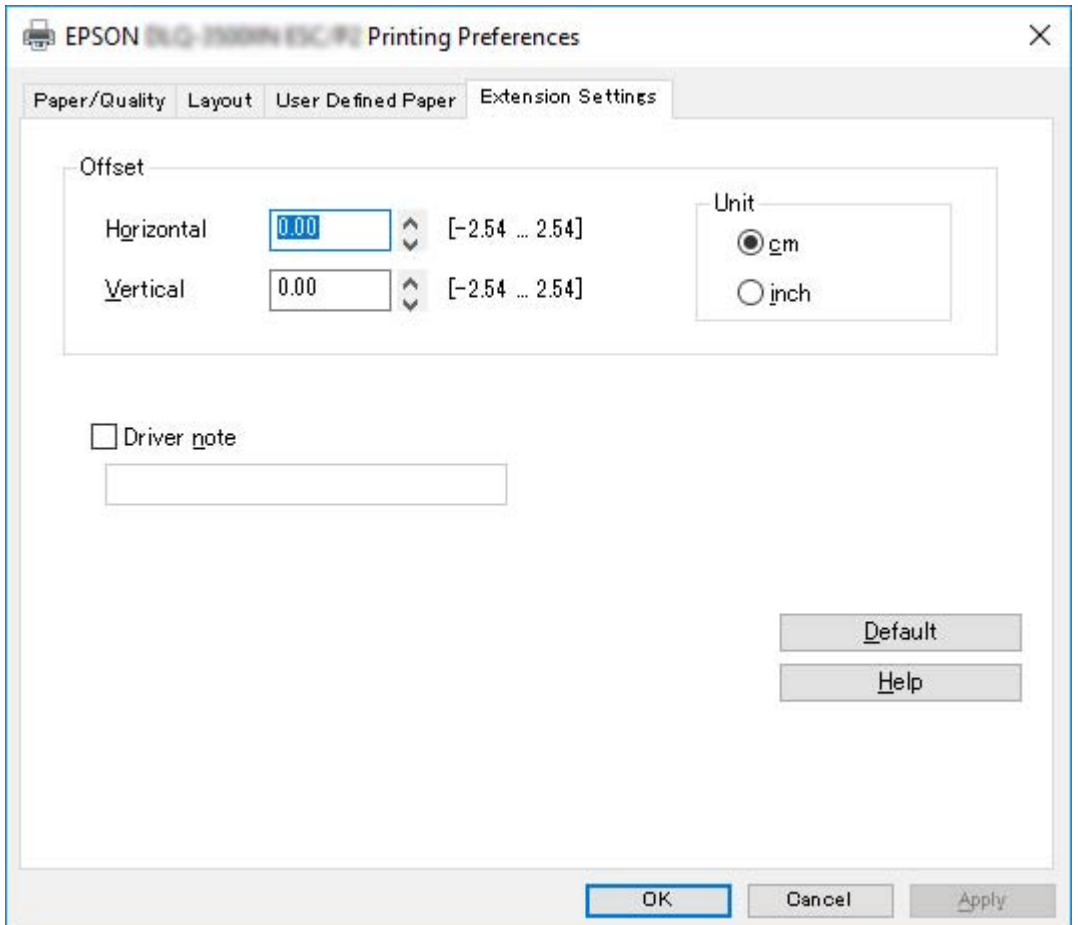

Når du har foretaget indstillinger i printerdriveren, klikker du på **OK** for at anvende indstillingerne eller på **Cancel (Annuller)** for at annullere ændringerne.

Når du har tjekket og eventuelt tilpasset indstillingerne for printerdriveren, er du klar til at udskrive.

## <span id="page-64-0"></span>*Oversigt over printerdriverindstillinger*

De følgende tabeller viser indstillingerne for Windows printerdriveren. Bemærk, at alle indstillinger ikke nødvendigvis er tilgængelige i alle versioner af Windows. For flere oplysninger henvises til **Help (Hjælp)** for printerdriveren.

## *Printerindstillinger*

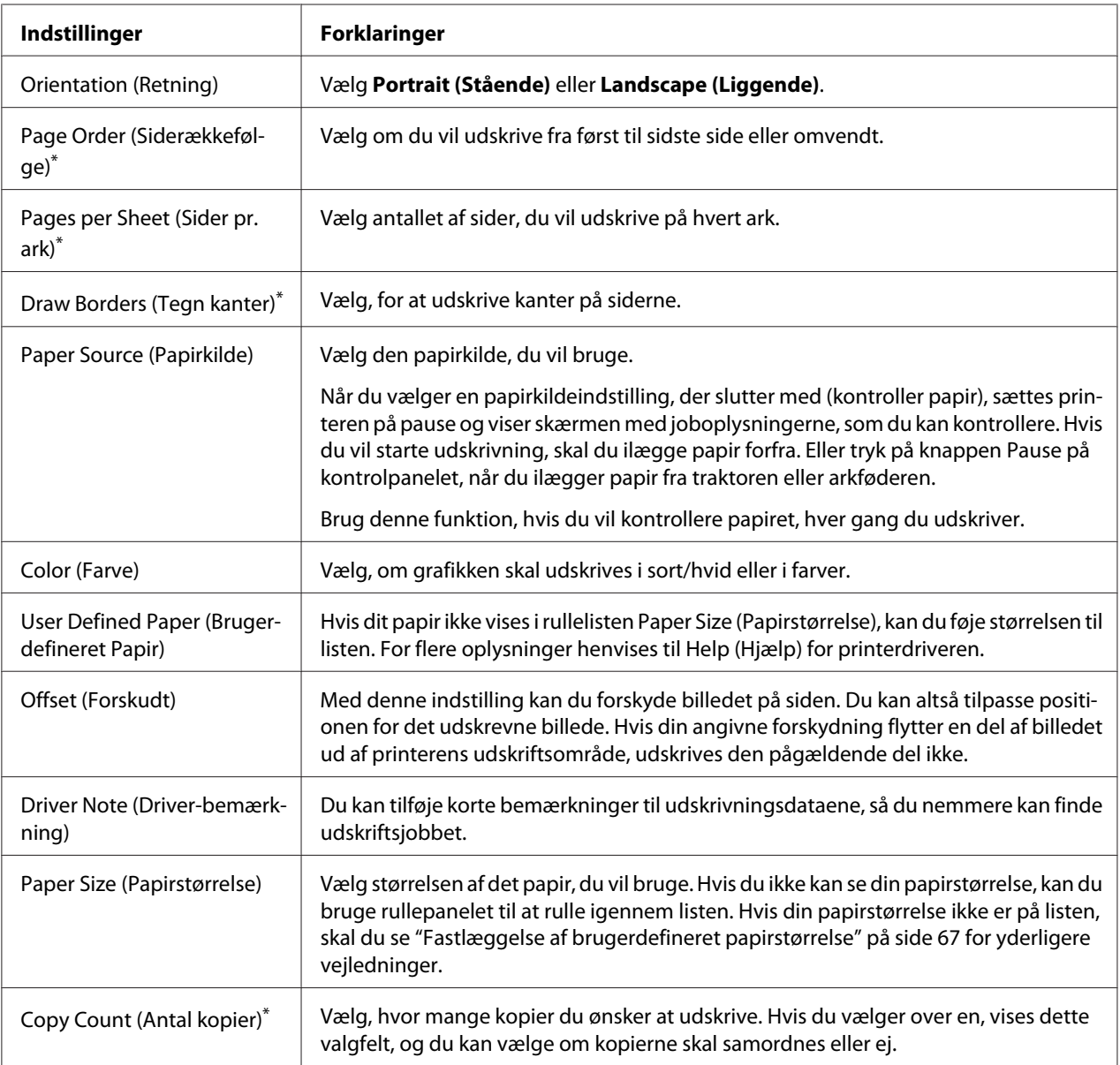

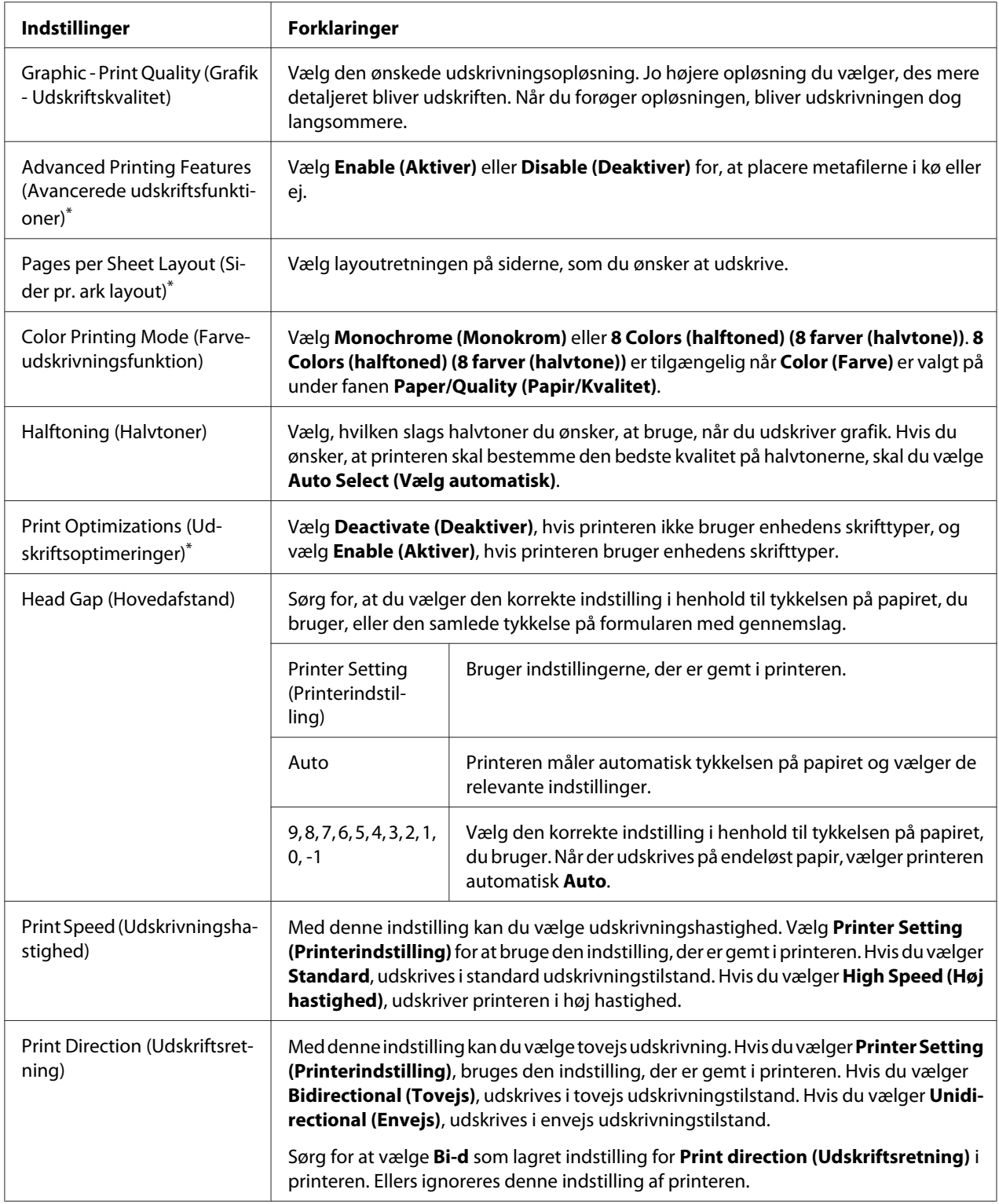

<span id="page-66-0"></span>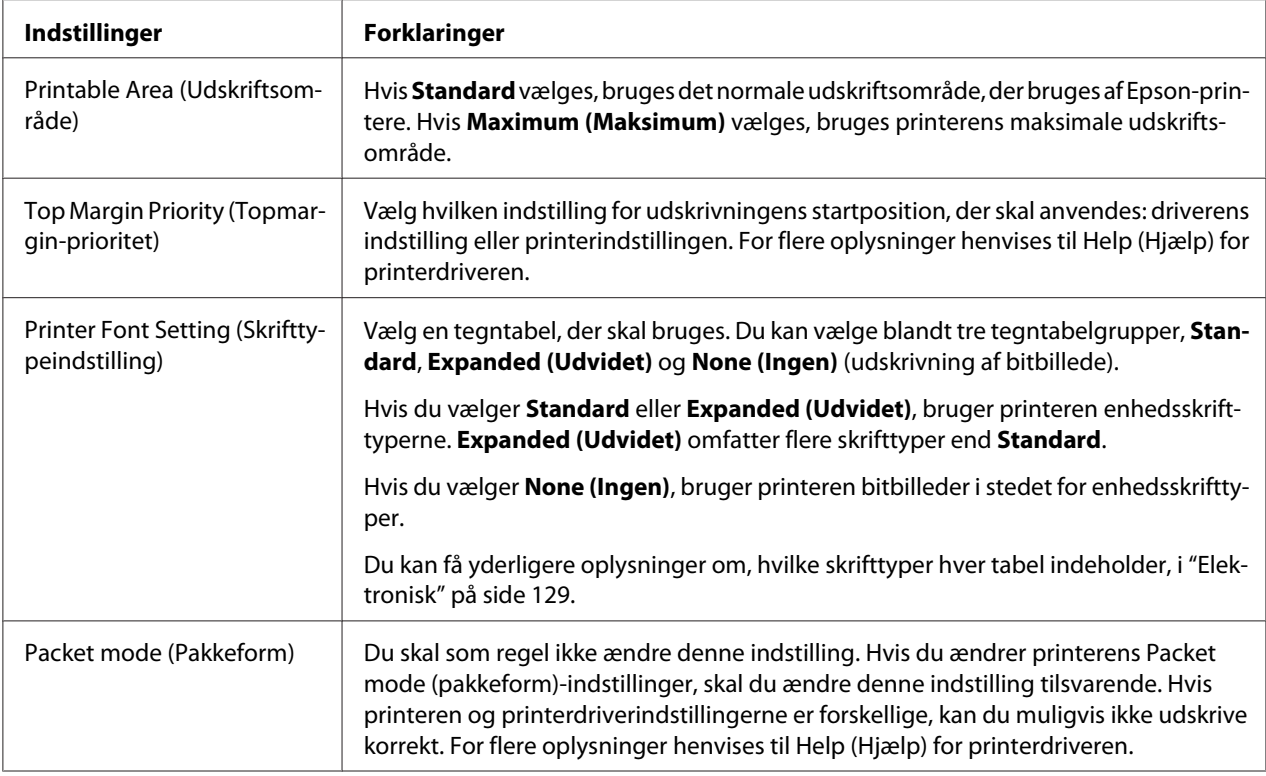

\*For yderligere oplysninger, bedes du se Windows hjælp.

### *Fastlæggelse af brugerdefineret papirstørrelse*

**lyd)**.

Hvis dit papir ikke vises i rullelisten Paper Size (Papirstørrelse), kan du føje størrelsen til listen.

1. I Windows 10/Windows Server 2019/Windows Server 2016: Klik på **Start**-knappen, og vælg derefter **Windows System** > **Control Panel (Kontrolpanel)** > **View devices and printers (Se enheder og printere)** i **Hardware and Sound (Hardware og**

Ved Windows 8.1/Windows 8/Windows Server 2012 R2/Windows Server 2012: Klik på **Desktop (Skrivebord)** på Start-skærmen, flyt markøren til øverste højre hjørne på skærmen, klik på **Settings (Indstillinger)** og derefter på **Control Panel (Kontrolpanel)**. Klik derefter på **View devices and printers (Vis enheder og printere)** i kategorien **Hardware and Sound (Hardware og lyd)**.

Ved Windows 7/Windows Server 2008 R2: Klik på **Start** og dernæst på **Devices and Printers (Enheder og printere)**. Ved Windows Vista/Windows Server 2008:

### Klik på **Start**, klik på **Control Panel (Kontrolpanel)**, klik på **Hardware and Sound (Hardware og lyd)** og dernæst på **Printers (Printere)**.

Ved Windows XP/Windows Server 2003 R2/Windows Server 2003: Klik på **Start** og klik på **Printers and Faxes (Printere og faxenheder)**.

- 2. Højreklik på printerikonet og klik på **Printing Preferences (Udskriftsindstillinger)**.
- 3. Vælg menuen **User Defined Paper (Brugerdefineret papir)**.
- 4. Angiv papirstørrelse i felterne Paper Size (Papirstørrelse).
- 5. Klik på **Apply (Anvend)** og på **OK**.

#### *Bemærk:*

*For flere oplysninger henvises til Hjælp for printerdriveren.*

## *Overvågningsindstillinger*

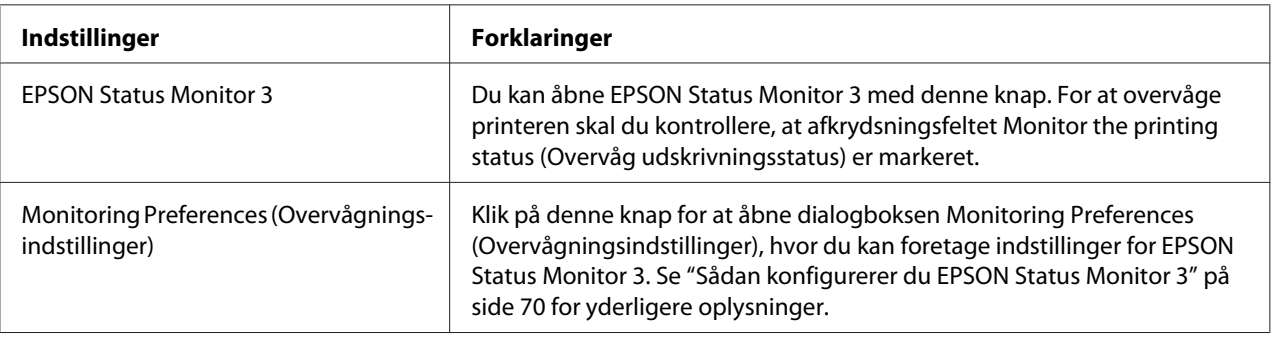

## *Hjælpeprogram til indstillinger*

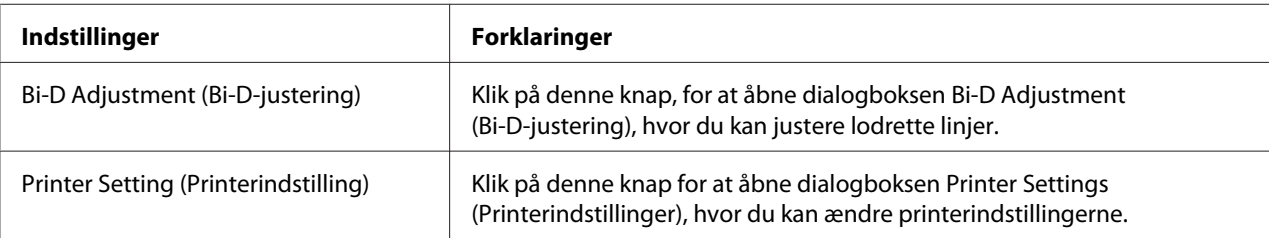

## <span id="page-68-0"></span>*Sådan bruges EPSON Status Monitor 3*

EPSON Status Monitor 3 giver dig mulighed for at overvåge printerens tilstand, advare dig om eventuelle printerfejl og giver dig vejledning ifm. problemløsning.

EPSON Status Monitor 3 er tilgængelig, når:

- ❏ Printeren er direkte tilsluttet værtscomputeren via den parallelle port [LPT1] eller USB-porten, eller den er tilsluttet et Ethernet-netværk.
- ❏ Dit system er konfigureret til at understøtte tovejs kommunikation.

Du kan installere EPSON Status Monitor 3 ved at vælge det, når du konfigurerer printeren. Hvis du skal installere det, henvises til "Sådan installerer du EPSON Status Monitor 3" på side 69. Hvis du deler printeren, bør du sikre dig at indstille EPSON Status Monitor 3 sådan, at den delte printer kan overvåges på printerserveren og -klienterne. Se ["Sådan konfigurerer du EPSON Status Monitor 3" på](#page-69-0) [side 70](#page-69-0) og ["Sådan konfigurerer du printeren på et netværk" på side 76.](#page-75-0)

#### *Bemærk:*

- ❏ *Hvis du bruger en computer, der kører med forskellige operativsystemer for flere brugere, der kan logge på, kan der vises en meddelelse om kommunikationsfejl, hvis flere overvåger printere samtidigt.*
- ❏ *Selvom du kan udskrive til printeren, som er direkte tilsluttet computeren på en fjernplacering vha. funktionen Fjernskrivebord, kan der opstå kommunikationsfejl.*
- ❏ *Hvis EPSON Status Monitor 3 er installeret med Windows Firewall slået til (anbefalet), kan den delte printer muligvis ikke overvåges. Dette problem kan løses ved at tilføje ENAGENT.EXE til Exceptions (Undtagelser) i firewall-funktionen.*

## *Sådan installerer du EPSON Status Monitor 3*

Hvis du ikke har installeret EPSON Status Monitor 3, skal du følge nedenstående trin for at installere EPSON Status Monitor 3.

- 1. Sørg for at printeren er slukket, og at Windows er startet på computeren.
- 2. Sæt Software Disc i cd-rom-drevet.

#### *Bemærk:*

*Før du går videre, skal du sørge for, at du har installeret printerdriveren på computeren.*

<span id="page-69-0"></span>3. Følg installationsvejledningen på skærmen for at installere softwaren.

Du kan også køre exe-filen, der befinder sig i følgende.

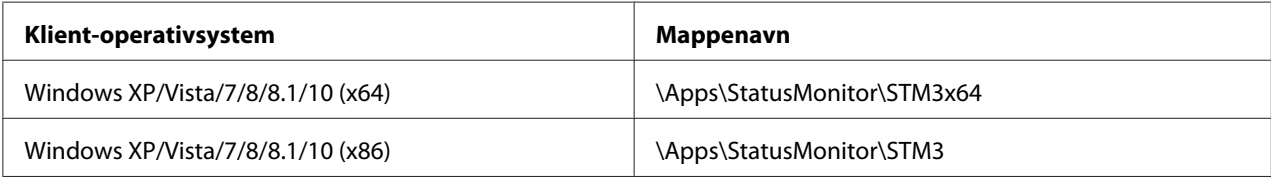

### *Sådan konfigurerer du EPSON Status Monitor 3*

Følg disse trin for at konfigurere EPSON Status Monitor 3:

1. I Windows 10/Windows Server 2019/Windows Server 2016:

Klik på **Start**-knappen, og vælg derefter **Windows System** > **Control Panel (Kontrolpanel)** > **View devices and printers (Se enheder og printere)** i **Hardware and Sound (Hardware og lyd)**.

Ved Windows 8.1/Windows 8/Windows Server 2012 R2/Windows Server 2012: Klik på **Desktop (Skrivebord)** på Start-skærmen, flyt markøren til øverste højre hjørne på skærmen, klik på **Settings (Indstillinger)** og derefter på **Control Panel (Kontrolpanel)**. Klik derefter på **View devices and printers (Vis enheder og printere)** i kategorien **Hardware and Sound (Hardware og lyd)**.

Ved Windows 7/Windows Server 2008 R2: Klik på **Start** og dernæst på **Devices and Printers (Enheder og printere)**.

Ved Windows Vista/Windows Server 2008: Klik på **Start**, klik på **Control Panel (Kontrolpanel)**, klik på **Hardware and Sound (Hardware og lyd)** og dernæst på **Printers (Printere)**.

Ved Windows XP/Windows Server 2003 R2/Windows Server 2003: Klik på **Start** og klik på **Printers and Faxes (Printere og faxenheder)**.

2. I Windows 10/Windows 8.1/Windows 8/Windows 7/Windows Server 2019/Windows Server 2016/Windows Server 2012 R2/Windows Server 2012/Windows Server 2008 R2: Højreklik på printerikonet, klik på **Printer properties (Printeregenskaber)**, og klik så på fanen **Utility (Funktion)**.

Ved Windows Vista/Windows XP/Windows Server 2008/Windows Server 2003 R2/Windows Server 2003:

Klik på **Properties (Egenskaber)** og dernæst på fanen **Utility (Funktion)**.

3. Klik på **Monitoring Preferences (Overvågningsindstillinger)**. Dialogboksen Monitoring Preferences (Overvågningsindstillinger) vises.

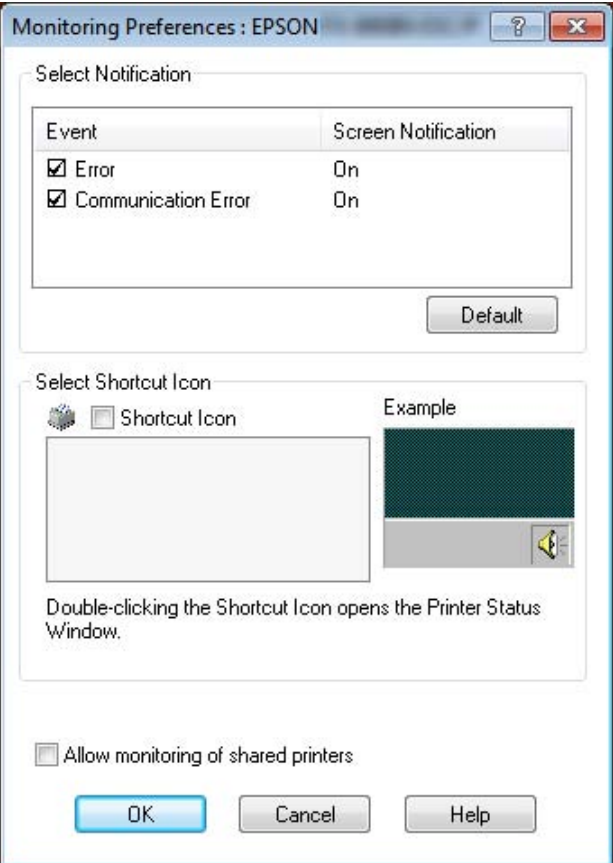

4. De følgende indstillinger er tilgængelige:

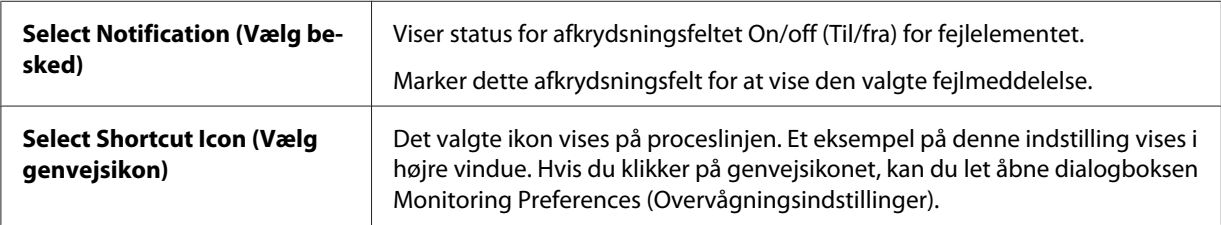

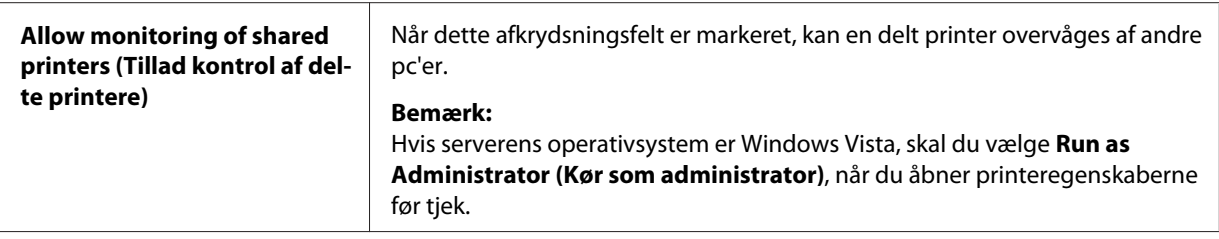

#### *Bemærk:*

*Klik på Default (Standard) for at sætte alle indstillingerne tilbage til standardindstillingerne.*

## *Sådan åbner du EPSON Status Monitor 3*

Gør et af følgende for at åbne EPSON Status Monitor 3;

- ❏ Dobbeltklik på det printerformede genvejsikon på proceslinjen. Gå til menuen Utility (Værktøj) og følg vejledningen for at tilføje et genvejsikon til proceslinjen.
- ❏ Åbn menuen Utility (Værktøj) og klik på ikonet **EPSON Status Monitor 3**. For at finde ud af, hvordan du åbner menuen Utility (Værktøj), henvises til ["Brug af printerdriveren" på side 56.](#page-55-0)

Når du åbner EPSON Status Monitor 3 som ovenfor beskrevet, vises følgende printerstatus-vindue.

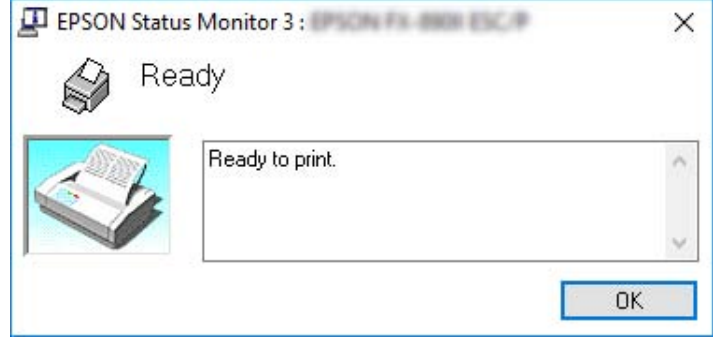

Du kan se oplysninger om printerstatus i dette vindue.

#### *Bemærk:*

*Det er måske ikke muligt at hente printerens status under udskrivning. Er det tilfældet, kan du klikke på EPSON Status Monitor 3 på fanen Utility (Værktøj) og bruge printeren, mens statusvinduet er åbent.*
# *Sådan bruger du Bi-D Adjustment (Bi-D-justering)*

Dette hjælpeværktøj giver dig mulighed for at justere lodrette linjer, der eventuelt skal justeres.

# *Sådan foretager du justeringer med Bi-D Adjustment (Bi-D-justering)*

Du kan bruge Bi-D-justering ved at følge nedenstående trin.

# !*Forsigtig:*

- ❏ *Sluk ikke for printeren mens den udskriver justeringsmønsteret. Gør du det, kan du risikere, at printeren gemmer forkerte indstillinger. Hvis du har slukket for printeren i løbet af justeringen, skal du genstarte Bi-D Adjustment (Bi-D-justering).*
- ❏ *Seriel forbindelse understøttes ikke.*
- ❏ *Sørg for at printeren har status klar, før du foretager Bi-D-justering.*
- ❏ *Hvis Bi-D Adjustment (Bi-D-justering) ikke udskrives korrekt, skal du indstille printerens skrifttype til standard og prøve igen.*
- 1. Åbn menuen **Utility (Værktøj)** og klik på ikonet **Bi-D Adjustment (Bi-D-justering)**. For at finde ud af, hvordan du åbner menuen **Utility (Værktøj)**, kan du se ["Brug af printerdriveren" på side 56](#page-55-0). Vinduet Bi-D Adjustment (Bi-D-justering) vises.
- 2. Klik på **Next (Næste)**.
- 3. Klik på **Print (Udskriv)**. Printeren udskriver tre sæt justeringsmønstre. For at se justeringsmønsteret, skal du bruge fire enkelte A3-ark eller 15" ark (anbefalet) i uendelig papir.

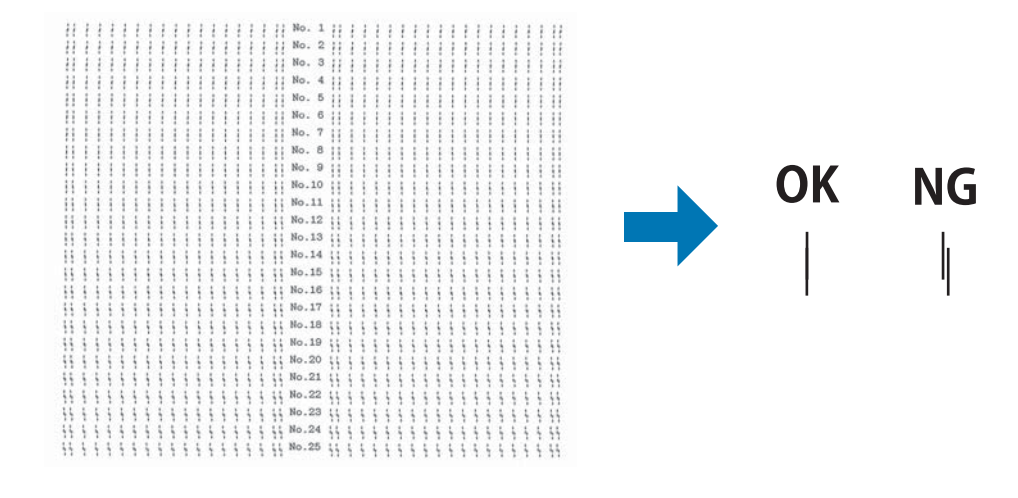

#### *Bemærk:*

*Billedet til højre ovenfor er et eksempel på gode og dårlige udskrevne mønstre.*

- 4. Kig på justeringsmønsteret og find den lodrette linje, der er justeret bedst. Vælg derefter det tilhørende linjenummer i vinduet Bi-D Adjustment (Bi-D-justering).
- 5. Klik på **Set (Indstil)**. Den justerede værdi gemmes i printeren.

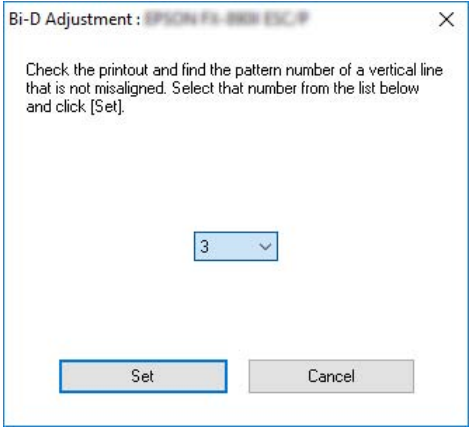

# *Sådan bruger du Printer Setting (Printerindstilling)*

Dette hjælpeværktøj giver dig mulighed for at vise printerens aktuelt gemte indstillinger, skifte printerens indstillinger, læse indstillinger, gemt i en fil, eller gemme indstillinger i filen.

Du kan også ændre nogle af printerens standardindstillinger, som er lagret i printeren, via dette hjælpeprogram. Der er flere oplysninger om indstillingspunkterne i ["Menupunkter i Printer Settings](#page-24-0) [\(Printerindstillinger\)" på side 25](#page-24-0).

# !*Forsigtig:*

*Sørg for at printerens status er klar, før du henter eller opdaterer printerens indstillinger.*

### *Bemærk:*

- ❏ *Du behøver ikke at ændre printerens standardindstillinger, som er lagret på printeren, hvis du kun udskriver fra Windows. Hvis du ændrer disse indstillinger, kan det medføre uønskede resultater i udskrifterne, hvis du udskriver fra Windows.*
- ❏ *Ikke alle indstillinger understøttes på menuen Utility (Værktøj).*

# *Ændring af printerindstillinger*

Følg nedenstående trin for at ændre printerindstillinger.

1. Åbn menuen **Utility (Værktøj)** og klik på ikonet **Printer Setting (Printerindstilling)**. For at finde ud af, hvordan du åbner værktøjsmenuen, se ["Brug af printerdriveren" på side 56.](#page-55-0) Printerindstillingsvinduet vises.

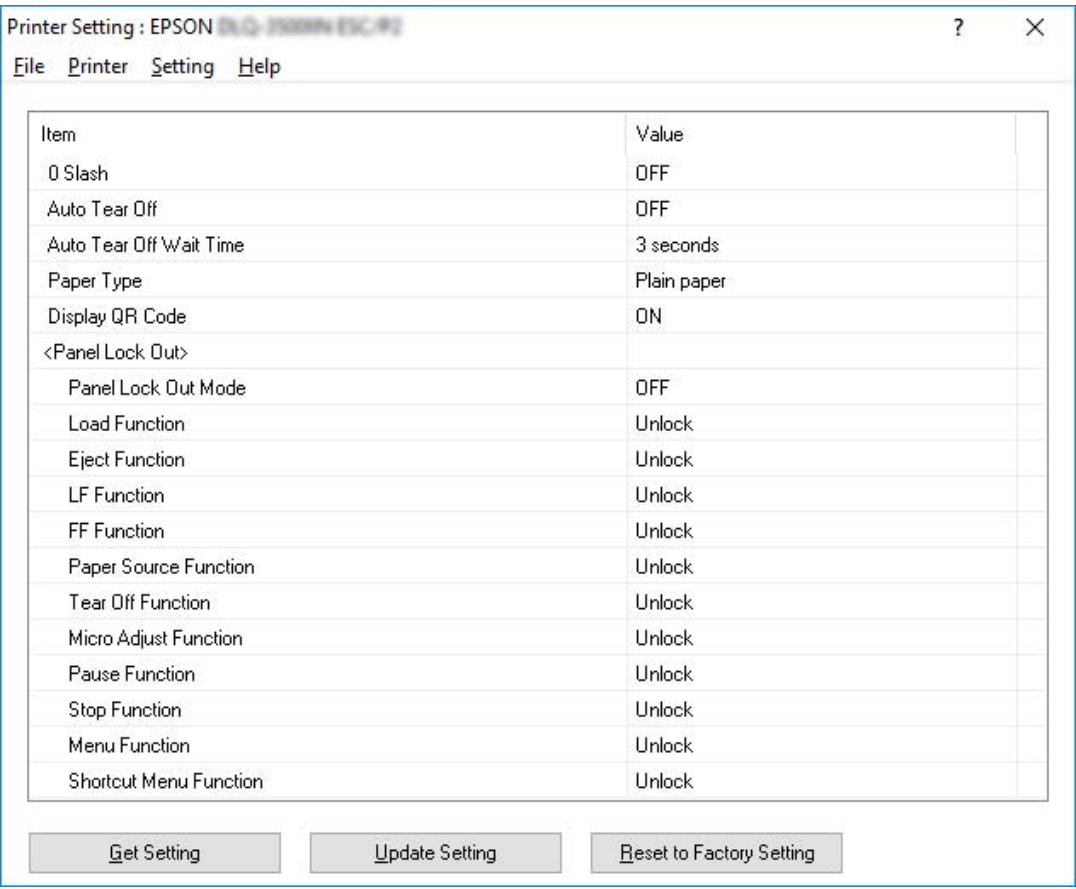

2. Ændr printerindstillingerne efter behov. For yderligere oplysninger om, hvordan du bruger dette værktøj, henvises til printerdriverens hjælp.

## *Bemærk:*

*For at vise yderligere standardindstillinger for printeren, skal du vælge Setting (Indstilling) i menuen øverst i vinduet Printer Setting (Printerindstilling) og derefter vælge Show Expansion Setting... (Vis udvidede indstillinger...). Men udvidelsesindstillingen kan forårsage uønskede effekter, så disse indstillinger må ikke ændres. Vi anbefaler, at du kontakter en tekniker, hvis disse indstillinger skal ændres.*

# <span id="page-75-0"></span>*Sådan konfigurerer du printeren på et netværk*

# *Deling af printeren*

Dette afsnit beskriver, hvordan du deler printeren på et standard Windows-netværk.

Computere på et netværk kan dele en printer, der er direkte tilsluttet en af dem. Den computer, der er direkte forbundet til printeren, er printerserver, og de andre computere er klienter, der har brug for tilladelse til at dele printeren med printerserveren. Klienterne deler printeren via printerserveren.

Alt efter din version af Windows operativsystemet og dine adgangsrettigheder på netværket skal du udføre de relevante indstillinger på printerserveren og klienterne.

- ❏ Se "Sådan konfigurerer du din printer som en delt printer" på side 76.
- ❏ Se ["Indstillinger for klienter" på side 80](#page-79-0).

#### *Bemærk:*

- ❏ *Hvis du deler printeren, bør du sikre dig at indstille EPSON Status Monitor 3 sådan, at den delte printer kan overvåges på printerserveren og -klienterne. Se ["Sådan konfigurerer du EPSON Status](#page-69-0) [Monitor 3" på side 70](#page-69-0).*
- ❏ *Når du opretter forbindelse til en delt printer via en router, er fejl og advarsler for delte printere under udskrivning ikke tilgængelige i nogle tilfælde pga. routerens indstillinger.*
- ❏ *Printerserveren og klienterne skal tilknyttes samme netværk, og de skal på forhånd være oprettet under samme netværksstyring.*

## *Sådan konfigurerer du din printer som en delt printer*

Følg disse trin for at konfigurere printerserveren.

### *Bemærk:*

*Du skal have adgang som administrator på den lokale computer.*

1. I Windows 10/Windows Server 2019/Windows Server 2016: Klik på **Start**-knappen, og vælg derefter **Windows System** > **Control Panel (Kontrolpanel)** > **View devices and printers (Se enheder og printere)** i **Hardware and Sound (Hardware og lyd)**.

Ved Windows 8.1/Windows 8/Windows Server 2012 R2/Windows Server 2012: Klik på **Desktop (Skrivebord)** på **Start**-skærmen, flyt markøren til øverste højre hjørne på skærmen. Klik på **Settings (Indstillinger)**, og klik derefter på **Control Panel (Kontrolpanel)**. Klik derefter på **View devices and printers (Vis enheder og printere)** i kategorien **Hardware and Sound (Hardware og lyd)**.

Ved Windows 7/Windows Server 2008 R2: Klik på **Start** og derefter på **View devices and printers (Vis enheder og printere)**.

Ved Windows Vista/Windows Server 2008: Klik på **Start**, klik på **Control Panel (Kontrolpanel)**, klik på **Hardware and Sound (Hardware og lyd)** og dernæst på **Printers (Printere)**.

Ved Windows XP/Windows Server 2003 R2/Windows Server 2003: Klik på **Start** og klik på **Printers and Faxes (Printere og faxenheder)**.

2. I Windows 10/Windows 8.1/Windows 8/Windows 7/Windows Server 2019/Windows Server 2016/Windows Server 2012 R2/Windows Server 2012/Windows Server 2008 R2: Højreklik på printerikonet, klik på **Printer properties (Printeregenskaber)** og dernæst på fanen **Sharing (Deling)** på skærmbilledet.

Ved Windows Vista/Windows XP/Windows Server 2008/Windows Server 2003 R2/Windows Server 2003:

Højreklik på printerikonet og klik på **Sharing (Deling)** i den viste menu.

I Windows XP/Windows Server 2003 R2/Windows Server 2003 skal du, hvis den følgende menu vises, klikke på enten **Network Setup Wizard (Guiden Installation af netværk)** eller **If you understand the security risks but want to share printers without running the wizard, click here. (Hvis du forstår sikkerhedsrisiciene, men ønsker at dele printere uden at køre guiden, klikker du her.)**

I begge tilfælde skal du følge skærmvejledningen.

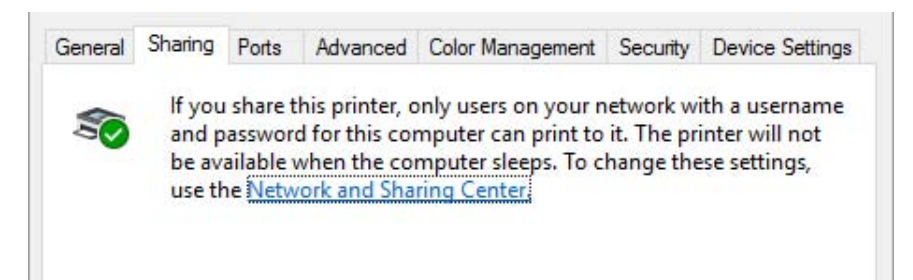

Vælg **Share this printer (Del denne printer)** og indtast navnet i feltet Share name (Sharenavn) og klik på **OK**.

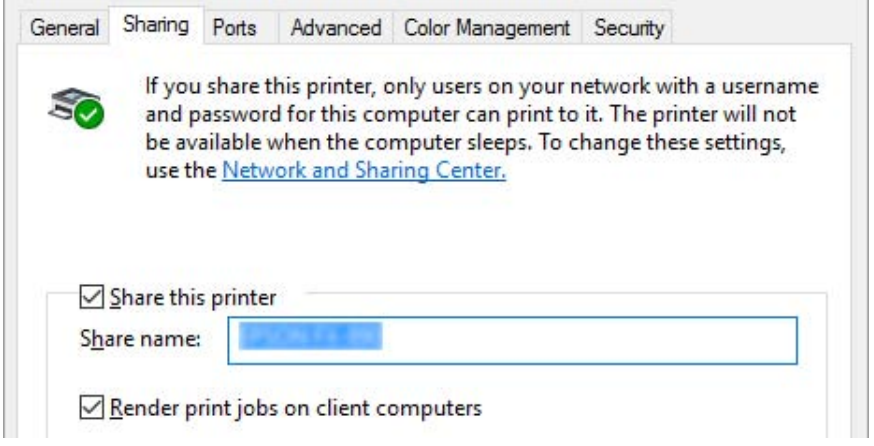

#### *Bemærk:*

- ❏ *Brug ikke mellemrum eller bindestreger til delingsnavn, da der så kan opstå fejl.*
- ❏ *I Windows 8.1/Windows 8/Windows 7/Windows Vista/Windows Server 2012 R2/Windows Server 2012/Windows Server 2008 R2/Windows Server 2008 kan du ikke vælge Share this printer (Del denne printer), før du har klikket på Change sharing options (Skift indstillinger for deling).*

Du skal angive klientcomputerne, så de kan bruge printeren på et netværk. Se følgende sider for yderligere oplysninger:

❏ Se ["Indstillinger for klienter" på side 80](#page-79-0).

### *Deling af printeren, når firewall'en er slået til*

#### *Bemærk:*

*Hvis du vil dele filer og printere, når Windows Firewall er slået til, skal du gøre følgende.*

Windows 10/Windows Server 2019/Windows Server 2016

1. Klik på **Start**-knappen og vælg **Windows System** > **Control Panel (Kontrolpanel)**. Klik på **System and Security (System og sikkerhed)** og derefter på **Windows Firewall**.

- 2. Klik på **Turn Windows Firewall on or off (Slå Windows Firewall til eller fra)** i vinduet til venstre. Sørg for at **Block all incoming connections, including those in the list of allowed apps (Bloker alle indgående forbindelser, herunder dem, der findes på listen over tilladte apps)** ikke er valgt, og klik så på **OK**.
- 3. Klik på **Allow an app or feature through Windows Firewall (Tillad, at en app eller en funktion passerer gennem Windows Firewall)** i vinduet til venstre.
- 4. Vælg **File and Printer Sharing (Fil- og printerdeling)** og klik på **OK**.

## Windows 8.1/Windows 8/Windows Server 2012 R2/Windows Server 2012

- 1. Klik på **Desktop (Skrivebord)** på Start-skærmen, flyt markøren til øverste højre hjørne på skærmen, klik på **Settings (Indstillinger)** og derefter på **Control Panel (Kontrolpanel)**. Klik derefter på **System and Security (System og sikkerhed)**, og klik så på **Windows Firewall**.
- 2. Klik på **Turn Windows Firewall on or off (Slå Windows Firewall til eller fra)** i vinduet til venstre. Sørg for at **Block all incoming connections, including those in the list of allowed apps (Bloker alle indgående forbindelser, herunder dem, der findes på listen over tilladte apps)** ikke er valgt, og klik så på **OK**.
- 3. Klik på **Allow an app or feature through Windows Firewall (Tillad, at en app eller en funktion passerer gennem Windows Firewall)** i vinduet til venstre.
- 4. Vælg **File and Printer Sharing (Fil- og printerdeling)** og klik på **OK**.

## Windows 7/Windows Server 2008 R2

- 1. Klik på **Start**, klik på **Control Panel (Kontrolpanel)**, klik på **System and Security (System og sikkerhed)**, og klik så på **Windows Firewall**.
- 2. Klik på **Turn Windows Firewall on or off (Slå Windows Firewall til eller fra)** i vinduet til venstre. Sørg for at **Block all incoming connections, including those in the list of allowed programs (Bloker alle indgående forbindelser, herunder dem, der findes på listen over tilladte programmer)** ikke er valgt, og klik så på **OK**.
- 3. Klik på **Allow a program or feature through Windows Firewall (Tillad, at et program eller en funktion passerer gennem Windows Firewall)** i vinduet til venstre.
- 4. Vælg **Share file and printer (Del fil og printer)** og klik på **OK**.

### <span id="page-79-0"></span>Windows Vista/Windows Server 2008

- 1. Klik på **Start**, og klik derefter på **Control Panel (Kontrolpanel)**.
- 2. Klik på **Security (Sikkerhed)**, og klik så på **Windows Firewall** for at åbne vinduet **Windows Firewall**.
- 3. Klik på **Turn Windows Firewall on or off (Slå Windows Firewall til eller fra)** i vinduet til venstre. Hvis vinduet **User Account Control (Kontrol af brugerkonti)** vises, skal du klikke på **Continue (Fortsæt)**.
- 4. Sørg for at **Block all incoming connections (Bloker alle indgående forbindelser)** ikke er valgt, og klik så på **General (Generelt)**.
- 5. Åbn fanen **Exceptions (Undtagelser)**, vælg **File and Printer Sharing (Fil- og printerdeling)**, og klik så på click **OK**.

Windows XP/Windows Server 2003 R2/Windows Server 2003

- 1. Klik på **Start**, og klik derefter på **Control Panel (Kontrolpanel)**.
- 2. Klik på **Security Center (Sikkerhedscenter)**.
- 3. Klik på **Windows Firewall** for at åbne vinduet **Windows Firewall**.
- 4. Sørg for at **Don't allow exceptions (Tillad ingen undtagelser)** ikke er valgt på fanen **General (Generelt)**.
- 5. Åbn fanen **Exceptions (Undtagelser)**, vælg **File and Printer Sharing (Fil- og printerdeling)**, og klik så på click **OK**.

## *Indstillinger for klienter*

Dette afsnit beskriver, hvordan du installerer printerdriveren ved at tilgå den delte printer på et netværk.

#### *Bemærk:*

❏ *Hvis du vil dele printeren på et Windows-netværk, skal du indstille printerserveren. For yderligere oplysninger henvises til ["Sådan konfigurerer du din printer som en delt printer" på side 76.](#page-75-0)*

- ❏ *Dette afsnit beskriver, hvordan du får adgang til den delte printer på et standard netværk vha. serveren (Microsoft arbejdsgruppe). Hvis du ikke kan få adgang til den delte printer pga. netværket, skal du bede netværksadministratoren om hjælp.*
- ❏ *Dette afsnit beskriver, hvordan du installerer printerdriveren ved at tilgå den delte printer fra mappen Printers (Printere). Du kan også få adgang til den delte printer fra Network Neighborhood (Andre netværk) eller My Network (Mit netværk) på Windows-skrivebordet.*
- ❏ *Når du vil bruge EPSON Status Monitor 3 på klienter, skal du installere både printerdriver og EPSON Status Monitor 3 på hver klient.*
- ❏ *Hvis printerdriverne ikke allerede er installeret på klienten, skal du installere dem, før du udfører disse indstillinger.*
- 1. I Windows 10/Windows Server 2019/Windows Server 2016: Klik på **Start**-knappen, og vælg derefter **Windows System** > **Control Panel (Kontrolpanel)** > **View devices and printers (Se enheder og printere)** i **Hardware and Sound (Hardware og lyd)**.

Ved Windows 8.1/Windows 8/Windows Server 2012 R2/Windows Server 2012: Klik på **Desktop (Skrivebord)** på **Start**-skærmen, flyt markøren til øverste højre hjørne på skærmen, klik på Settings (Indstillinger) og derefter på **Control Panel (Kontrolpanel)**. Klik derefter på **View devices and printers (Vis enheder og printere)** i kategorien **Hardware and Sound (Hardware og lyd)**.

Ved Windows 7/Windows Server 2008 R2: Klik på **Start** og dernæst på **Devices and Printers (Enheder og printere)**.

Ved Windows Vista/Windows Server 2008: Klik på **Start**, klik på **Control Panel (Kontrolpanel)**, klik på **Hardware and Sound (Hardware og lyd)** og dernæst på **Printers (Printere)**.

Ved Windows XP/Windows Server 2003 R2/Windows Server 2003: Klik på **Start** og klik på **Printers and Faxes (Printere og faxenheder)**. 2. Højreklik på ikonet for den printer, du vil ændre indstillingerne for, og klik så på **Printer properties (Printeregenskaber)**.

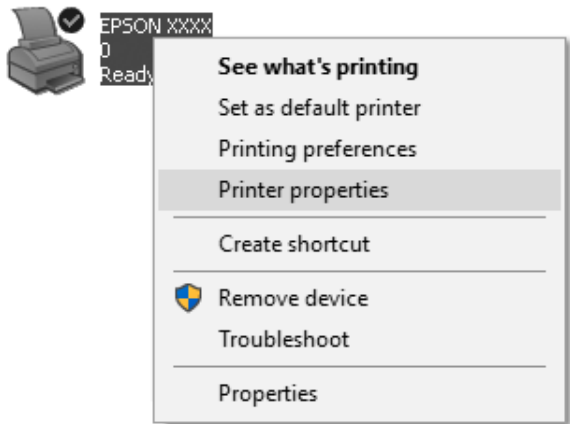

3. Vælg fanen **Ports (Porte)** og klik dernæst på knappen **Add Port (Tilføj port)**.

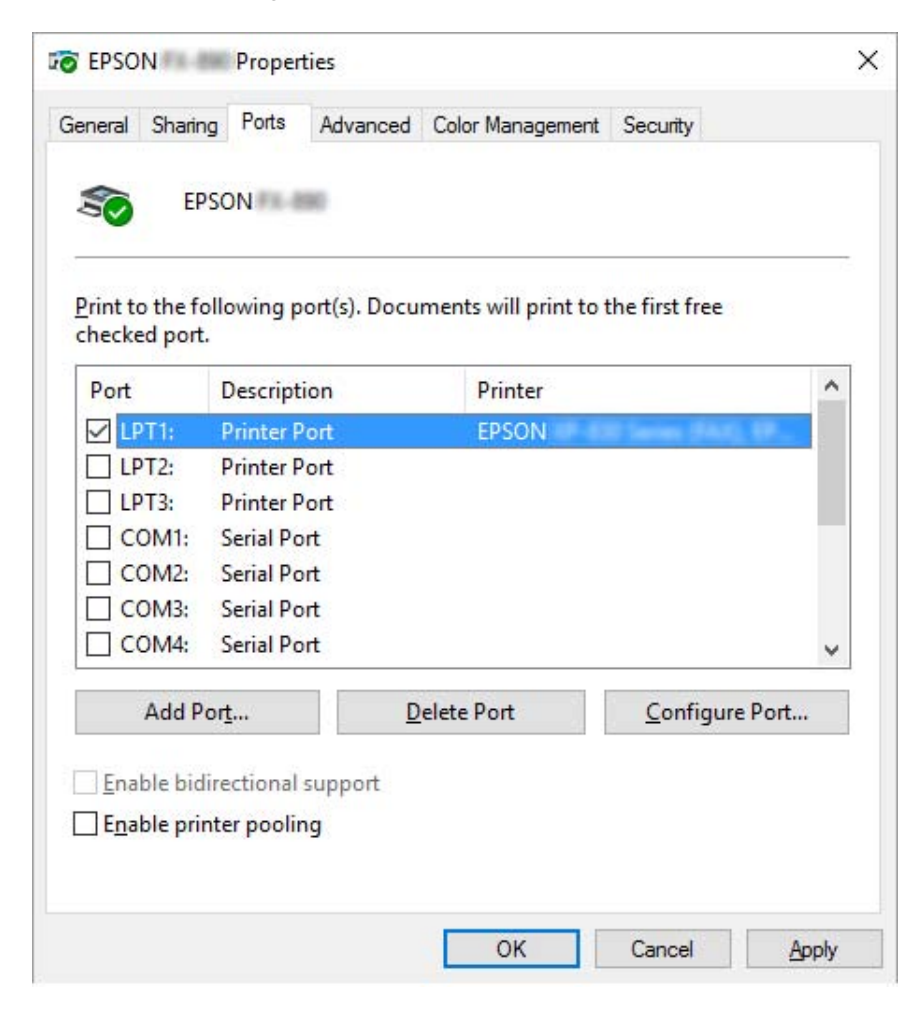

4. Når vinduet **Printer Ports (Printerporte)** vises, skal du vælge **Local Port (Lokal port)** og dernæst klikke på **New Port (Ny port)**.

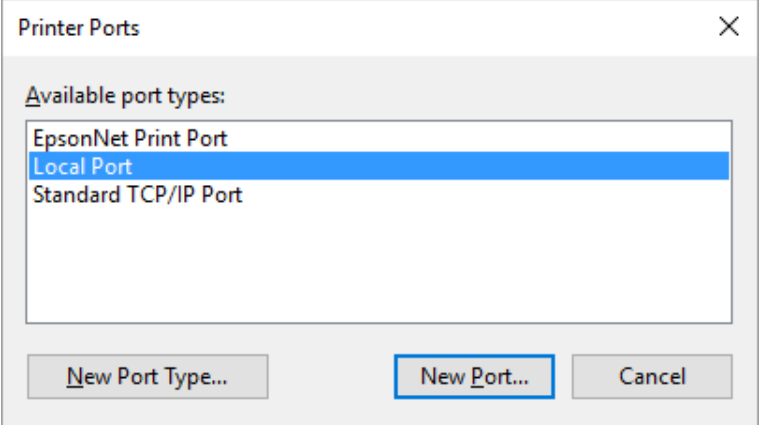

5. Indtast følgende oplysninger om portnavn, og klik så på **OK**.

### **\\Navn på computer, der er tilsluttet målprinteren\navn på den delte printer**

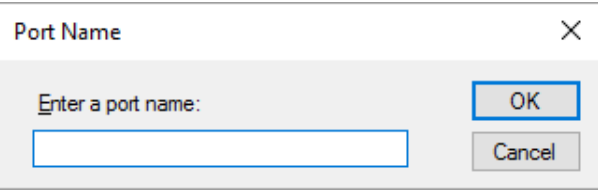

- 6. Når du kommer tilbage til vinduet **Printer Ports (Printerporte)**, klikker du på **Cancel (Annuller)**.
- 7. Kontroller at det navn, du indtastede for porten, er tilføjet og valgt, og klik så på **Close (Luk)**.

## *Installation af printerdriveren fra cd-rom*

Dette afsnit beskriver, hvordan du installerer printerdriveren på klienterne, når computeren til serveren og klienterne bruger forskellige operativsystemer.

Skærmbillederne på de efterfølgende sider kan afvige fra dem, du ser, afhængig af versionen for Windows operativsystemet.

### *Bemærk:*

❏ *Når du installerer printerdriveren på klienterne, skal du logge på med Administratoradgang.*

- ❏ *Hvis computerne for serveren og klienterne har samme operativsystem og samme arkitektur, behøver du ikke at installere printerdriverne fra cd-rom.*
- 1. Tilgå den delte printer, hvorefter der muligvis vises en prompt. Klik på **OK** og følg skærmvejledningen for at installere printerdriveren fra cd-rom.
- 2. Sæt cd'en i, hvorefter dialogboksen Install Navi vises. Annuller dialogboksen ved at klikke på **Cancel (Annuller)**, og indtast så drev- og mappenavn for placeringen af printerdriveren til klienterne, hvorefter du klikker på **OK**.

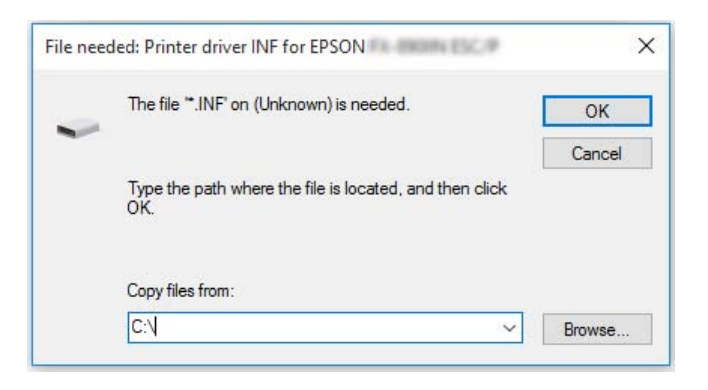

Når du installerer drivere i Windows Vista, XP, kan der vises "Digital Signature is not found. (Digital signatur ikke fundet.)". Klik på **Continue Anyway (Fortsæt alligevel)** (for Windows XP) eller **Install this driver software anyway (Installer denne driversoftware alligevel)** (for Windows Vista) og fortsæt installationen.

Mappenavnet afhænger af operativsystemet.

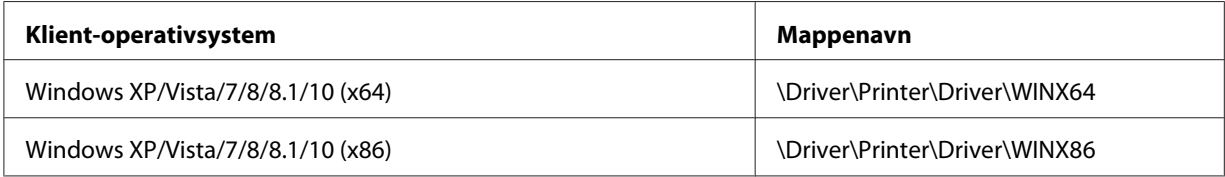

3. Vælg printerens navn og klik på **OK**. Følg skærmvejledningen.

### *Bemærk:*

- ❏ *Hvis du også vil installere EPSON Status Monitor 3, henvises til ["Sådan installerer du EPSON Status](#page-68-0) [Monitor 3" på side 69](#page-68-0) for instruktioner.*
- ❏ *Hvis du vil bruge EPSON Status Monitor 3 for den delte printer, skal du geninstallere printerdriveren som beskrevet i ["Indstillinger for klienter" på side 80,](#page-79-0) når du har installeret printerdriveren og EPSON Status Monitor 3 fra cd-rom. Før du udskriver skal du sørge for at vælge den printerdriver, du installerede i ["Indstillinger for klienter" på side 80.](#page-79-0)*

<span id="page-85-0"></span>❏ *Hvis EPSON Status Monitor 3 er installeret med Windows Firewall slået til (anbefalet), kan den delte printer muligvis ikke overvåges. Dette problem kan løses ved at tilføje ENAGENT.EXE til Exceptions (Undtagelser) i firewall-funktionen.*

# *Annullering af udskrivning*

Hvis udskifterne ikke ser ud som forventet, og indeholder forkerte eller underlige tegn eller billeder, er du muligvis nødt til at annullere udskrivning. Når printerikonet vises på proceslinjen, skal du følge instruktionerne nedenfor for at annullere udskrivningen.

1. Dobbeltklik på printerikonet på proceslinjen.

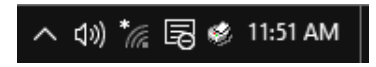

2. Hvis du vil annullere alle udskriftsjob, skal du vælge **Cancel All Documents (Annuller alle dokumenter)** på Printer-menuen.

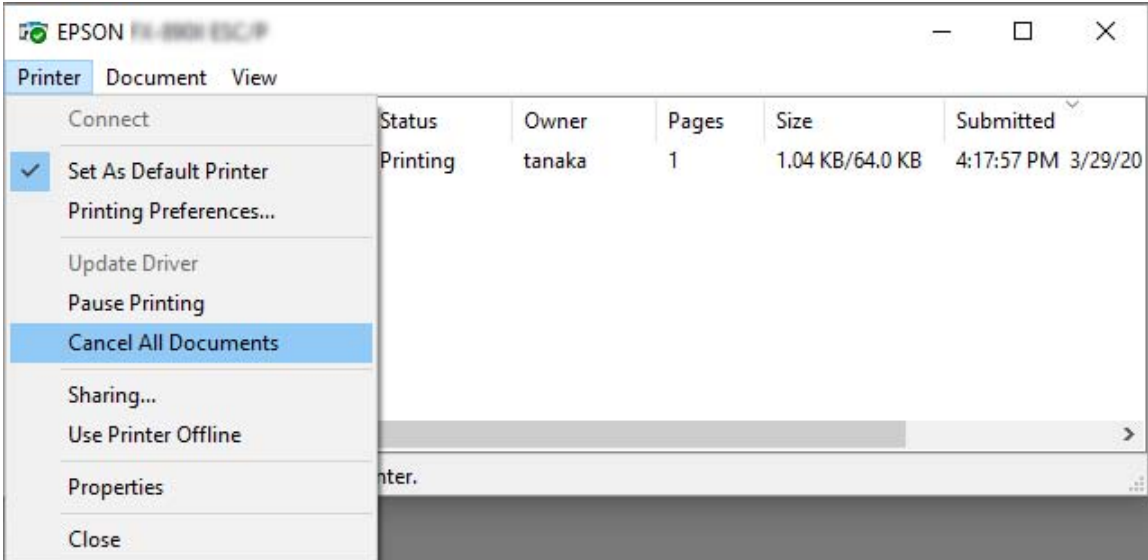

Hvis du annullerer et bestemt dokument, skal du vælge dokumentet og dernæst vælge **Cancel (Annuller)** på menuen Documents (Dokumenter).

Udskriftsjobbet annulleres.

# *Fjern printersoftwaren*

Hvis du vil fjerne eller opgradere printerdriveren, skal du først afinstallere den eksisterende version.

### *Bemærk:*

*Hvis du fjerner EPSON Status Monitor 3 fra en Windows XP/Windows Server 2003 R2/Windows Server 2003 med flere brugere, skal du fjerne genvejsikonet fra alle klienter, før du fjerner programmet. Du kan fjerne ikonet ved at rydde afkrydsningsfeltet Shortcut Ikon (Genvejsikon) i dialogboksen Monitoring Preferences (Overvågningsindstillinger).*

# *Sådan fjerner du printerdriveren og EPSON Status Monitor 3*

- 1. Sluk for printeren.
- 2. Luk alle programmer, der kører.
- 3. Åbn **Control Panel (Kontrolpanel)**:
	- ❏ Windows 10/Windows Server 2019/Windows Server 2016

Klik på **Start**-knappen, og vælg derefter **Windows System** > **Control Panel (Kontrolpanel)**.

❏ Windows 8.1/Windows 8/Windows Server 2012 R2/Windows Server 2012

Vælg **Desktop (Skrivebord)** > **Settings (Indstillinger)** > **Control Panel (Kontrolpanel)**.

❏ Windows 7/Windows Vista/Windows XP/Windows Server 2008 R2/Windows Server 2008/ Windows Server 2003 R2/Windows Server 2003

Klik på startknappen, og vælg **Control Panel (Kontrolpanel)**.

## 4. Åbn **Uninstall a program (Fjern et program)** (eller **Add or Remove Programs (Tilføj eller fjern programmer)**):

❏ Windows 10/Windows 8.1/Windows 8/Windows 7/Windows Vista/Windows Server 2019/ Windows Server 2016/Windows Server 2012 R2/Windows Server 2012/Windows Server 2008 R2/Windows Server 2008

Vælg **Uninstall a program (Fjern et program)** under **Programs (Programmer)**.

❏ Windows XP/Windows Server 2003 R2/Windows Server 2003

### Klik på **Add or Remove Programs (Tilføj eller fjern programmer)**.

- 5. Vælg den software, du vil afinstallere.
- 6. Afinstallér softwaren:
	- ❏ Windows 10/Windows 8.1/Windows 8/Windows 7/Windows Vista/Windows Server 2019/ Windows Server 2016/Windows Server 2012 R2/Windows Server 2012/Windows Server 2008 R2/Windows Server 2008

Klik på **Uninstall/Change (Fjern/rediger)** eller **Uninstall (Fjern)**.

❏ Windows XP/Windows Server 2003 R2/Windows Server 2003

Klik på **Change/Remove (Rediger/fjern)** eller **Remove (Fjern)**.

#### *Bemærk:*

*Hvis vinduet User Account Control (Kontrol af brugerkonti) vises, skal du klikke på Continue (Fortsæt).*

7. Klik på fanen **Printer Model (Printermodel)**, vælg ikonet for den printer, du vil fjerne, og klik på **OK**.

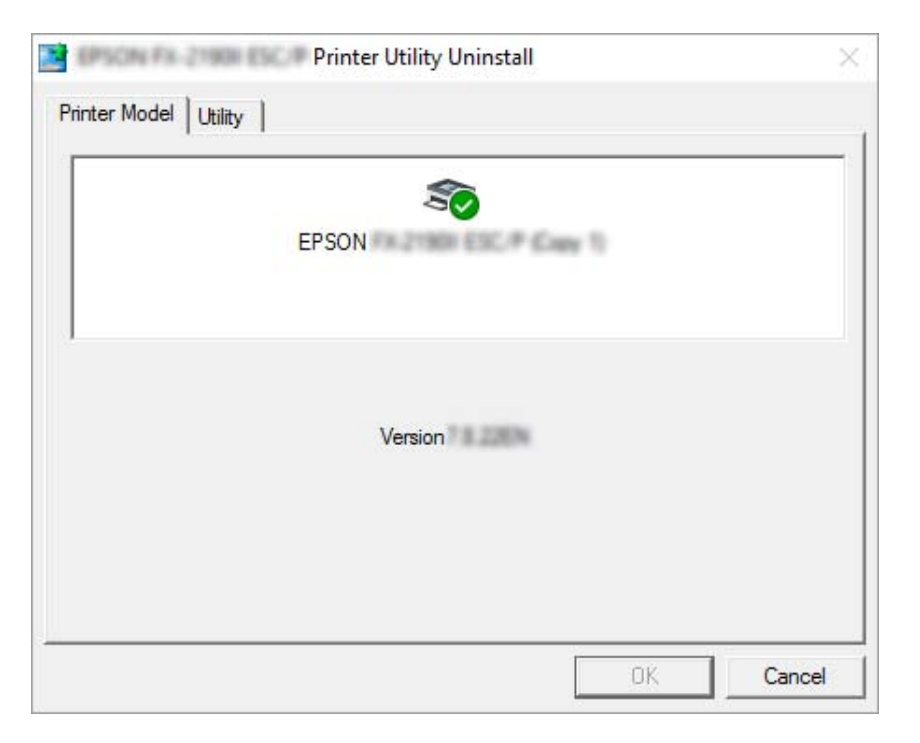

### *Bemærk:*

*Sørg for at intet er markeret i fanen Printer Model (Printermodel). Åbn fanen Utility (Værktøj) og vælg EPSON Status Monitor 3 (for EPSON XXXXXX ESC/P) og klik på OK. Du kan kun fjerne EPSON Status Monitor 3.*

8. Følg vejledningerne på skærmen.

## <span id="page-89-0"></span>Kapitel 5

# *Fejlfinding*

# *Sådan ses printerens status*

## *Sådan ses meddelelser på LCD-skærmen*

Hvis der vises en fejlmeddelelse eller vejledningsoplysninger på LCD-skærmen, skal du følge vejledningerne på skærmen, eller se løsningen herunder, for at løse problemet. Hvis printeren sættes på pause, når du har løst problemet, skal du trykke på **Pause**-knappen for at genstarte printeren.

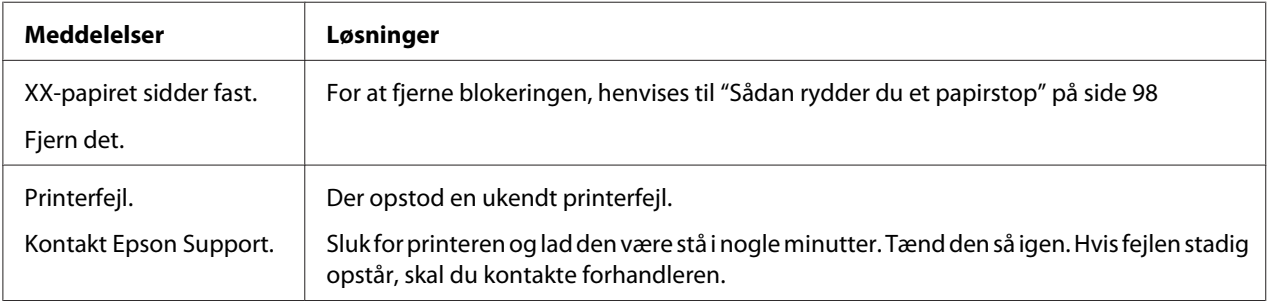

# *Problemer og løsninger*

De fleste problemer, du kan opleve under betjening af printeren, har enkle løsninger. Brug oplysningerne i dette afsnit til at finde kilden til, og løsningen på printerproblemer, der opstår.

Fastlæg det problem, der opstod, og find det relevante afsnit nedenfor:

["Problemer med strømforsyningen" på side 91](#page-90-0)

["Papirhåndtering" på side 96](#page-95-0)

["Problemer med udskriftsposition" på side 94](#page-93-0)

["Problemer med udskrivning eller udskriftskvalitet" på side 91](#page-90-0)

<span id="page-90-0"></span>Du kan også bruge selvtesten til at fastslå, om printeren eller computeren er årsag til problemet. Se ["Udskrivning af en selvtest" på side 101](#page-100-0) for instruktioner i at udskrive en selvtest. For at lokalisere kommunikationsproblemer kan erfarne brugere bruge printerens hex dump-tilstand, beskrevet i ["Udskrivning af Hex-dump" på side 102.](#page-101-0)

For at fjerne blokeringen henvises til ["Sådan rydder du et papirstop" på side 98.](#page-97-0)

# *Problemer med strømforsyningen*

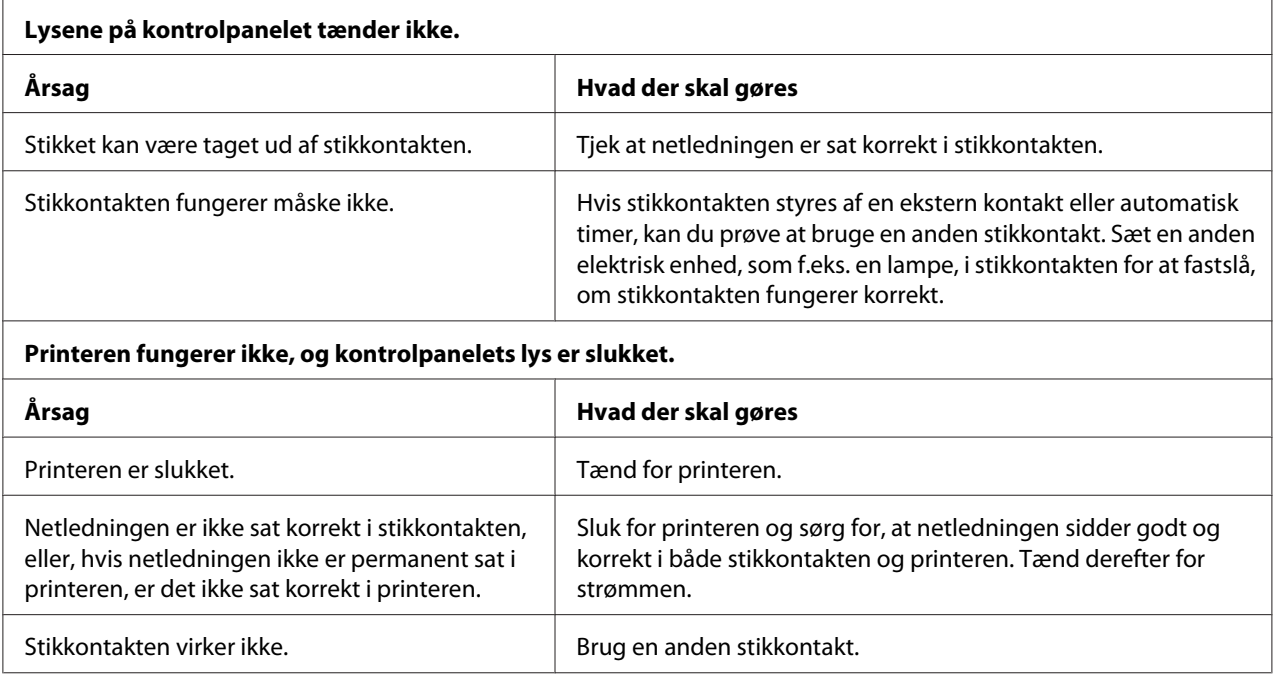

# *Udskriver*

## *Problemer med udskrivning eller udskriftskvalitet*

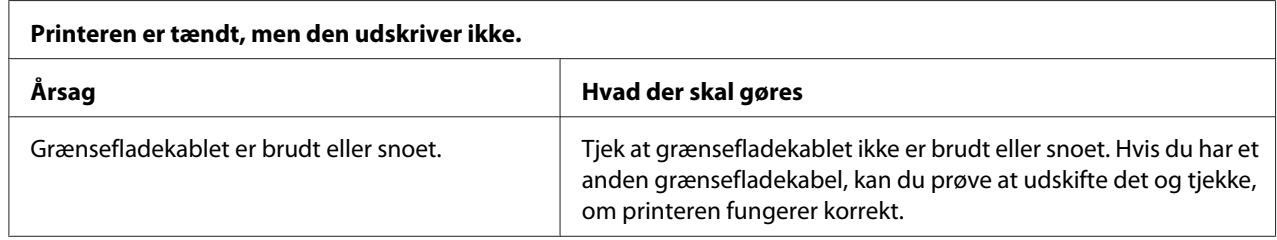

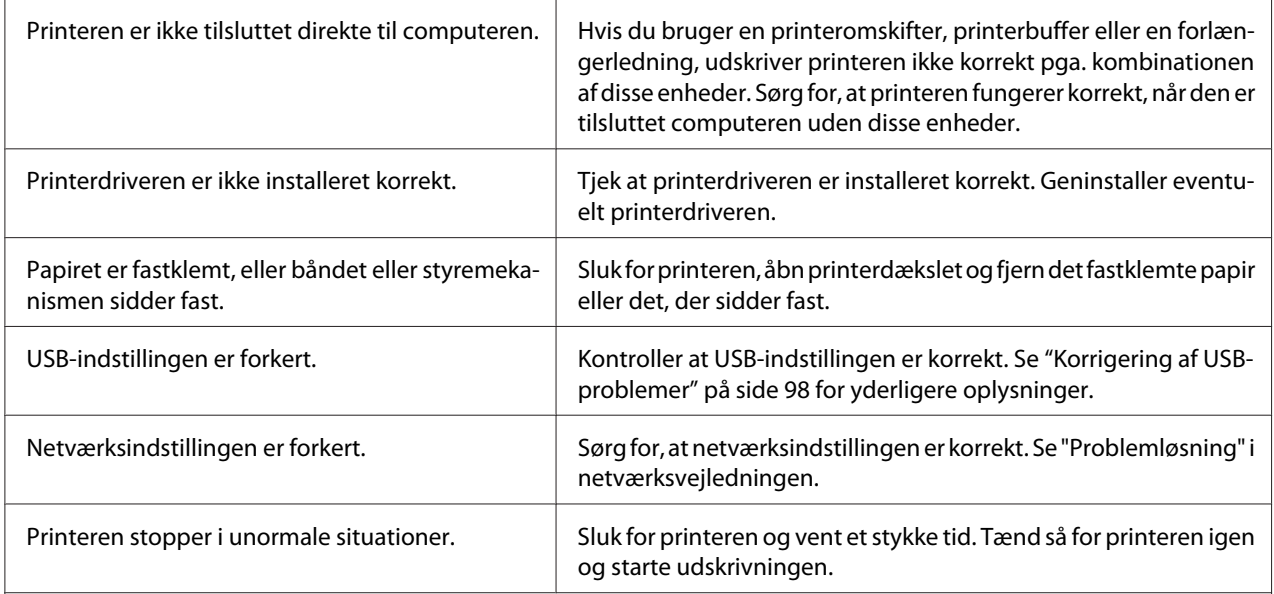

## **Printeren udskriver ikke, når computeren sender data.**

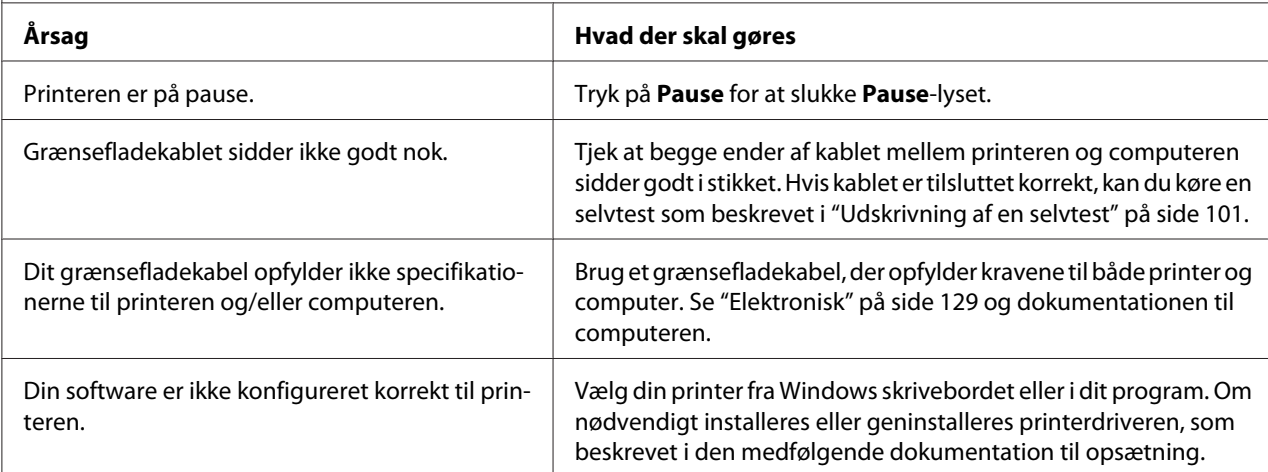

### **Printeren støjer, men udskriver intet, eller udskrivning stopper brat.**

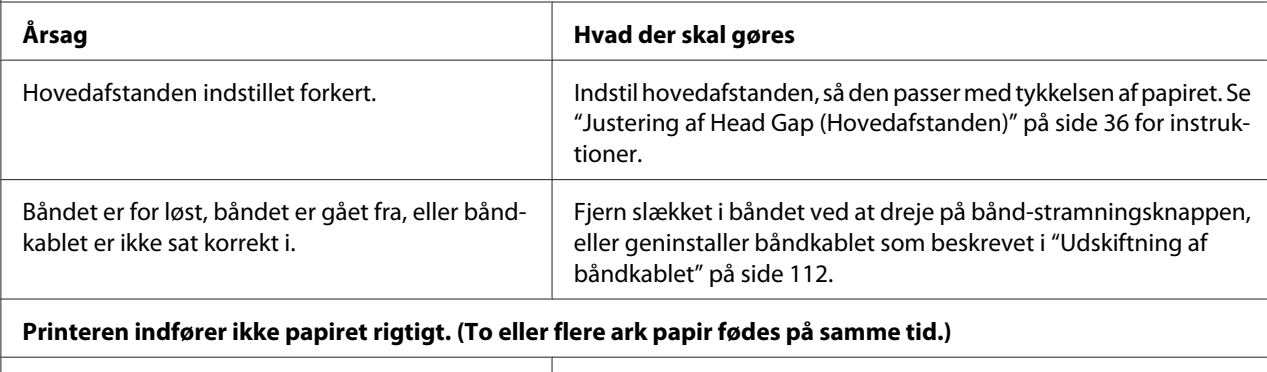

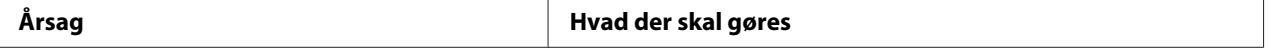

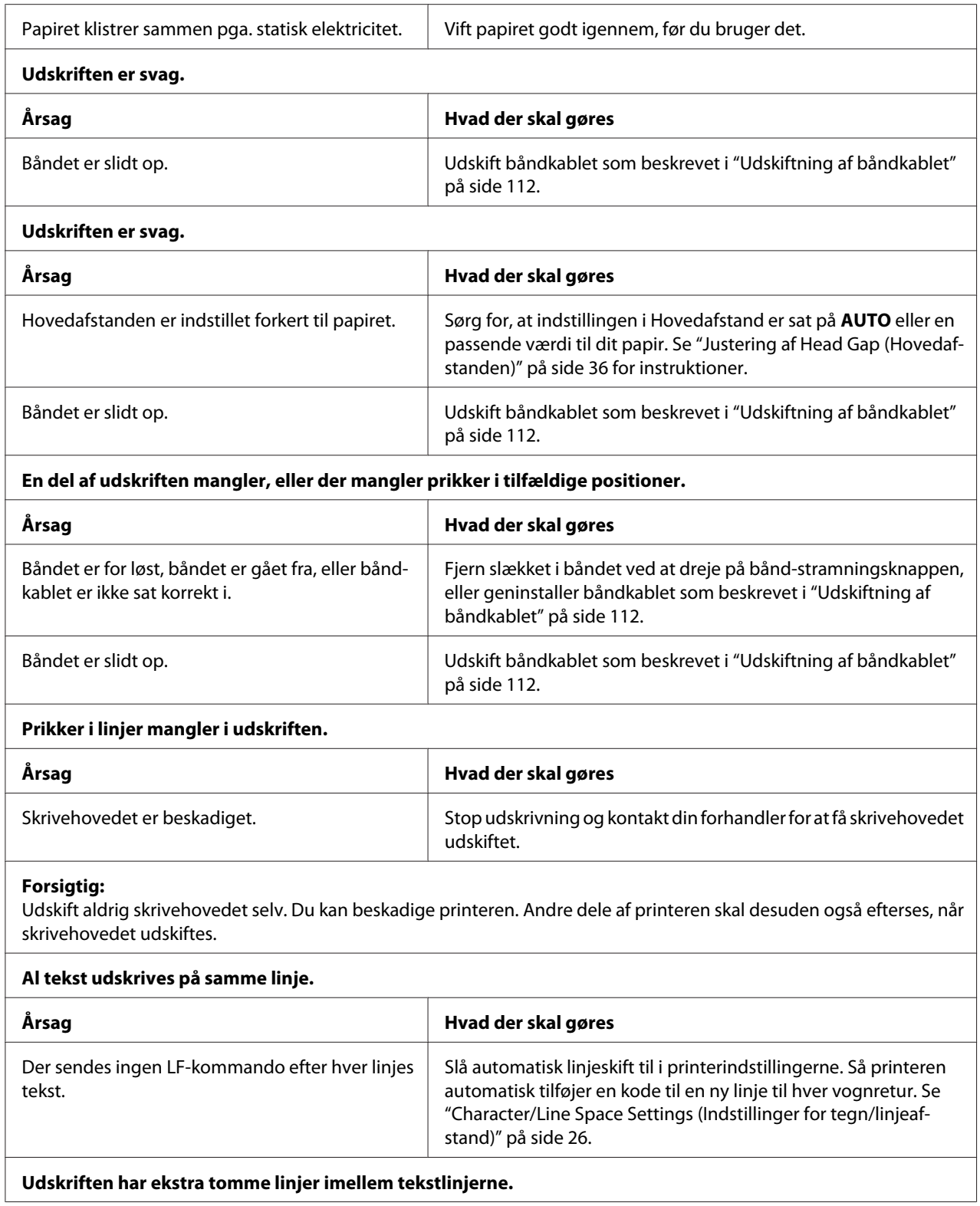

<span id="page-93-0"></span>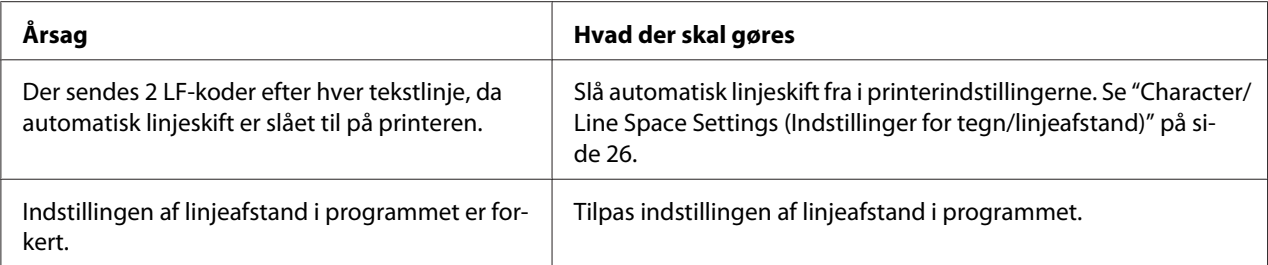

### **Printeren udskriver mærkelige symboler, bruger forkerte skrifttyper eller andre underlige tegn.**

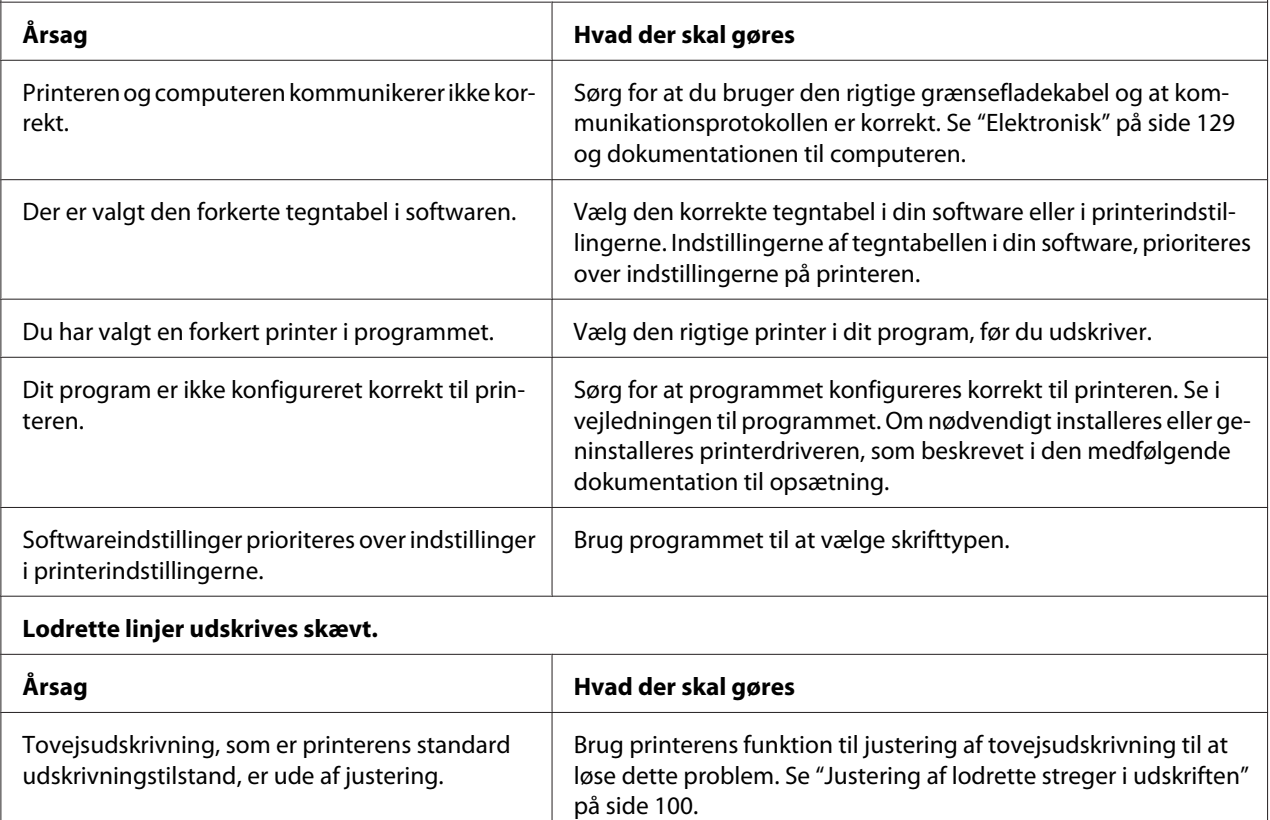

## *Problemer med udskriftsposition*

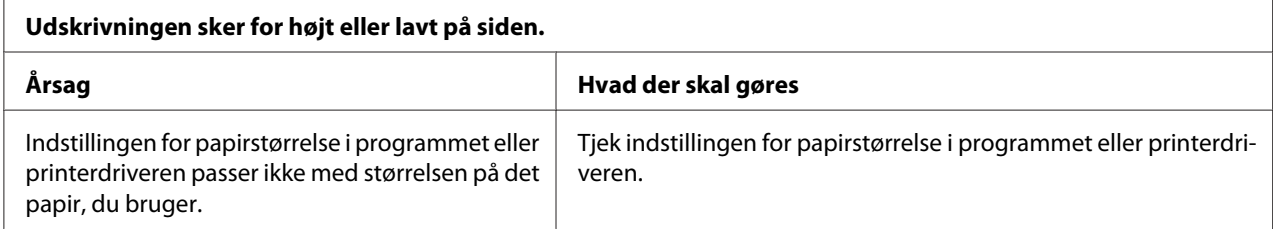

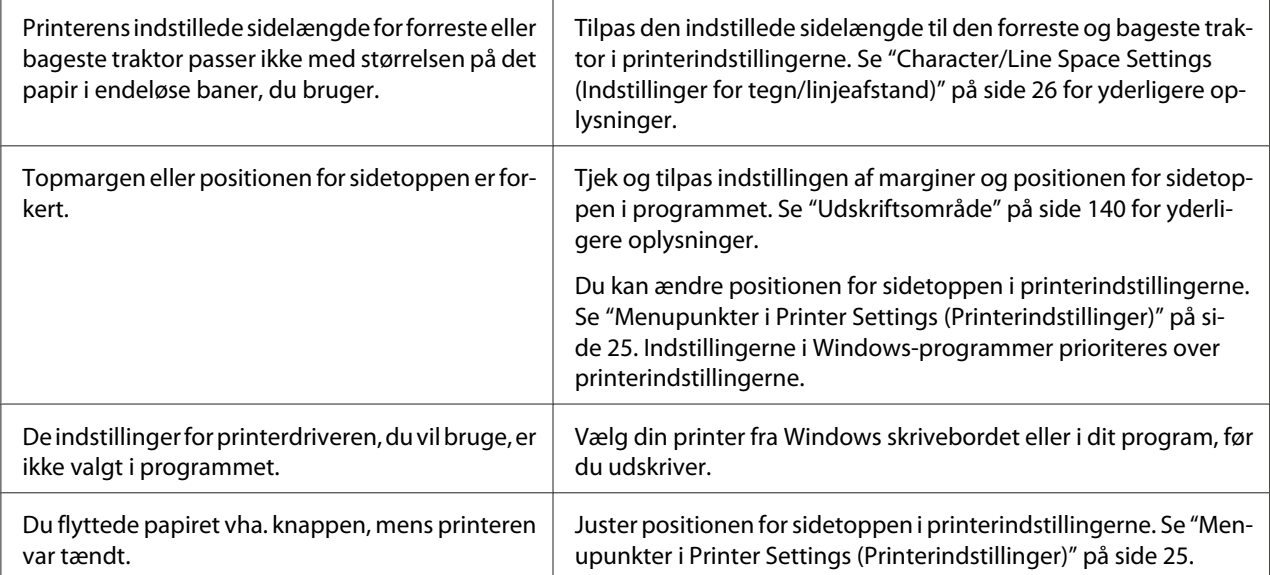

#### **Forsigtig:**

Brug aldrig knappen til at justere positionen for sidetoppen. Dette kan beskadige printeren eller få den til at miste positionen af sidetoppen.

#### **Printeren udskriver på (eller for langt væk fra) perforeringen i papiret i endeløse baner.**

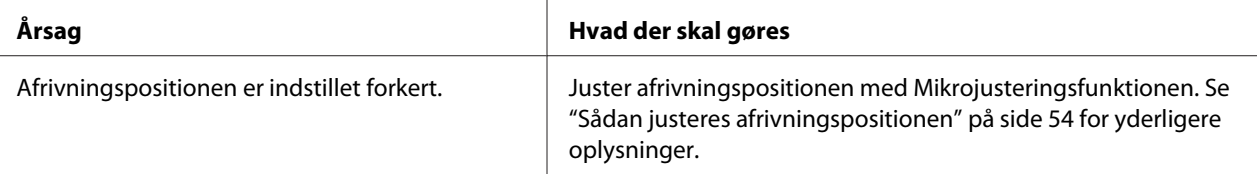

#### **Forsigtig:**

Brug aldrig knappen til at justere afrivningspositionen. Dette kan beskadige printeren eller få den til at miste afrivningspositionen.

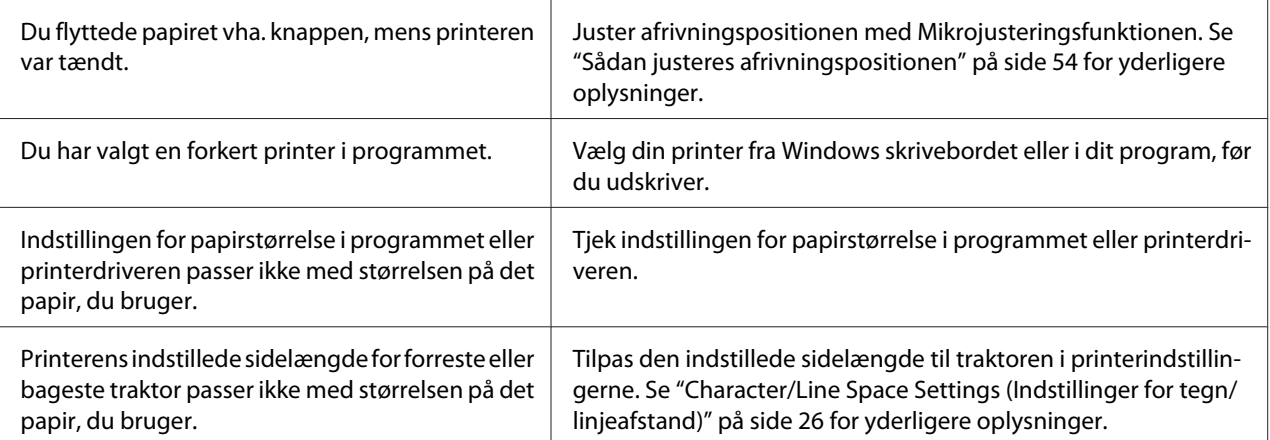

# <span id="page-95-0"></span>*Papirhåndtering*

## *Enkeltark indføres ikke korrekt*

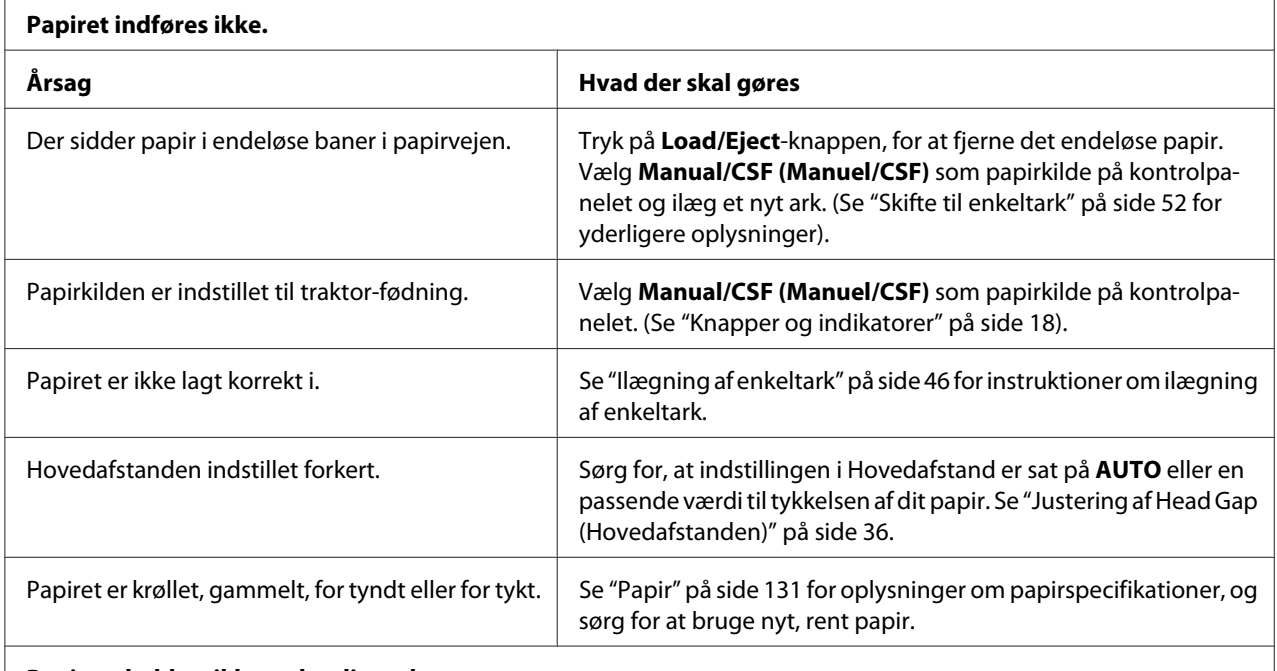

## **Papiret skubbes ikke ordentligt ud.**

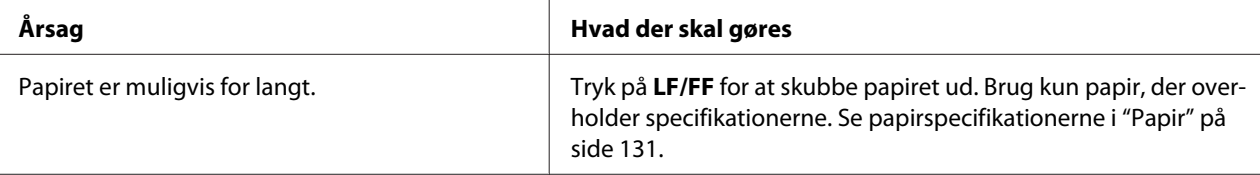

## **Papiret indføres ikke ordentligt med arkføderen (tilbehør).**

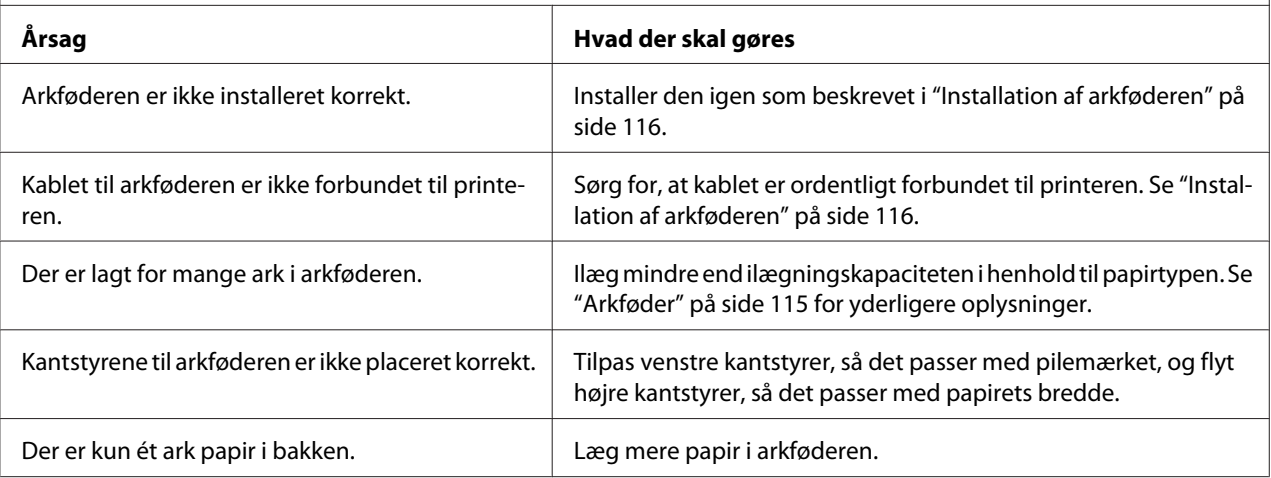

# *Papir i endeløse baner indføres ikke korrekt*

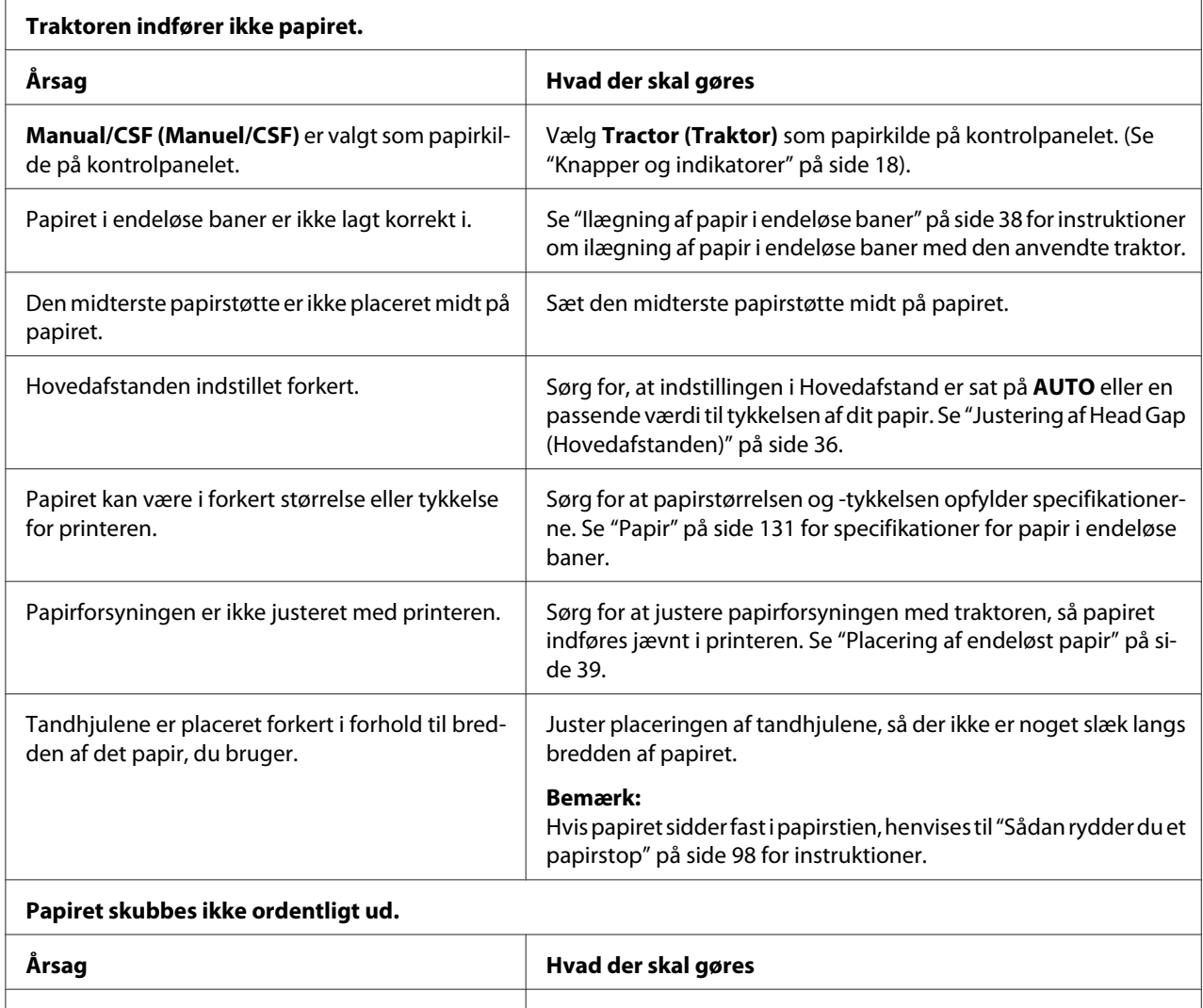

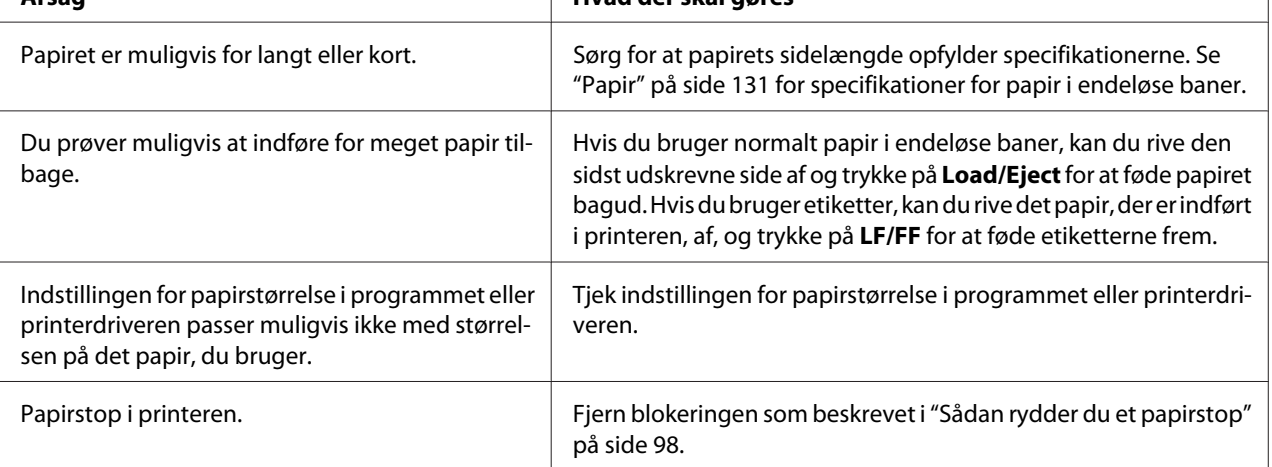

<span id="page-97-0"></span>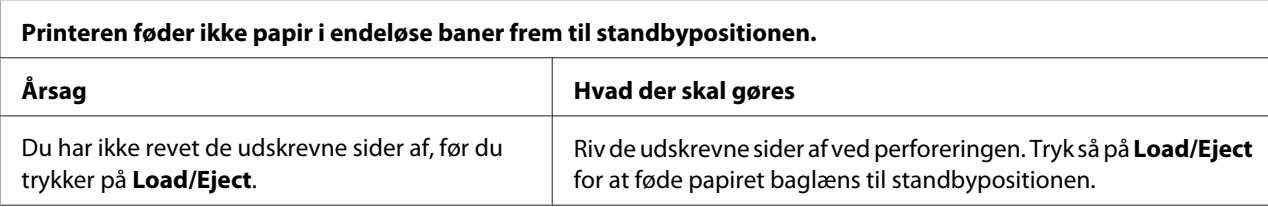

# *Netværksproblemer*

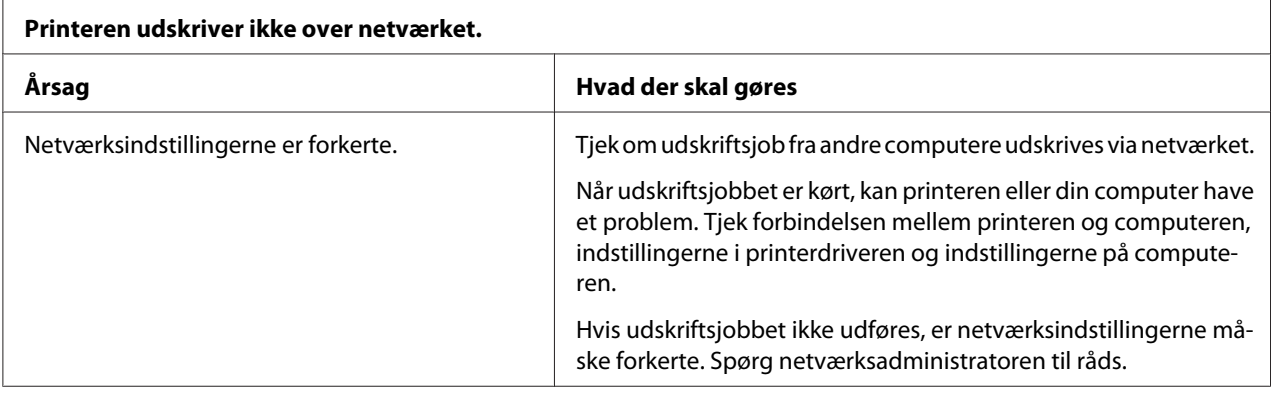

# *Korrigering af USB-problemer*

Hvis du har svært ved at bruge din printer med en USB-forbindelse, bør du læse dette afsnit.

Hvis printeren ikke fungerer korrekt med USB-kablet, kan du prøve følgende løsningsmuligheder:

- ❏ Sørg for at dit kabel er et standard, afskærmet USB-kabel.
- ❏ Hvis du bruger en USB-hub, skal du slutte printeren til første del af hubben eller direkte til computerens USB-port.

# *Sådan rydder du et papirstop*

Følg disse trin for at rydde et papirstop:

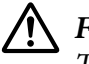

!*Forsigtig:*

*Træk ikke i det fastklemte papir, når printeren er tændt.*

- 1. Sluk for printeren.
- 2. Hvis der er installeret en arkføder eller en automatisk arkjusteringsenhed, skal du fjerne den fra printeren.
- 3. Hvis papiret sidder fast i printeren, skal du rive papiret af ved perforeringen, der er tættest på printeren, og åbn derefter tandhjulets dæksel, for at tage det fastklemte papir ud.
- 4. Drej knappen på printerens højre side, for at fjerne papiret. Træk forsigtigt papiret ud af printeren. Når du drejer på drejeknappen, skal du holde øje med hvilken retning papiret drejes i, så det ikke rulles tilbage i printeren.

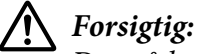

*Du må kun dreje knappen på højre side af printeren for at fjerne papiret i printeren, når printeren er slukket. Ellers kan du beskadige printeren eller ændre positionen for sidetoppen eller afrivning.*

5. Hvis papir sidder fast foran, skal du åbne papirkurven og fjerne papiret ved at dreje knappen mod uret. Træk forsigtigt papiret ud af printeren.

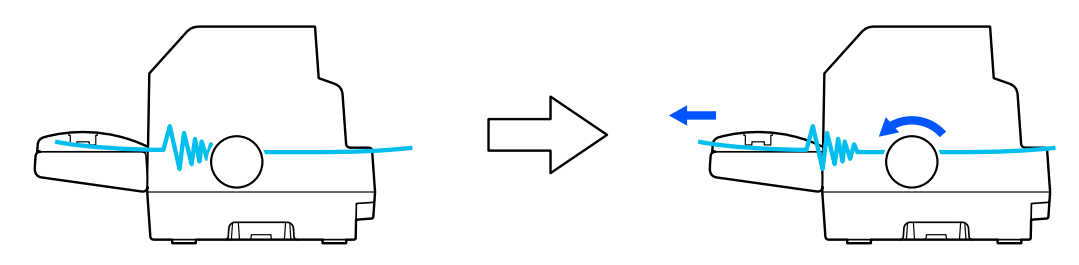

Hvis papiret sidder fast, hvor printeren skubber det ud, og det er svært at fjerne det ved at dreje knappen mod uret, kan du prøve at dreje den med uret og forsigtigt trække papiret ud af printeren.

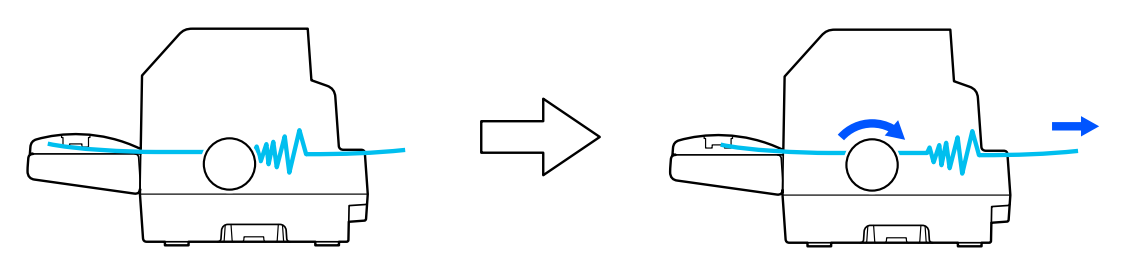

Fjern eventuelle tilbageværende stykker papir.

6. Sørg for at lukke papirkurven og printerdækslet, og tænd derefter printeren.

Sørg for, at der ikke vises nogen fejl- eller advarselsmeddelelser på LCD-skærmen.

# <span id="page-99-0"></span>*Justering af lodrette streger i udskriften*

Hvis du bemærker, at de lodrette streger i udskriften ikke er korrekt justeret, kan du bruge printerens funktion til justering af tovejsudskrivning til at løse dette problem.

Under justering af tovejsudskrivning udskriver printeren 3 ark papir med justeringsmønstre, som er mærket Draft (Kladde), Bit Image (Bitbillede) og LQ (Letter-kvalitet). Som beskrevet nedenfor skal du vælge det bedste justeringsmønster fra hvert ark.

### *Bemærk:*

- ❏ *For at udskrive tilpasningsmønstrene, skal du bruge tre enkelte A3-ark eller 15" ark (anbefalet) i uendeligt papir.*
- ❏ *Hvis du bruger enkeltark, skal du indlæse et nyt ark papir hver gang printeren skubber et udskrevet ark ud fra arkstyren.*

Følg nedenstående trin for at justere tovejsudskrivning.

1. Sørg for at der er papir i printeren og at den er slukket.

# !*Forsigtig:*

*Når du slukker printeren, skal du vente i mindst 5 sekunder, før du tænder den igen, da du ellers kan beskadige printeren.*

- 2. Mens du holder **Pause** nede, tænder du for printeren. Printeren går på tovejsjusteringsfunktionen.
- 3. Tryk på **OK**-knappen. Printeren udskriver tre sæt justeringsmønstre. Kig på justeringsmønsteret og find den lodrette linje, der er tilpasset bedst. Brug  $\triangle$  og  $\nabla$  til at vælge det tilsvarende linjenummer på skærmen, og tryk derefter på **OK**-knappen.

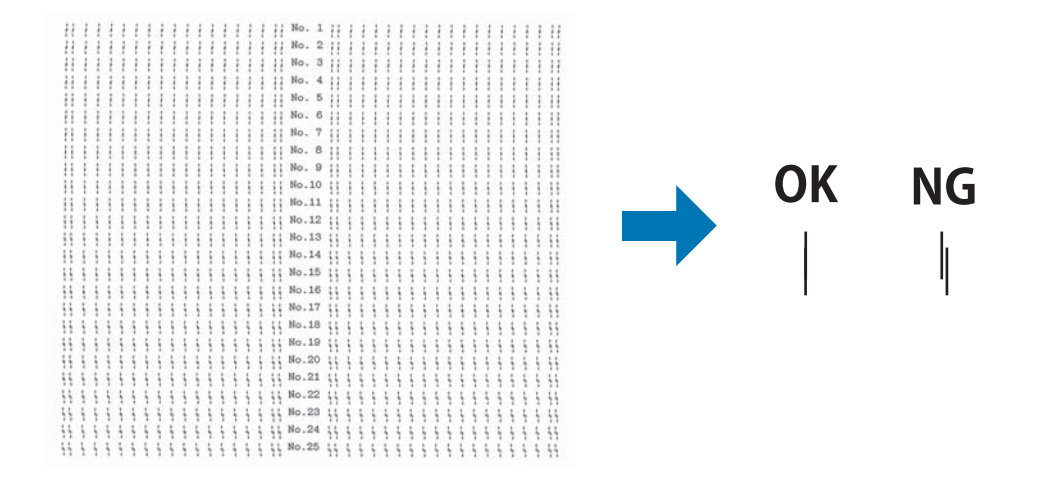

<span id="page-100-0"></span>4. Når du har valgt det bedste mønster i det sidste sæt af justeringsmønstre, skal du slukke printeren og afslutte tovejsjusteringsfunktionen.

# *Annullering af udskrivning*

Det kan være nødvendigt at annullere udskrivningen for at løse et problem.

Du kan annullere udskrivningen fra computeren vha. printerdriveren eller fra printerens kontrolpanel.

## *Brug af printerdriveren*

Hvis du vil annullere et udskriftsjob, før det sendes fra computeren, se ["Annullering af udskrivning"](#page-85-0) [på side 86.](#page-85-0)

# *Brug af printerens kontrolpanel*

Hvis du trykker på **Cancel**-knappen, stopper udskrivningen, og udskriftsjobbet, der modtages fra den aktive grænseflade slettes. Eventuelle fejl fra grænsefladen slettes også.

# *Udskrivning af en selvtest*

Du kan bruge selvtesten til at fastslå, om printeren eller computeren er årsag til problemet:

- ❏ Hvis selvtestens resultater er tilfredsstillende, fungerer printeren korrekt, og problemet er sandsynligvis forårsaget af printerdriverens indstillinger, programindstillinger, computeren eller grænsefladekablet. (Sørg for at anvende et afskærmet grænsefladekabel.)
- ❏ Hvis selvtesten ikke udskrives korrekt, er der et problem med printeren. Se ["Problemer og](#page-89-0) [løsninger" på side 90](#page-89-0) for mulige årsager og løsninger på problemet.

Du kan udskrive selvtesten på enten papir i endeløse baner eller enkeltark. Se ["Ilægning af papir i](#page-37-0) [endeløse baner" på side 38](#page-37-0) eller ["Ilægning af enkeltark" på side 46](#page-45-0) for instruktioner om ilægning af papir.

#### *Bemærk: Brug papir med mindst følgende bredde:*

<span id="page-101-0"></span>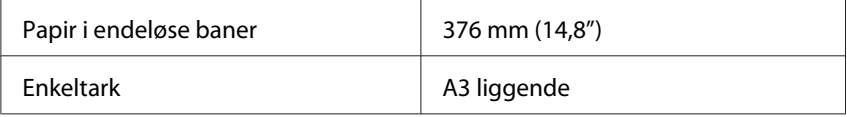

Følg disse trin for at udføre en selvtest:

1. Sørg for at der er papir i printeren og at den er slukket.

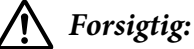

*Når du slukker printeren, skal du vente i mindst 5 sekunder, før du tænder den igen, da du ellers kan beskadige printeren.*

- 2. Hvis du vil køre testen vha. en kladdeskrifttype, skal du tænde for printeren, mens du holder **LF/FF** nede. Hvis du vil køre testen med printerens kvalitets-skrifttyper, skal du tænde for printeren, mens du holder **Load/Eject**-knappen nede. Begge versioner af selvtesten kan hjælpe dig med at fastslå kilden til udskrivningsproblemet. Kladde-selvtesten udskrives dog hurtigere end kvalitets-selvtesten.
- 3. Hvis du bruger enkeltark, skal du lægge papiret i printeren.

Efter et par sekunder indfører printeren automatisk papiret og begynder at udskrive selvtesten. Der udskrives en række tegn.

#### *Bemærk:*

*Du kan midlertidigt stoppe selv-testen ved at trykke på Pause. For at genoptage testen skal du trykke på Pause igen.*

4. Du kan afslutte selvtesten ved at trykke på **Pause** for at stoppe udskrivningen. Hvis der fortsat er papir i printeren, skal du trykke på **Load/Eject** for at skubbe det ud. Sluk så for printeren.

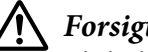

!*Forsigtig:*

*Sluk ikke for printeren mens den udskriver selvtesten. Tryk altid på Pause for at stoppe udskrivningen og på Load/Eject for at skubbe papiret ud, før du slukker for printeren.*

# *Udskrivning af Hex-dump*

Hvis du er en erfaren bruger eller en programmør, kan du udskrive et hexadecimalt dump for at isolere kommunikationsproblemer mellem printeren og dit program. I hex dump-tilstand udskriver printeren alle data, den modtager fra computeren, som hexadecimal-værdier.

Du kan udskrive et hex-dump på enten papir i endeløse baner eller enkeltark. Se ["Ilægning af papir i](#page-37-0) [endeløse baner" på side 38](#page-37-0) eller ["Ilægning af enkeltark" på side 46](#page-45-0) for instruktioner om, hvordan du ilægger papir.

### *Bemærk:*

❏ *Funktionen hex-dump er designet til en forbindelse med en DOS-baseret PC.*

❏ *Brug papir, der er mindst 210 mm (8,3") bredt, som f.eks. A4- eller letter-størrelse.*

Følg disse trin for at udskrive en hex-dump:

1. Sørg for at der er papir i printeren og at den er slukket.

!*Forsigtig:*

*Når du slukker printeren, skal du vente i mindst 5 sekunder, før du tænder den igen, da du ellers kan beskadige printeren.*

- 2. For at gå til hex dump-tilstand skal du tænde for printeren, mens du holder både **LF/FF** og **Load/ Eject** nede.
- 3. Åbn et program og send et udskriftsjob til printeren. Printeren udskriver alle de koder, den modtager, i hexadecimalt format.

1B 40 20 54 68 69 73 20 69 73 20 61 6E 20 65 78 .@ This is an ex 61 6D 70 6C 65 20 6F 66 20 61 20 68 65 78 20 64 ample of a hex d 75 6D 70 20 70 72 69 6E 74 6F 75 74 2E OD 0A ump printout...

Ved at sammenligne de udskrevne tegn i højre kolonne med de hexadecimal-koder kan du tjekke koderne, der modtages af printeren. Hvis tegnene kan udskrives, vises de i højre kolonne som ASCII-tegn. Koder, der ikke kan udskrives, som f.eks. kontrolkoder, repræsenteres af prikker.

4. Du kan forlade hex dump-tilstand ved at trykke på **Pause**, skubbe de udskrevne sider ud og derefter slukke for printeren.

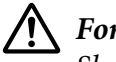

### !*Forsigtig:*

*Sluk ikke for printeren mens den udskriver hex-dump. Tryk altid på Pause for at stoppe udskrivningen og på Load/Eject for at skubbe papiret ud, før du slukker for printeren.*

# Kapitel 6 *Sådan får du hjælp*

# *Websted for teknisk support*

Hvis du har brug for yderligere hjælp, kan du besøge Epson websted for support, som er angivet nedenfor. Vælg dit land eller område og gå til afsnittet Support på dit lokale Epson-websted. Du kan også finde de seneste drivere, ofte stillede spørgsmål, vejledninger eller andre materialer, som kan downloades, på dette websted.

<http://support.epson.net/>

```
http://www.epson.eu/Support (Europa)
```
Hvis dit Epson-produkt ikke fungerer korrekt, og du ikke kan løse problemet selv, kan du kontakte Epson kundesupportservice for at få hjælp.

# *Kontakt kundesupport*

## *Inden du kontakter Epson*

Hvis dit Epson-produkt ikke fungerer korrekt, og du ikke selv kan løse problemet med oplysningerne til fejlfinding, der findes i produktvejledningen, kan du kontakte Epson support for hjælp. Hvis Epson support i dit område ikke findes på listen herunder, kan du kontakte den forhandler, hvor du købte produktet.

Epson Vores support kan hjælpe dig langt hurtigere, hvis du giver dem følgende oplysninger:

- ❏ Produktets serienummer (Mærkatet med serienummer er normalt placeret på produktets bagside.)
- ❏ Produktmodel
- ❏ Produktets softwareversion (Klik på **About (Om)**, **Version Info (Versionsoplysninger)** eller en lignende knap i produktsoftwaren.)
- ❏ Din computers mærke og model
- ❏ Din computers operativsystems navn og version
- ❏ Navne og versioner for de programmer, du normalt bruger sammen med produktet

#### *Bemærk:*

*Afhængigt af produktet, gemmes opkaldslisterne til fax- og/eller netværksindstillinger muligvis i produktets hukommelse. På grund af sammenbrud eller reparation af et produkt, kan data og/eller indstillinger gå tabt. Epson er ikke ansvarlig for tab af data, sikkerhedskopiering eller gendannelse af data og/eller indstillinger, selv inden for garantiperioden. Vi anbefaler, at du laver dine egne sikkerhedskopier eller tager notater af dine oplysninger.*

## *Hjælp til brugere i Europa*

I dit paneuropæiske garantibevis finder du oplysninger om, hvordan du kontakter Epson support.

## *Hjælp til brugere i Australien*

Epson Australien ønsker at give dig en god kundeserviceoplevelse. Ud over dine produktvejledninger, leverer vi følgende kilder til indhentning af oplysninger:

### *Internetadresse*

<http://www.epson.com.au>

Se til Epson Australia-websiderne på verdensplan. Det er værd at tage dit modem med, hvis du skal surfe! På websiden er det muligt at downloade drivere, finde Epson-kontaktoplysninger, oplysninger om nye produkter og få teknisk support (e-mail).

### *Epson hjælpeservice*

Telefon: 1300-361-054

Epson hjælpeservice hjælper vores kunder, så de kan få rådgivning. Vores medarbejdere på Helpdesk kan hjælpe dig med installation, konfiguration og betjening af dit Epson-produkt. Forsalgspersonale på vores Helpdesk kan give dig oplysninger om nye Epson-produkter og rådgive, hvor den nærmeste forhandler eller serviceagent er. Vi svarer på mange forskellige spørgsmål.

Vi opfordrer dig til at have alle relevante oplysninger klar, når du ringer. Jo flere oplysninger du forbereder, desto hurtigere kan vi hjælpe med at løse problemet. Disse oplysninger omfatter dine Epson-produktvejledninger, computertype, operativsystem, programmer og andre oplysninger, du syntes er relevant.

## *Produkttransport*

Epson anbefaler, at produktemballagen beholdes til fremtidig transport.

# *Hjælp til brugere i Singapore*

Du kan få oplysninger, support og service fra Epson Singapore her:

## *World Wide Web*

<http://www.epson.com.sg>

Her findes oplysninger om produktspecifikationer, drivere, som kan downloades, ofte stillede spørgsmål (FAQ), salgsforespørgsler og teknisk support via e-mail.

## *Epson hjælpeservice*

Gratis opkald: 800-120-5564

Vores HelpDesk-team kan hjælpe dig med følgende over telefonen:

- ❏ Salgshenvendelser og produktoplysninger
- ❏ Spørgsmål om produktbrug eller fejlfinding af problemer
- ❏ Forespørgsler om reparationsservice og garanti

## *Hjælp til brugere i Vietnam*

Du kan kontakte følgende for at få oplysninger, support og tjenester:

### *Epson servicecenter*

65 Truong Dinh Street, District 1, Hochiminh City, Vietnam. Telefon (Ho Chi Minh City): 84-8-3823-9239, 84-8-3825-6234

29 Tue Tinh, Quan Hai Ba Trung, Hanoi City, Vietnam Telefon(Hanoi City): 84-4-3978-4785, 84-4-3978-4775

# *Hjælp til brugere i Indonesien*

Du kan kontakte følgende for at få oplysninger, support og tjenester:

## *World Wide Web*

<http://www.epson.co.id>

- ❏ Her findes oplysninger om produktspecifikationer, hentning af drivere
- ❏ Ofte stillede spørgsmål (FAQ), salgsforespørgsler, spørgsmål via e-mail

## *Epson-hotline*

Telefon: +62-1500-766

Fax: +62-21-808-66-799

Vores hotlineteam kan hjælpe dig med følgende over telefonen:

- ❏ Salgshenvendelser og produktoplysninger
- ❏ Teknisk support

## *Epson servicecenter*

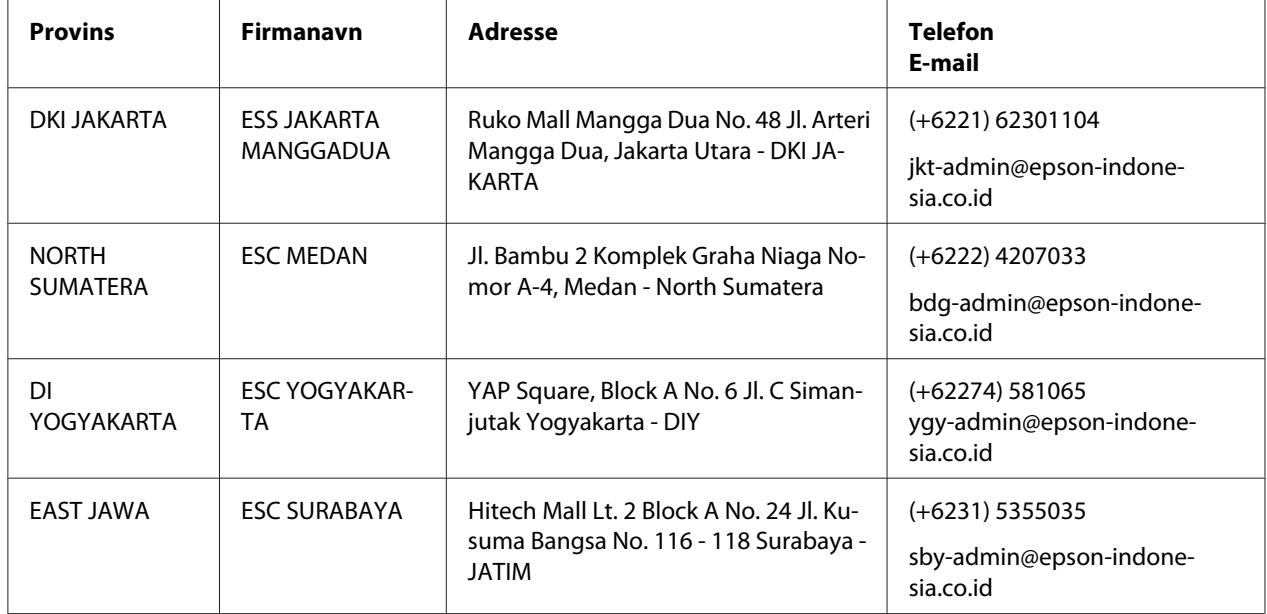

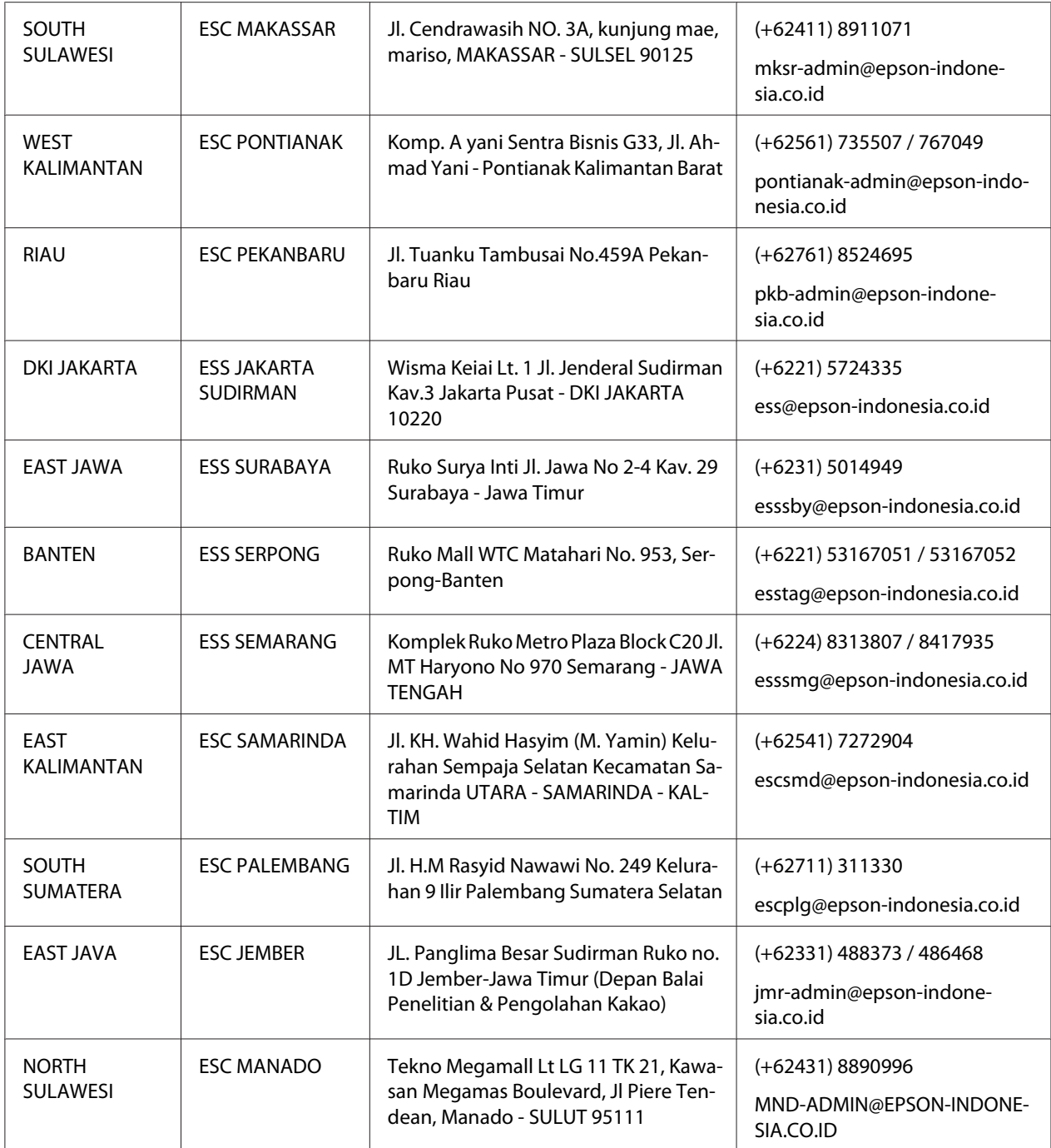

For andre byer, der ikke er opført her, skal du ringe til Hot Line: 08071137766.
## *Hjælp til brugere i Hongkong*

Brugerne er velkomne til at kontakte Epson Hong Kong Limited med henblik på teknisk support samt andre eftersalgsservices.

#### *Hjemmeside*

<http://www.epson.com.hk>

Epson Hong Kong har oprettet en lokal hjemmeside på både kinesisk og engelsk på internettet for at give brugere følgende oplysninger:

- ❏ Produktoplysninger
- ❏ Svar på ofte stillede spørgsmål (FAQs)
- ❏ Nyeste versioner af drivere til Epson-produkter

#### *Teknisk support-hotline*

Du kan også kontakte vores teknikere på følgende telefon- og faxnumre:

Telefon: 852-2827-8911

Fax: 852-2827-4383

## *Hjælp til brugere i Malaysia*

Du kan kontakte følgende for at få oplysninger, support og tjenester:

#### *World Wide Web*

<http://www.epson.com.my>

- ❏ Her findes oplysninger om produktspecifikationer, hentning af drivere
- ❏ Ofte stillede spørgsmål (FAQ), salgsforespørgsler, spørgsmål via e-mail

#### *Epson-kundeservicecenter*

Telefon: +60 1800-8-17349

- ❏ Salgshenvendelser og produktoplysninger
- ❏ Spørgsmål eller problemer med brug af produkter
- ❏ Forespørgsler om reparationstjenester og garanti

#### *Hovedkontor*

Telefon: 603-56288288

Fax: 603-5628 8388/603-5621 2088

### *Hjælp til brugere i Filippinerne*

For at få teknisk support og anden eftersalgsservice, er brugere velkommen til at kontakte Epson vores afdeling på Filippinerne på telefon- og faxnummeret og e-mail-adressen nedenfor:

#### *World Wide Web*

<http://www.epson.com.ph>

Her findes oplysninger om produktspecifikationer, drivere, som kan downloades, ofte stillede spørgsmål (FAQ) og e-mail-forespørgsler.

#### *Epson-kundeservice på Filippinerne*

Gratis opkald: (PLDT) 1-800-1069-37766

Gratis opkald: (Digital) 1-800-3-0037766

Metro Manila: (+632)441-9030

Webside:<https://www.epson.com.ph/contact>

E-mail: customercare@epc.epson.som.ph

Åbn fra 09:00 til 18:00, mandag til lørdag (undtagen helligdage)

Vores kundeserviceteam kan hjælpe dig med følgende over telefonen:

- ❏ Salgshenvendelser og produktoplysninger
- ❏ Spørgsmål eller problemer med brug af produkter

❏ Forespørgsler om reparationsservice og garanti

### *Epson Corporation, Filippinerne*

Trunk Line: +632-706-2609

Fax: +632-706-2663

### Kapitel 7

## *Tilbehør og forbrugsdele*

## *Udskiftning af båndkablet*

### *Originalt Epson båndkabel*

Hvis udskrivningen bliver svag, skal du udskifte båndkablet. Originale Epson båndkabler er designet og fremstillet til at arbejde ordentligt med din Epson printer. De sikrer korrekt drift og lang levetid for skrivehovedet og andre printerdele. Andre produkter, som ikke er fremstillet af Epson, kan forårsage skade på printeren, som ikke er omfattet af Epson's garanti.

Din printer bruger følgende båndpatroner:

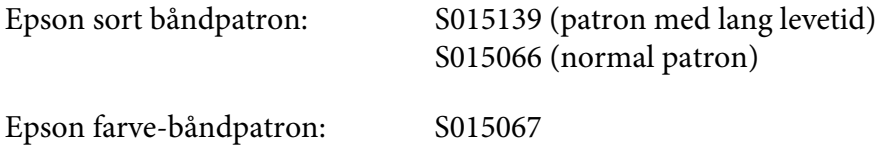

## *Udskiftning af båndkablet*

Følg disse trin for at skifte en brug båndpatron:

- 1. Vælg **Replace Ribbon (Skift bånd)** på startskærmen.
- 2. Sluk for printeren.

3. Åbn printerlågen.

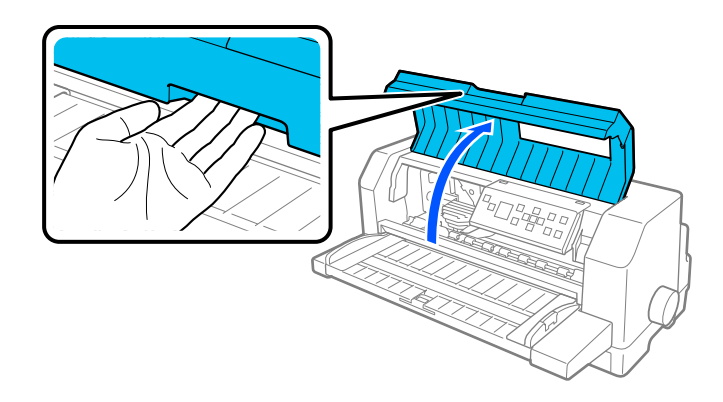

4. Åbn papirkurven.

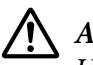

#### !*Advarsel:*

*Hvis du lige har brugt printeren, kan skrivehovedet være varmt. Lad det køle af i et par minutter, før du udskifter båndkablet.*

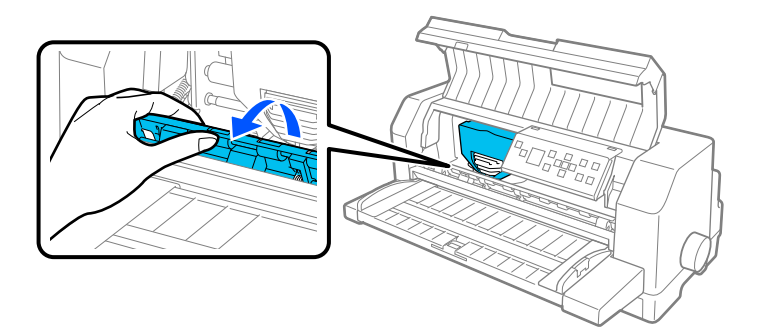

5. Skrivehovedet skal være i udskiftningspositionen, der er vist på nedenstående billede.

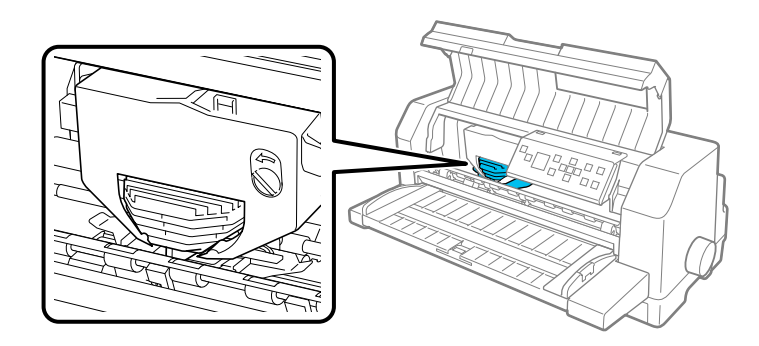

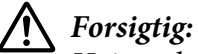

*Hvis nedenstående trin følges, når printeren er tændt, kan det beskadige printeren.*

6. Tryk på tappen øverst til højre på patronholderen, og træk patronen ud af printeren.

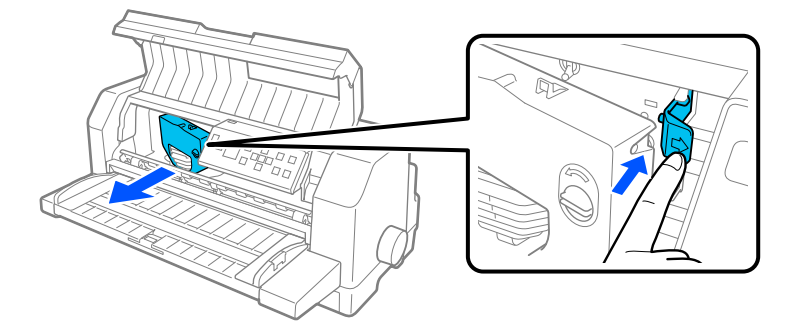

7. Tag den nye båndpatron ud af pakken. Hvis du udskifter den med en sort båndpatron, skal du fjerne plastik-skillestykket fra båndpatronen som vist nedenfor.

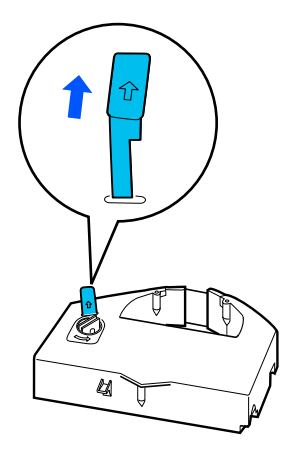

#### *Bemærk:*

*Farvebåndpatroner har ikke noget skillestykke.*

8. Drej bånd-spændeknappen i pilen retning, så båndet ikke sidder løst.

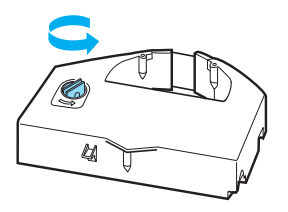

9. Hold stedet, hvor båndet kan ses nedad, og båndspændeknappen mod printerens forside. Før derefter båndet under skrivehovedet, og klik patronen på plads, så tapperne på begge sider af patronen passer i hakkerne på patronholderen.

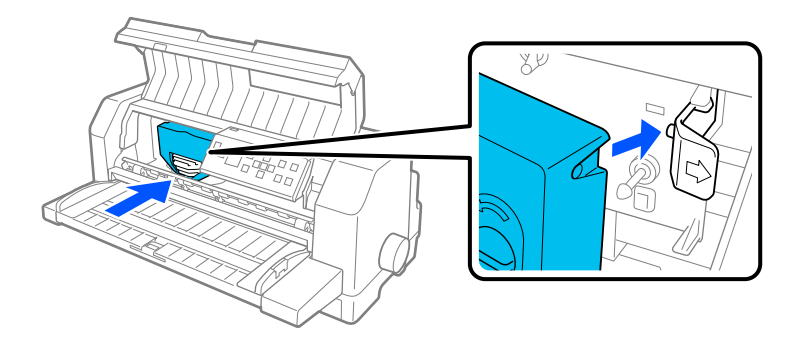

10. Drej båndspændeknappen igen, så båndet ikke sidder løst.

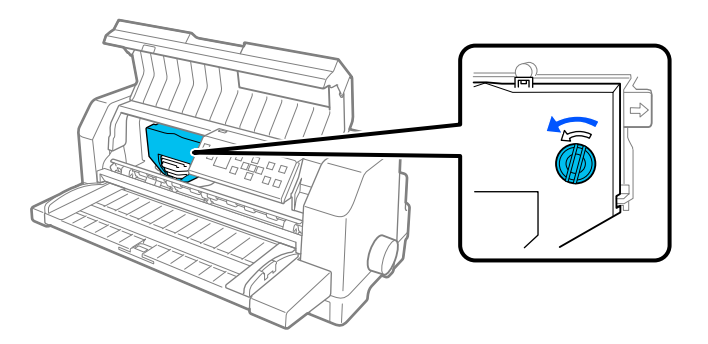

11. Luk papirkurven og printerdækslet.

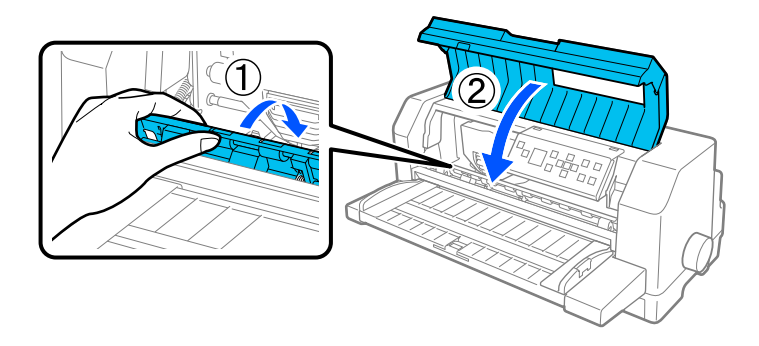

## *Arkføder*

Den valgfrie arkføder C80683\* giver dig lettere og mere effektiv håndtering af enkelt ark papir, enkeltark-formularer med gennemslag, konvolutter og postkort. Du kan bruge arkføderen uden at fjerne endeløst papir.

Du kan lægge følgende antal papir i arkføderen:

Enkeltark

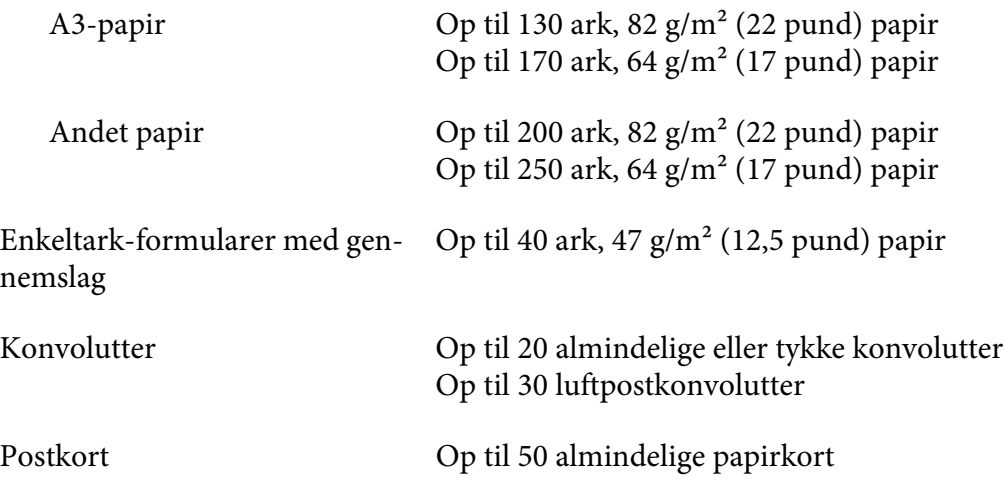

#### *Bemærk:*

- ❏ *Det er ikke muligt, at sætte arkføderen og den valgfri automatiske arkjusteringsenhed i på samme tid.*
- ❏ *Denne mulighed er muligvis ikke tilgængelig i nogle lande.*

## *Installation af arkføderen*

Følg disse trin for at installere arkføderen:

- 1. Sørg for at printeren er slukket.
- 2. Saml arkføderen, ved at følge instruktionerne i dokumentationen, der følger med arkføderen.
- 3. Luk tandhjulsdækslerne, hvis de er åbne, og lås tandhjulene ved at trykke låsehåndtagene ned, om nødvendigt.

#### *Bemærk:*

*Du behøver ikke at fjerne endeløst papir fra traktoren, for at bruge arkføderen. Se ["Skift mellem](#page-120-0) [traktoren og arkføreren" på side 121](#page-120-0) for oplysninger om, hvordan man skifter mellem arkføderen og endeløst papir.*

4. Hold arkføderen vandret med begge hænder. Sæt hakkerne på hver side af arkføderen over monteringspindene på printeren. Tryk arkføderen ned, indtil den sidder ordentligt på printeren.

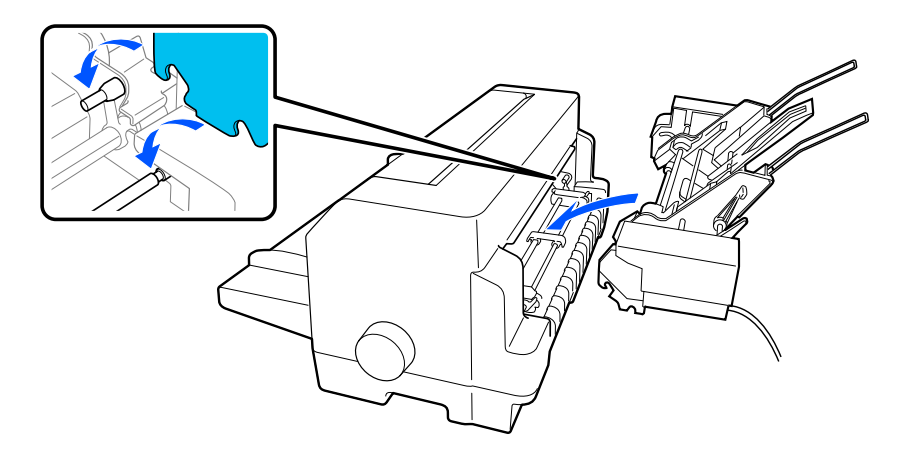

5. Slut arkføderens kabelstik til printeren.

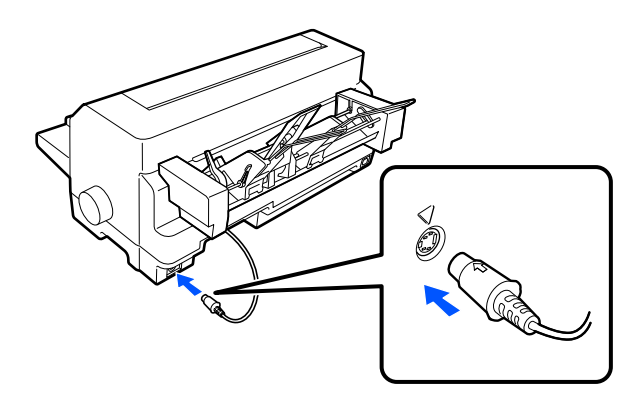

6. Skub kantstyrene helt ud. Træk derefter arkstyret og papirstøtten helt ud.

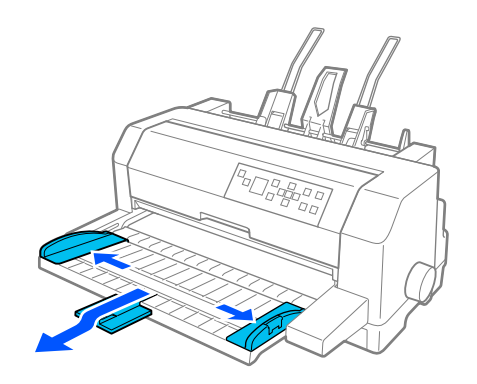

7. Tænd printeren, og sørg for at **Manual/CSF (Manuel/CSF)** vælges som papirkilde på kontrolpanelet. Hvis ikke, skal du vælge dette punkt, ved at trykke på **Paper Source**-knappen. 8. Juster papirstørrelsen i din software, om nødvendigt.

Du er nu klar til at lægge papir i arkføderen. For at fjerne arkføderen, skal du følge ovenstående trin i omvendt rækkefølge.

### *Sådan lægges der mere papir i arkføderen*

Ved enkeltark-formularer med gennemslag, skal du kun bruge den type formularer, der er limet sammen foroven.

For at undgå papirstop, skal du undgå at stakke for mange trykte ark på papirstyret på én gang. Fjern stakken, når den er halvt så tyk som papirbelastningsgrænsen, markeret på arkføderen.

Følg disse trin for at lægge papir i arkføderen:

1. Træk papirindstillingshåndtaget fremad, indtil papirstyrene trækkes tilbage, så papiret kan indføres.

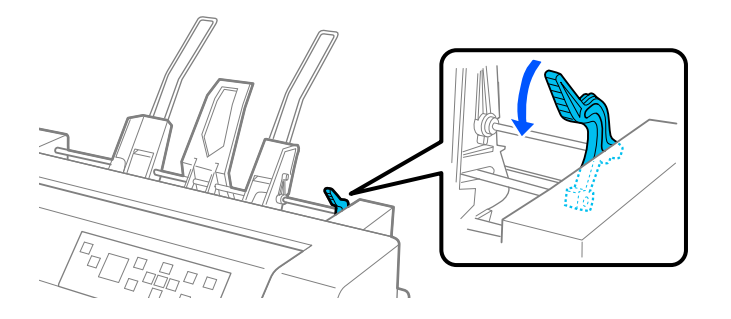

2. Slip papirstyrets låsehåndtag, ved at trække dem fremad.

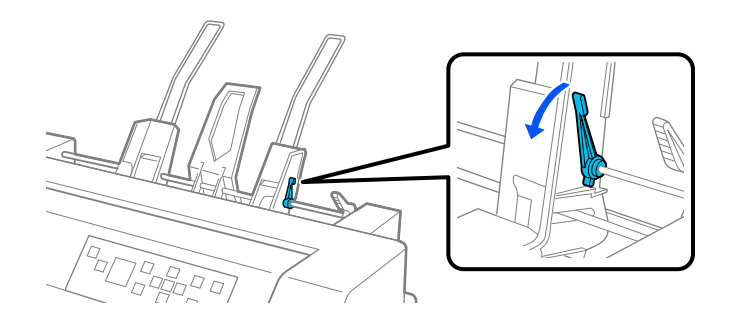

3. Tryk den højre papirstyr til siden, så dets kant passer med vejledningsmærket på arkføderet, og tryk håndtaget tilbage for at låse papirstyret på plads. Tryk derefter venstre papirstyr til siden, så det passer nogenlunde med papirets bredde.

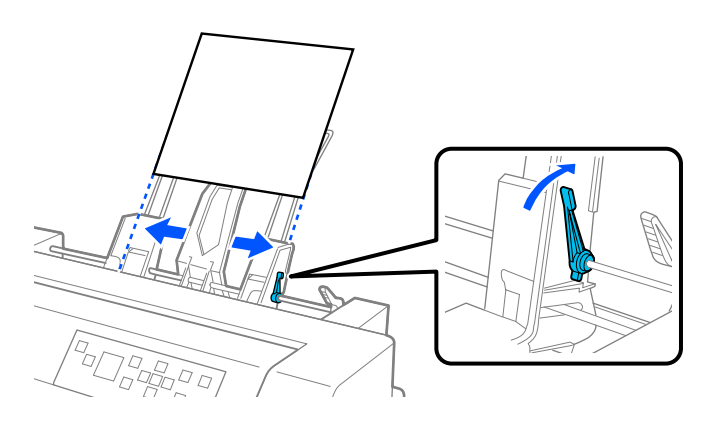

4. Sæt den midterste papirstøtte midt mellem papirstyrene.

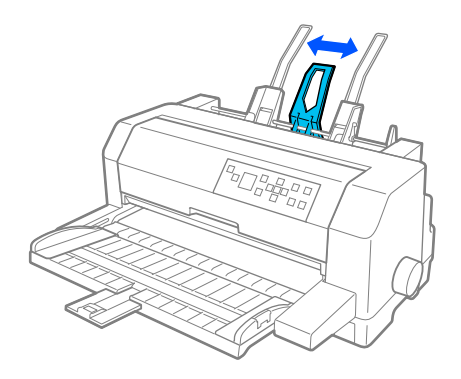

5. Tag en stak papir, og bank siderne og bunden af stakken mod en plan overflade, for at udjævne stakken.

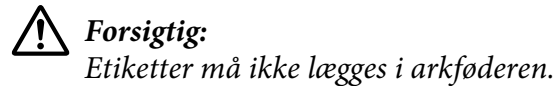

6. Ilæg papiret langs det højre papirstyr, og juster placeringen af det venstre papirstyr, så det passer med papirets bredde. Sørg for at papirstyrets placering gør det muligt for papiret at flytte sig frit op og ned. Lås derefter det venstre styr på plads.

#### *Bemærk:*

*Læg papir i med udskriftsiden opad. Hvis du bruger fortrykte formularer, skal de lægge i med toppen forneden.*

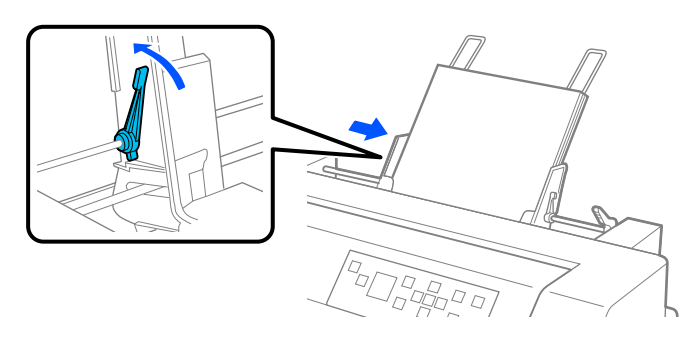

7. Skub papirindstillingshåndtagene tilbage, så de holder papiret mod styrerullerne.

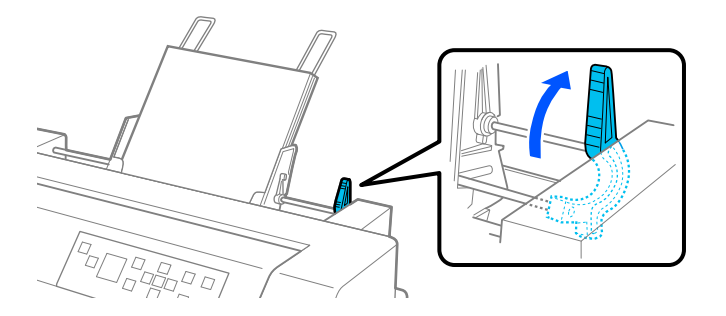

8. Inden udskrivningen, skal du sørge for at **Manual/CSF (Manuel/CSF)** er valgt som papirkilde på startskærmen. Hvis ikke, skal du vælge dette punkt, ved at trykke på **Paper Source**-knappen.

Arkføderen indfører papiret, når du sender data til printeren. Du kan også indføre papir, ved at trykke på **Load/Eject**-knap.

#### *Bemærk:*

*Hvis pladen drejer, uden at ilægge papiret, skal papiret tages helt ud af printeren, og sætte ordentligt i igen.*

### *Manuel ilægning af papir med arkstyret*

Arkføderens funktion til ilægning af enkelt ark giver dig mulighed for at skifte til en anden papirtype eller -størrelse, uden at skifte papiret, der allerede er lagt i arkføderen, og uden at fjerne arkføderen.

Følg disse trin for at lægge papiret manuelt med arkstyret:

- <span id="page-120-0"></span>1. Sørg for at **Manual/CSF (Manuel/CSF)** vælges som papirkilde på startskærmen. Hvis ikke, skal du vælge dette punkt, ved at trykke på **Paper Source**-knappen.
- 2. Tryk arkstyret og papirstøtten helt ind.
- 3. Tryk venstre kantstyrer, så det passer med mærket på arkstyret.
- 4. Sørg for, at papirets venstre side passer med kantstyret, og justerer det højre kantstyr, så det passer til papirets bredde, og stik papiret ind, indtil det møder modstand. Sørg for at lægge papiret i med udskriftsiden opad. Printeren fører automatisk papiret frem til ilægningspositionen efter et par sekunder. Printeren er klar til at modtage data fra din computer og til at udskrive.

Når du har udskrevet en side, skubber printeren det ud på arkstyret, og lyset i **Paper Out** og **Pause** begynder at lyse. Hvis du udskriver et dokument på flere sider, skal du fjerne det udskrevne ark og sætte et nyt ark i arkstyret. Printeren fremfører automatisk papiret og genoptager udskrivningen.

### *Skift mellem traktoren og arkføreren*

Du kan nemt skifte mellem endeløst papir, der er lagt i traktoren og enkeltark, der er lagt i arkføderen, uden at fjerne det endeløse papir.

#### *Skift til papir i endeløse baner*

Følg disse trin for at skifte til endeløst papir, der er lagt i traktoren:

- 1. Hvis der er enkeltark i papirstien, skal du trykke på **Load/Eject**-knappen, for at skubbe dem ud.
- 2. Vælg **Tractor (Traktor)** som papirkilde på startskærmen, ved at trykke på **Paper Source**-knappen.

#### *Skifte til enkeltark*

Følg disse trin, for at skifte tilbage til enkeltark, der er lagt i arkføderen.

- 1. Hvis der er endeløst papir tilbage i printeren, skal du vælge **Tear off (Afriv)** på startskærmen, og tryk på **OK** for at fremføre papiret til afrivningsposition.
- 2. Riv de udskrevne sider af.
- 3. Tryk på **Load/Eject**-knappen. Printeren fører papiret tilbage til standardpositionen. Papiret er stadig fastgjort til traktoren, men er ikke længere i papirstien.

4. Vælg **Manual/CSF (Manuel/CSF)** som papirkilde på startskærmen, ved at trykke på **Paper Source**-knappen.

#### *Bemærk:*

*Hvis du vil ilægge en anden slags endeløst papir, skal du fjerne arkføderen.*

## *Automatisk arkjusteringsenhed*

Du kan nemmere lægge enkeltark papir i, ved at bruge den valgfri automatiske arkjusteringsenhed C935741. Den lægger automatisk papiret lige og føre det ind i printeren.

Du kan bruge enkeltark papir, enkeltark-formularer med gennemslag, konvolutter og postkort med den automatiske arkjusteringsenhed. Se ["Papir" på side 131](#page-130-0) for oplysninger om papirspecifikationerne.

#### *Bemærk:*

- ❏ *En advarselsmeddelelse vises på LCD-skærmen, hvis du prøver at indføre endeløst papir, når den automatiske arkjusteringsenhed er installeret. Fjern den automatiske justeringsenhed. Det er heller ikke muligt, at installere den automatiske arkjusteringsenhed og arkføderen på samme tid.*
- ❏ *Denne mulighed er muligvis ikke tilgængelig i nogle lande.*

## *Sådan installeres den automatiske justeringsenhed*

Følg disse trin, for at installere den automatiske arkjusteringsenhed.

1. Sluk for printeren.

### !*Advarsel:*

*Hvis du netop har brugt printeren, kan skrivehoved muligvis være varmt. Undgå, at røre ved det, før det er kølet ned.*

- 2. Fjern arkstyren.
- 3. Hold den automatiske arkjusteringsenhed vandret med begge hænder, og sæt åbningerne på begge sider på monteringspindene i printeren, som vist nedenfor. Tryk derefter enheden ned, indtil den låses på plads.

Papir, der er længere end A4 (297 mm), glider muligvis af den automatiske arkjusteringsenhed. Hvis dette sker, skal du sætte styrene på, som fulgte med printeren, som vist på billedet.

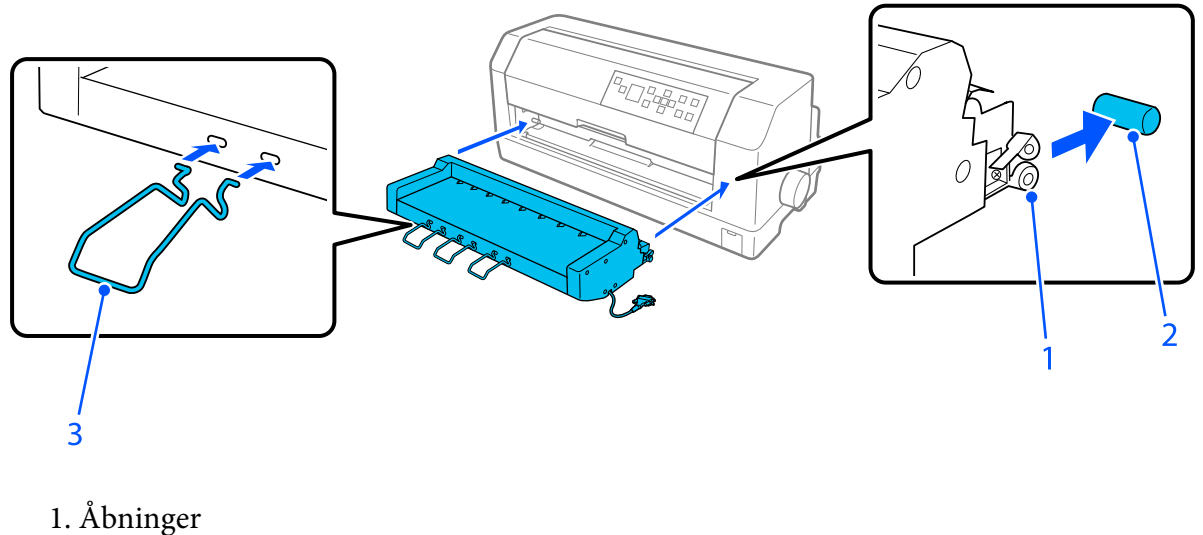

- 2. Monteringspinde
- 3. Styr
- 4. Åbn dækslet på printerens forbindelsesport, og sæt kabelstikket i porten. Sørg for, at kablet er ordentligt forbundet til porten.

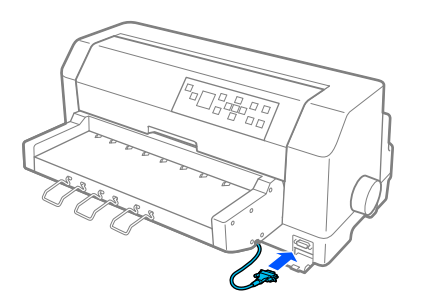

5. Fastgør kablet til porten, ved at stramme de to skruer på stikket.

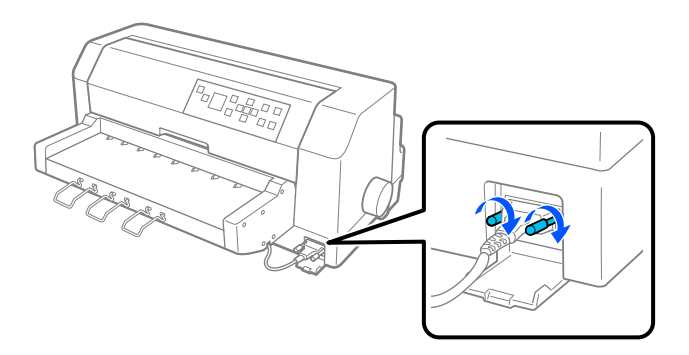

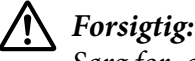

*Sørg for, at printeren er slukket, før du tilslutter kablet.*

#### *Bemærk:*

*Hvis du vil fjerne den automatiske arkjusteringsenhed, skal du slukke printeren og følge installationsproceduren i omvendt rækkefølge.*

## *Ilægning af papir med den automatiske arkjusteringsenhed*

Følg disse trin, for at ilægge papir med den automatiske arkjusteringsenhed:

- 1. Sørg for at **Manual/CSF (Manuel/CSF)** vælges som papirkilde på startskærmen. Hvis ikke, skal du vælge dette punkt, ved at trykke på **Paper Source**-knappen.
- 2. Indstil hovedafstanden til den rette position til den slags enkelte ark, du bruger i henhold til tabellen i ["Justering af Head Gap \(Hovedafstanden\)" på side 36.](#page-35-0) Denne sættes normalt til **AUTO**.
- 3. Sæt papir i den automatiske arkjusteringsenhed, så enden af papiret går bag enhedens ruller. Printeren justerer automatisk papiret, genkender papirets højre og venstre kanter (bredden) og begynder at indføre papiret.

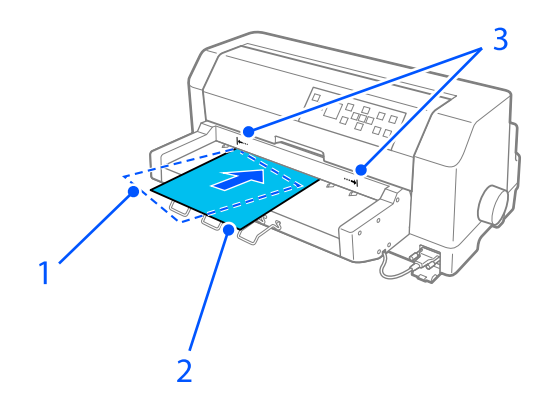

1. Isat position 2. Justeret position

3. Pilemærker

## *Bemærk:*

❏ *Sørg for at sætte papir ind mellem de to pilemærker på enheden.*

❏ *Papiret indføres muligvis ikke korrekt eller skubbes ud, hvis det lægges for skævt i. Ilæg papiret, så det er mere lige.*

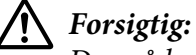

*Du må kun dreje knappen på højre side af printeren til at fjerne papiret i printeren, når printeren er slukket.*

4. Printeren begynder at udskrive, når den modtager data. Udskriftspositionen (placeringen af det første bogstav på den første linje) er som standard indstillet til 3 mm (0,12") fra papirets venstre kant. Se "Sådan justeres udskriftspositionen" på side 125 for yderligere oplysninger om udskriftspositionen.

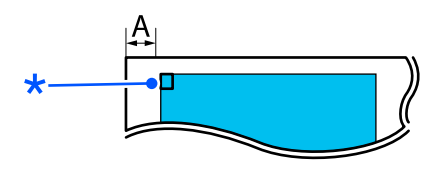

A. 3 mm \* udskriftspositionen

5. Printeren skubber automatisk papiret ud, når den er færdig med udskrivningen. Hvis det udskrevne ark sidder tilbage i printeren, skal du trykke på **Load/Eject**-knappen, for at skubbe det ud.

## *Sådan justeres udskriftspositionen*

Du kan justere den oprindelige udskriftsposition til den automatiske arkjusteringsenhed.

Følg disse trin for at justere udskrivningens startposition.

#### *Bemærk:*

- ❏ *Området for udskrivningens startposition er fra 2,0 mm til 29,0 mm fra papirets venstre kant. Standardindstillingen er 3 mm.*
- ❏ *Den automatiske arkjusteringsenhed skal installeres, før udskrivningens startposition justeres.*
- 1. Vælg **Print Start Position (Udskrivningens startposition)** på startskærmen, som beskrevet nedenfor.

**Menu** > **Printer Settings (Printerindstillinger)** > **Print Start Position (Udskrivningens startposition)**

2. Følg instruktionerne på skærmen, og indstil værdien.

## Kapitel 8

# *Produktoplysninger*

## *Printerspecifikationer*

## *Mekaniske*

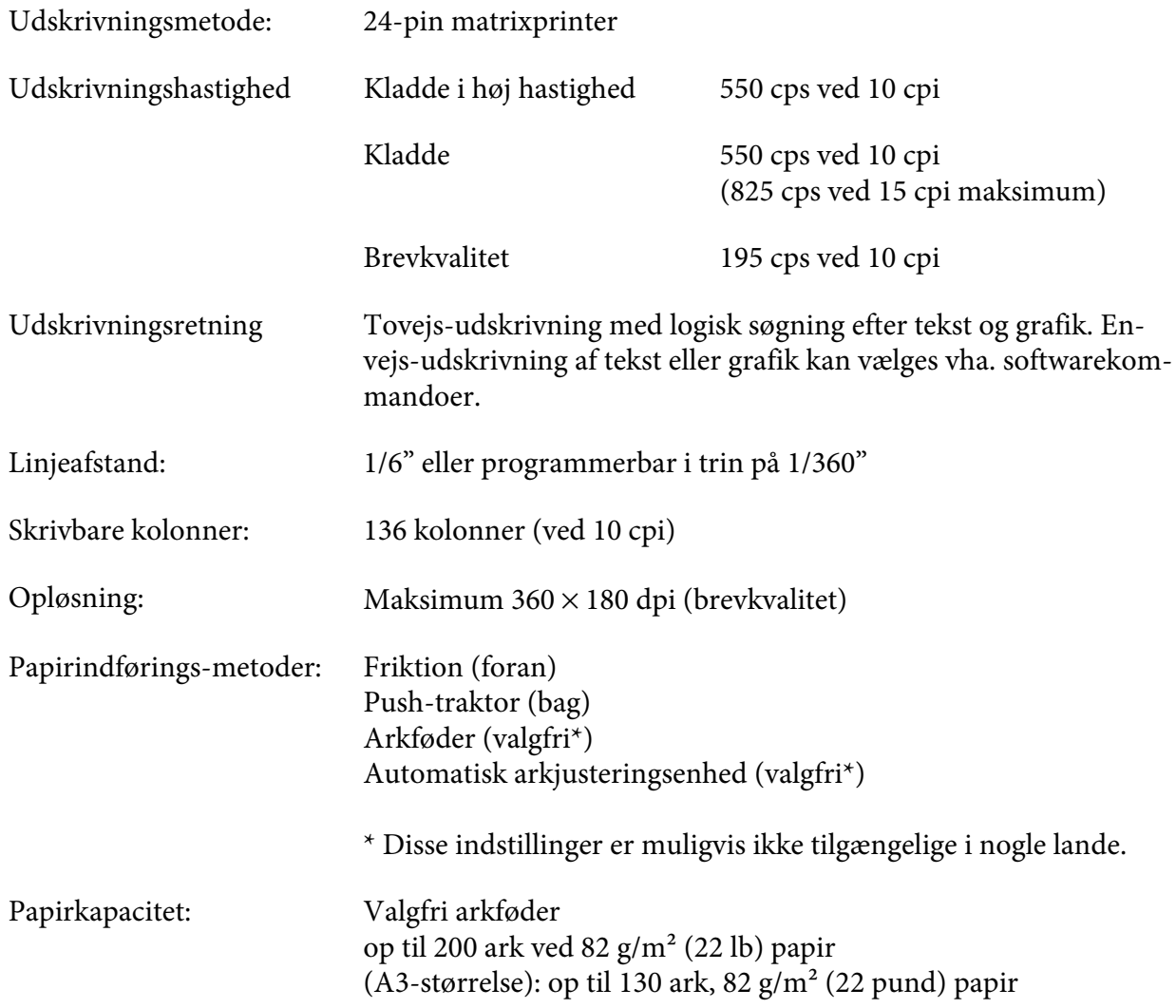

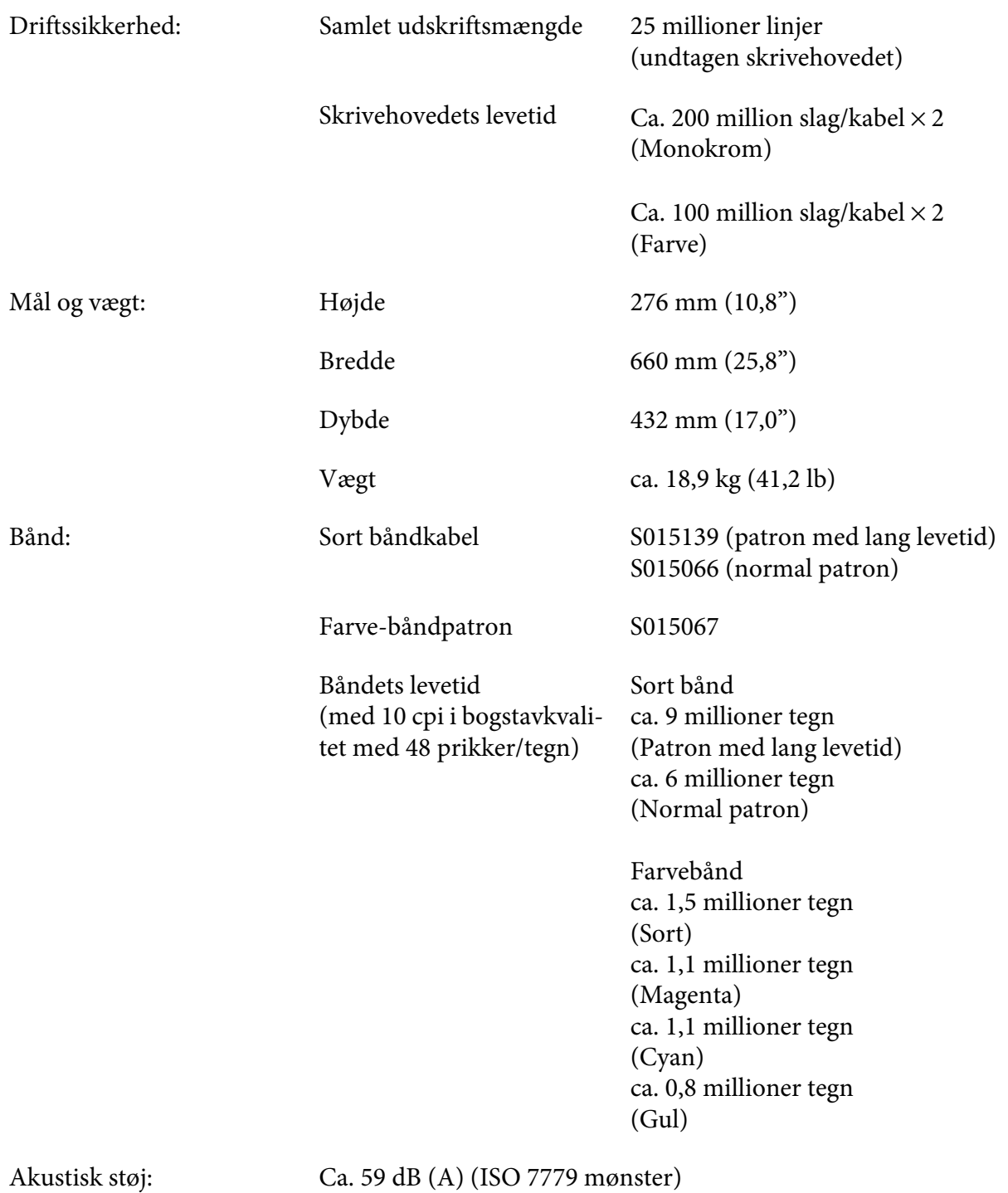

#### *Bemærk:*

*Indstillingen for hovedafstanden eller et overophedet skrivehoved kan påvirke udskrivningshastigheden.*

## *Elektronisk*

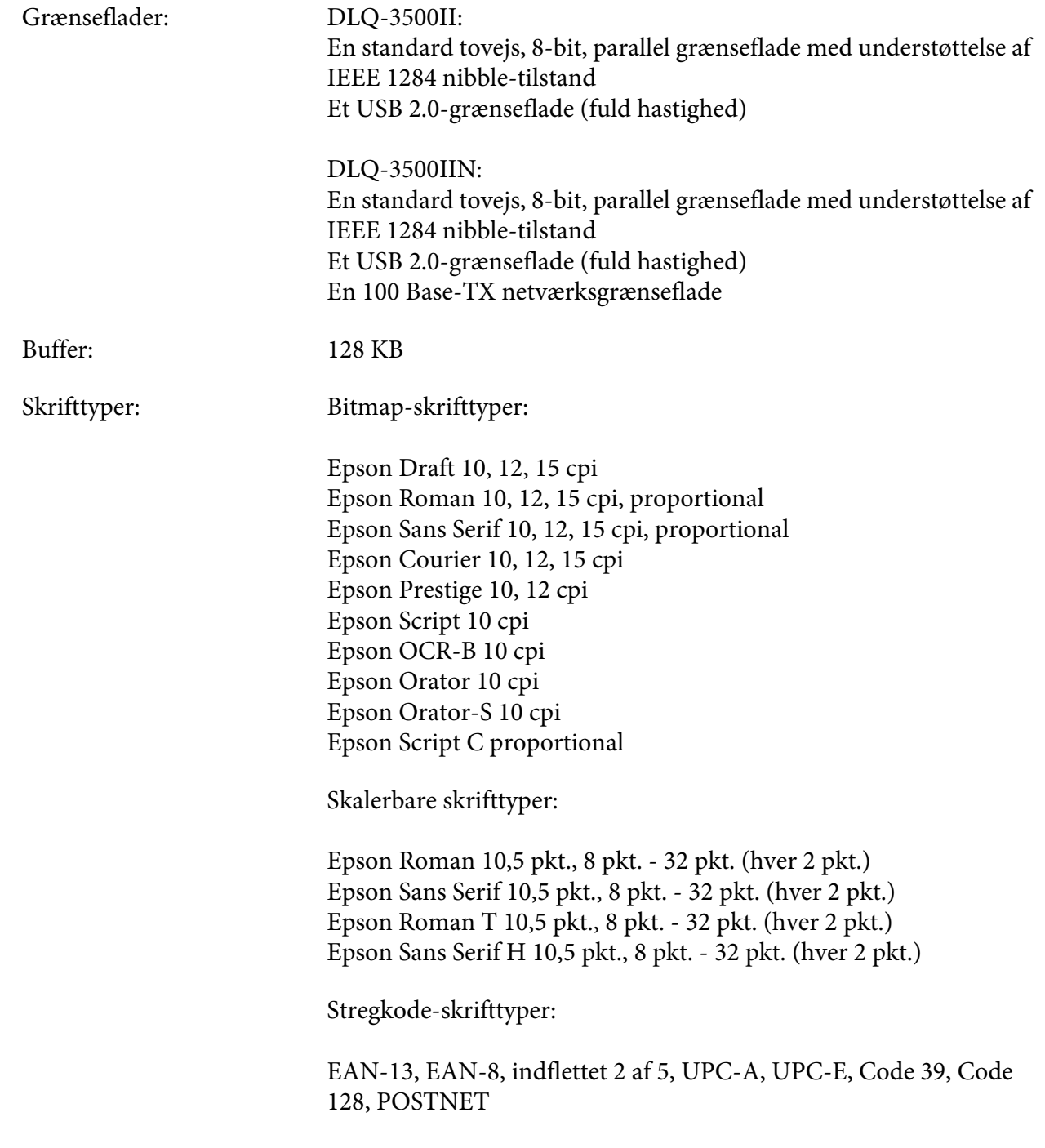

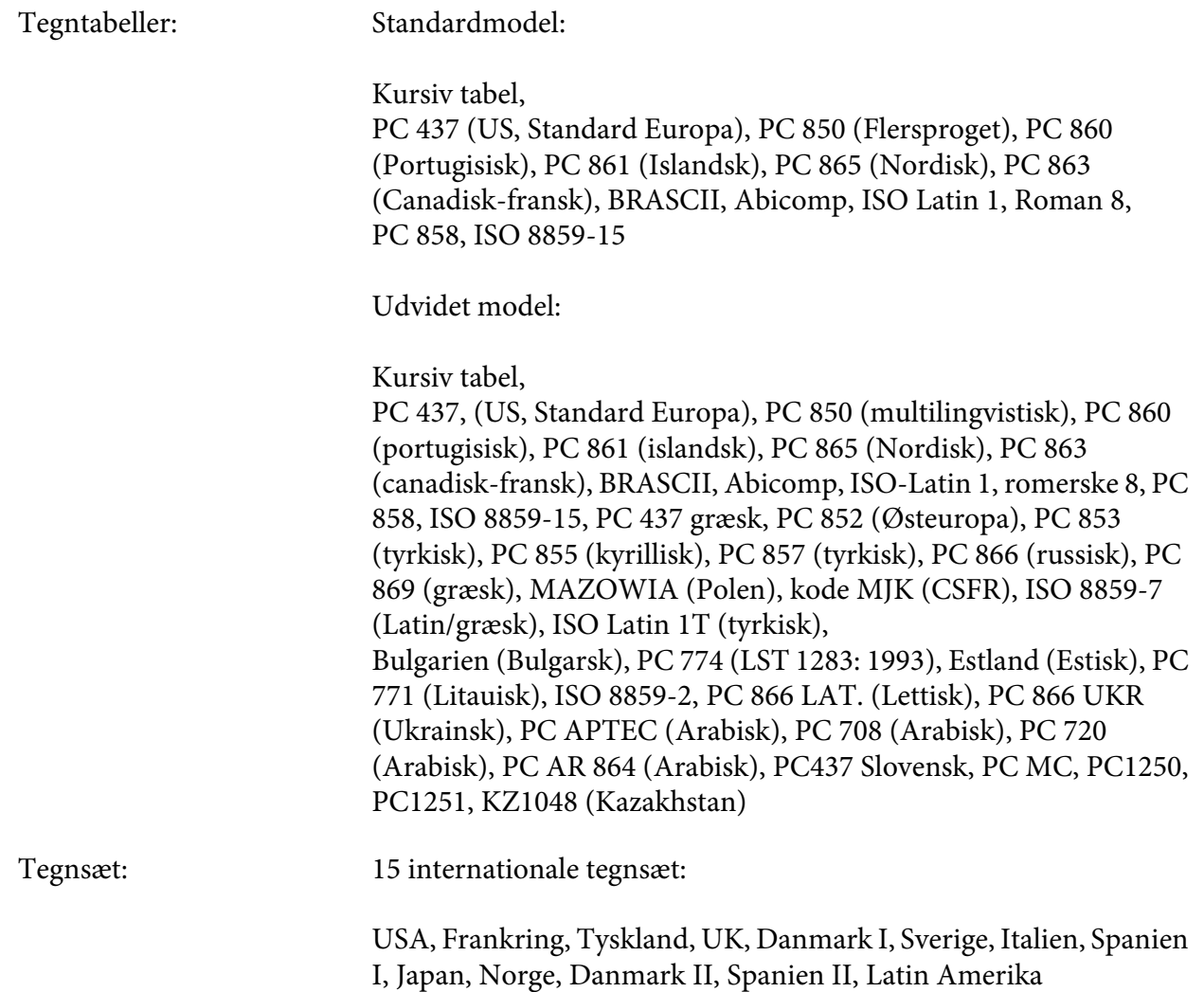

## *Elektriske*

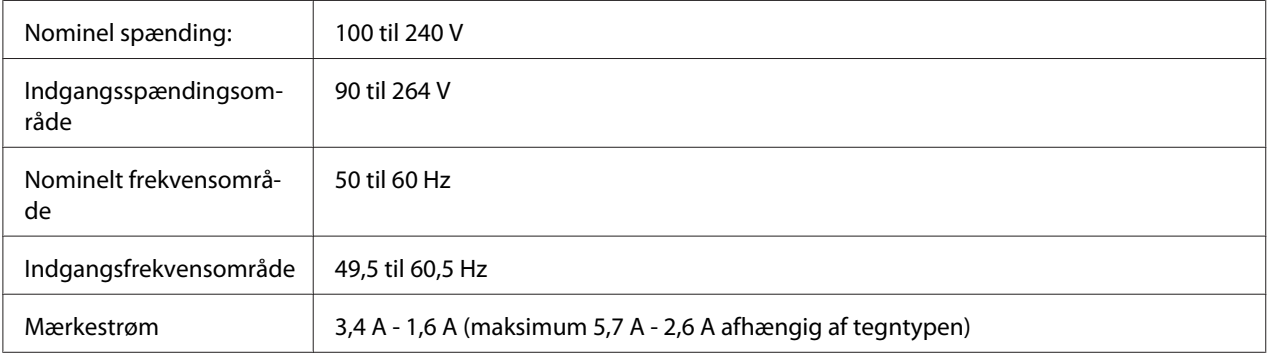

<span id="page-130-0"></span>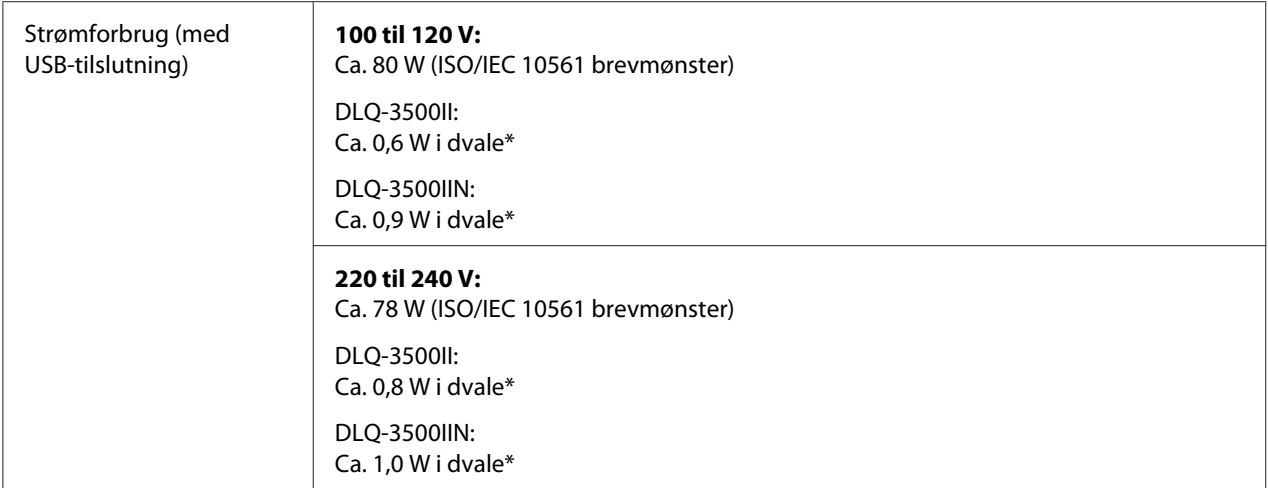

\* Når den konfigurerede tid udløber under følgende forhold, går printeren i dvaletilstand.

- ingen fejl.

- Der er ingen data i indgangsbufferen.

#### *Bemærk:*

*Printerens spændingskrav står på mærkatet bag på printeren.*

## *Miljømæssige*

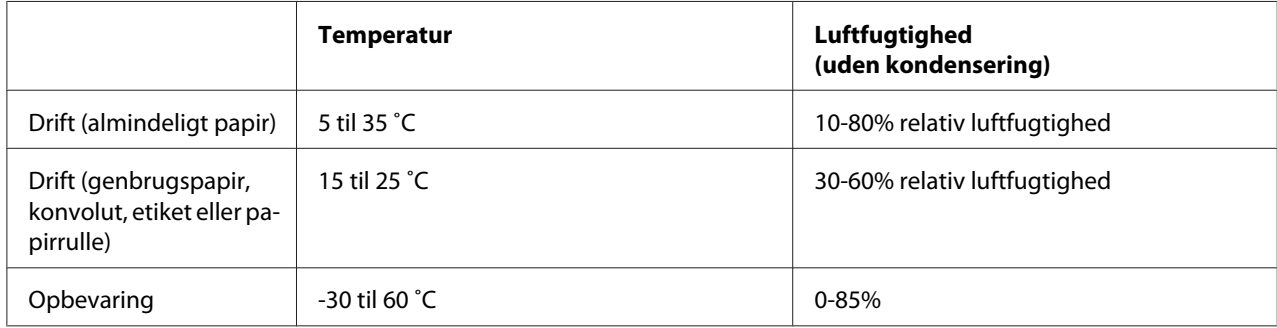

## *Papir*

#### *Bemærk:*

- ❏ *Brug kun genbrugspapir, papir i flere dele, etiketter, konvolutter og postkort i normale temperaturog luftfugtighedsforhold som beskrevet nedenfor. Temperatur: 15 til 25 ˚C Luftfugtighed: 30-60% relativ luftfugtighed*
- ❏ *Ilæg ikke papir, der er krøllet, foldet eller bøjet.*

#### <span id="page-131-0"></span>*Enkeltark*

Se også ["Formularer med gennemslag" på side 135](#page-134-0) for yderligere oplysninger om specifikationen for enkeltark-formularer med gennemslag.

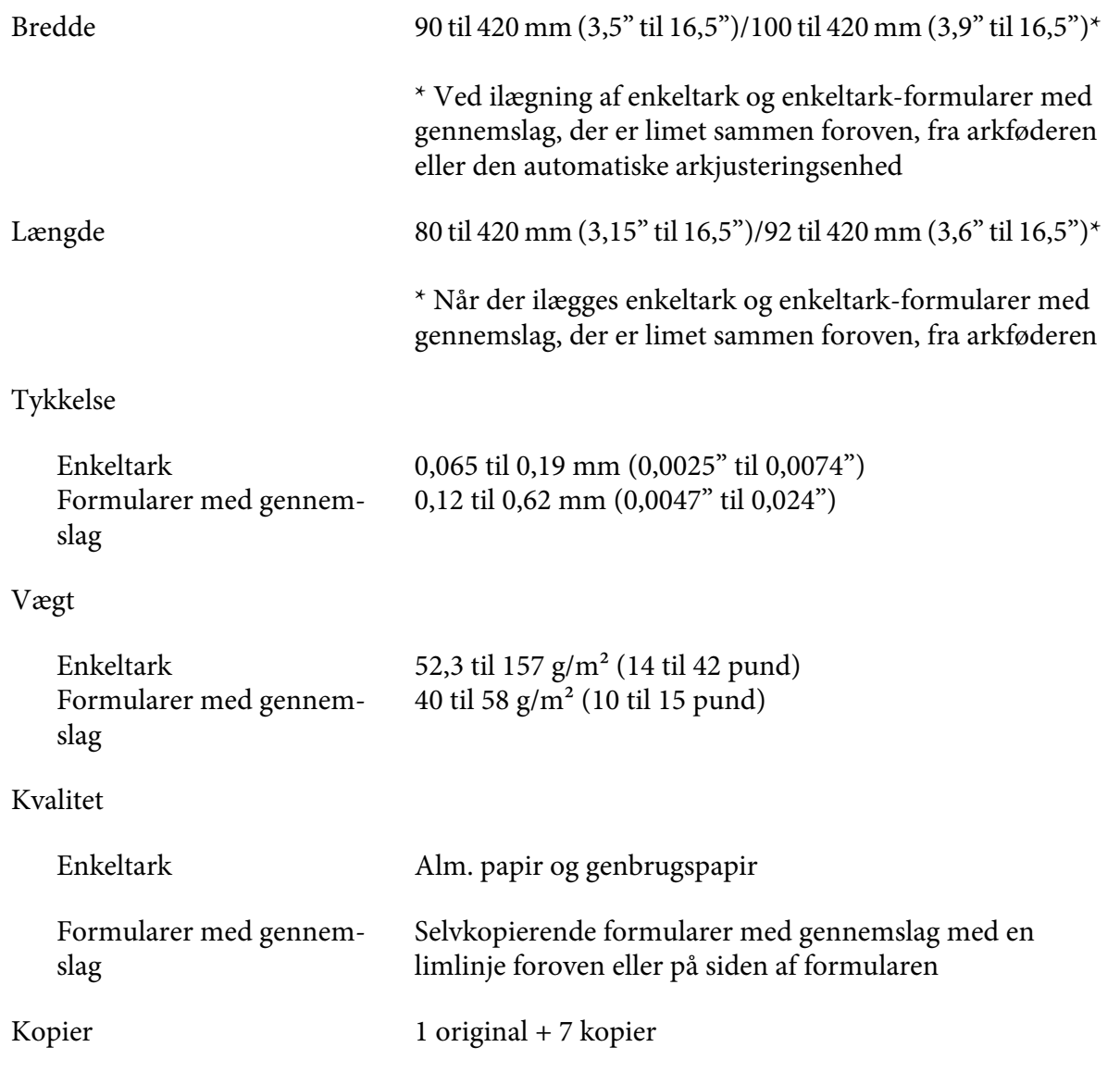

#### *Papir i endeløse baner*

Se også ["Formularer med gennemslag" på side 135](#page-134-0) for yderligere oplysninger om specifikationen for endeløse formularer med gennemslag.

❏ Tandhjulshullet skal være en cirkel eller en indhakket cirkel.

- ❏ Hullerne skal klippes rent.
- ❏ Hvis de vandrette og lodrette perforeringer krydses, må det skraverede område nedenfor ikke udskrives på. Der er ikke et begrænset område på ikke-krydsede perforeringer.

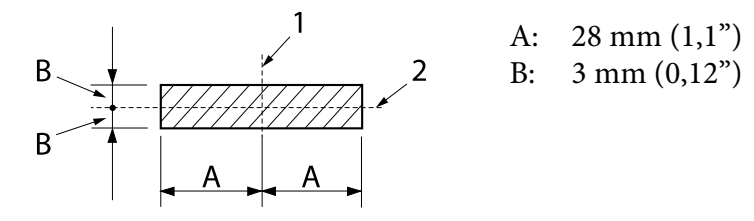

- 1. Lodret perforering
- 2. Vandret perforering

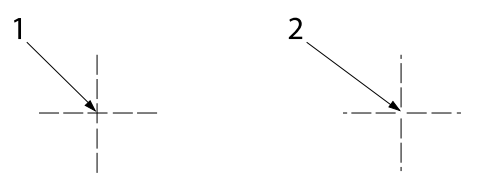

- 1. Krydset perforering
- 2. Ikke-krydset perforering
- ❏ Forholdet mellem afskåret/ubeskåret længde ved perforeringen bør være mellem 3:1 og 5:1. Og udvidelsen omkring perforeringen (når papiret holdes fladt) skal være under 1 mm (0,04") som følger.

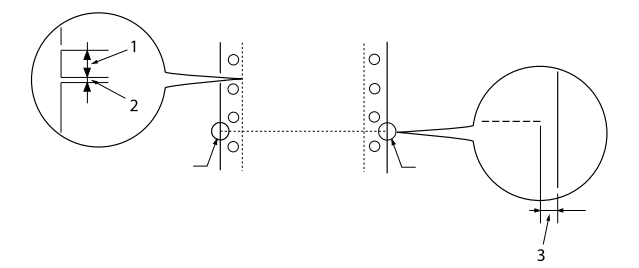

1. 3 mm klippet 2. 1 mm ikke-klippet

3. 1 mm eller mere

❏ Hvis du bruger endeløst papir, hvis sidelængde (A på næste billede) er under 101,6 mm (4,0"), skal du sørge for, at længden mellem foldene (B) er over 101,6 mm (4,0").

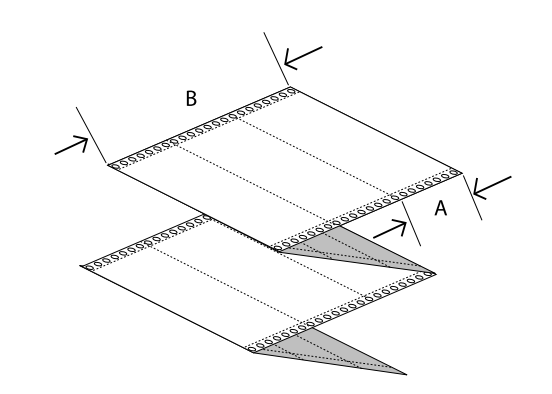

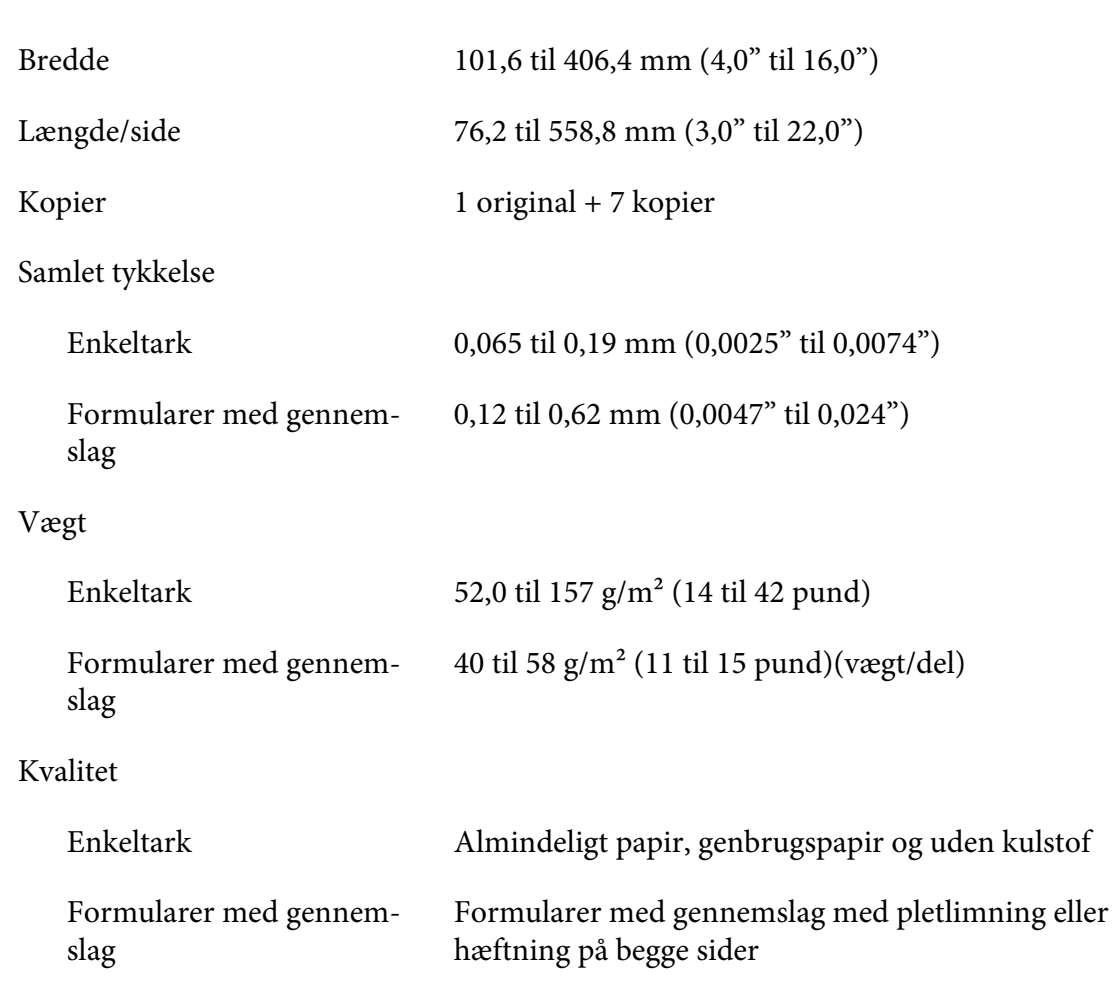

### <span id="page-134-0"></span>*Formularer med gennemslag*

Målspecifikationerne til formularerne med gennemslag er de samme, som til enkeltark og endeløst papir. Se ["Enkeltark" på side 132](#page-131-0) og ["Papir i endeløse baner" på side 132](#page-131-0) for yderligere oplysninger.

❏ Endeløse formularer med gennemslag skal enten pletlimes eller hæftes sammen på venstre og højre kant. For at opnå den bedste udskrivningskvalitet, skal du bruge formularer med gennemslag, der er pletlimet sammen.

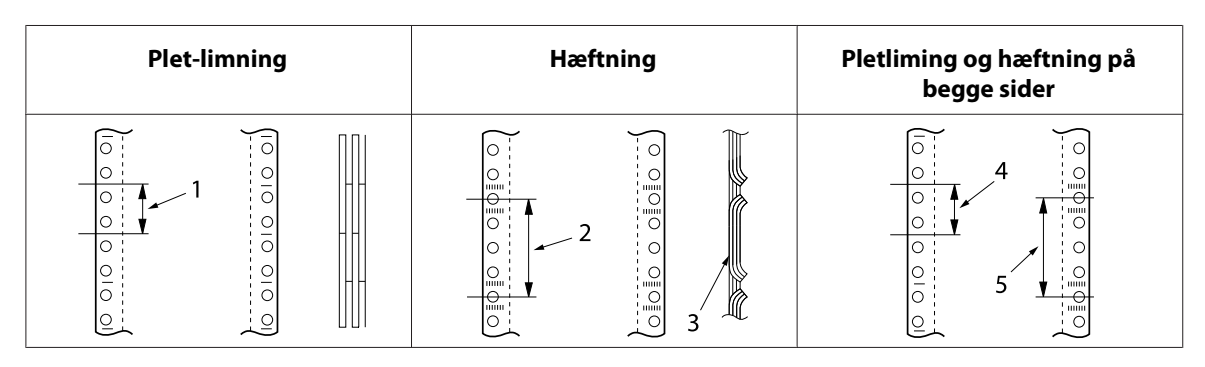

- 1. 1" eller mindre
- 2. 3" eller mindre
- 3. Udskrivningsside
- 4. 1" eller mindre
- 5. 3" eller mindre

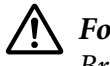

## !*Forsigtig:*

*Brug aldrig endeløse formularer med gennemslag, der er sammensat med metalklammer eller limstifter.*

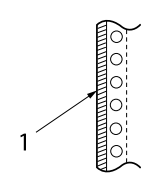

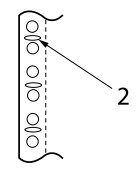

1. Limstifter

- 2. Metalklammer
- ❏ Tykkelsen af den foldede del må, når den er trukket ud, højst være 2 mm.

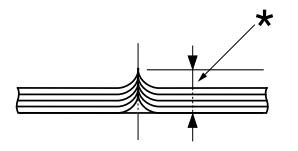

\* 2 mm eller mindre

- ❏ Bindingsområdet skal være fladt, og må ikke have folder.
- ❏ Tandhjulshullerne på alle ark i formularen skal passe rigtigt.
- ❏ Bindingspositionen skal være uden for udskriftsområdet. Se ["Udskriftsområde" på side 140](#page-139-0) for yderligere oplysninger.

#### *Etiketter*

- ❏ Etiketter skal sidde ordentligt fast på bagsidearket, og etiketoverfladen skal være flad.
- ❏ Etiketterne må ikke komme af bagsidearket under nedenstående forhold.

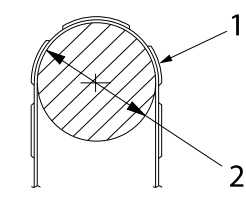

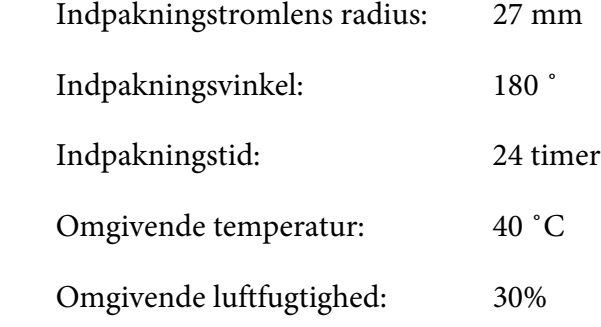

1. Etiket

2. 27 mm

❏ Hvis du bruger etiketter, hvis bagsideark er helt dækket, skal du sørge for, at udskæringerne omkring kanterne på etiketterne er perforerede.

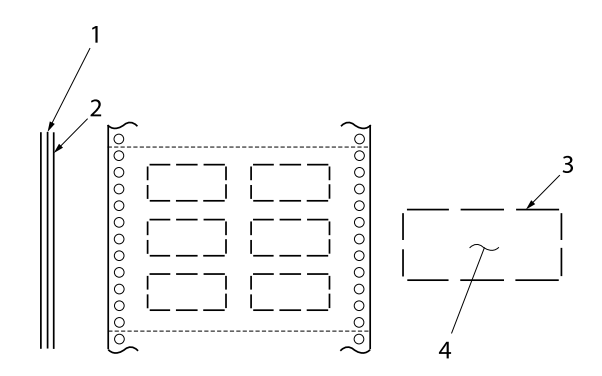

- 1. Bagsideark
- 2. Etiketark
- 3. Flere uklippede områder på hver side
- 4. Etiket
- ❏ Hvis du bruger etiketter, hvis bagsideark ikke er dækket med etikettematerialet, skal du se billedet nedenfor, og papirtykkelseshåndtaget må ikke sættes på AUTO. Det skal indstilles manuelt.

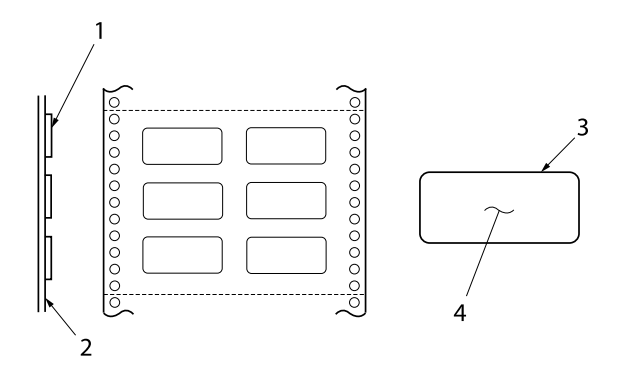

- 1. Etiket
- 2. Bagsideark
- 3. Hjørneradius er over 2,5 mm
- 4. Etiket

Bagsideark

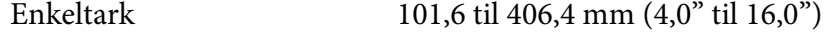

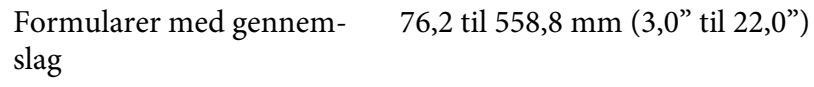

Etiketter

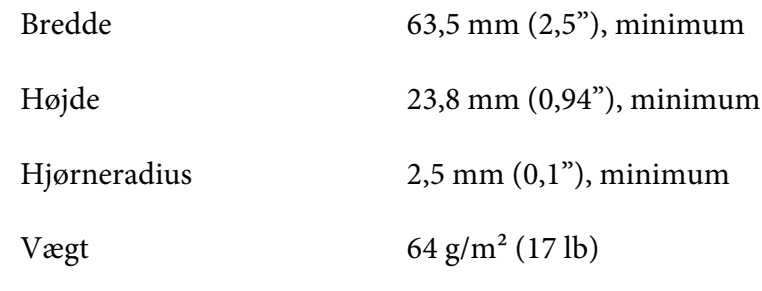

Tykkelse

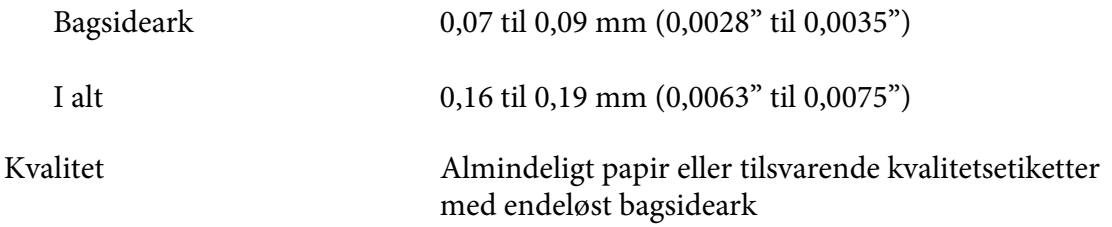

#### *Konvolutter*

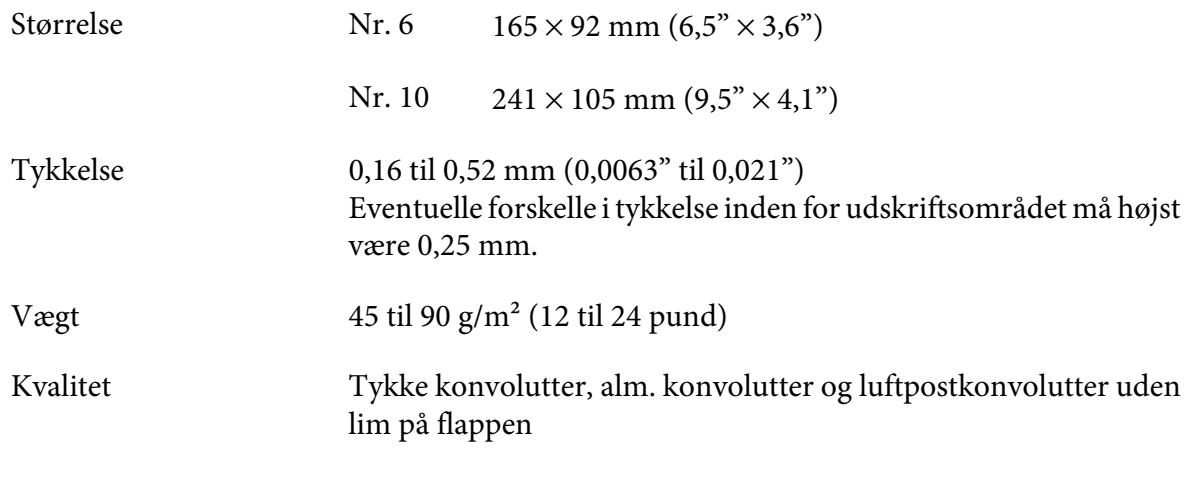

#### *Postkort*

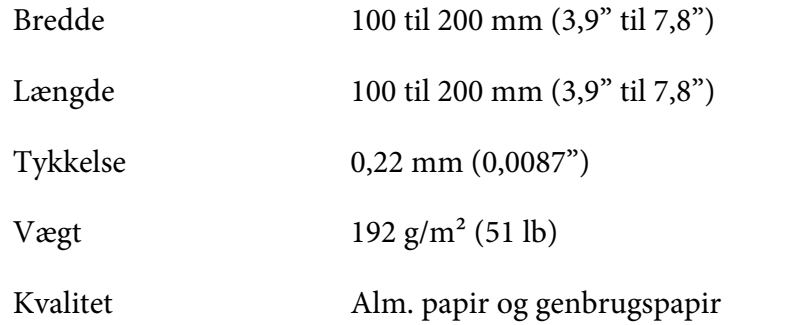

#### *Fortrykt papir*

Fortrykt papir er papir med et hvidt område i midten og linjer, bogstaver eller figurer, der er trykt i øverste og nederste margen. Margenerne udskrives første gang papiret lægges i printeren, og et dokument udskrives i det hvide område, anden gang papiret lægges i printeren. Margenområderne bruges ofte til brevhoveder, kanter osv. Du kan lave dit eget fortrykt papir, eller du kan købe det.

Det er ikke muligt, at forudskrive i området med den diagonale skyggelægning på billederne nedenfor. Det er kun muligt, at forudskrive med farver, hvis refleksionsgrad er under 60 % (fx sort). Undgå, at lave huller i det begrænsede område nedenfor, fordi huller genkendes også som farver, hvis refleksionsgraden er under 60 %.

Før du udskriver på fortrykte ark, skal du sørge for, at området, som dokumentet udskrives på, ikke overlapper med det fortrykte område, ved at udskrive separate prøveark og sammenligne deres udskrevne områder.

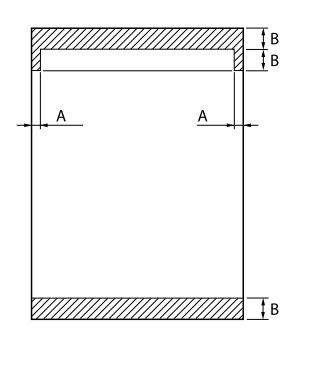

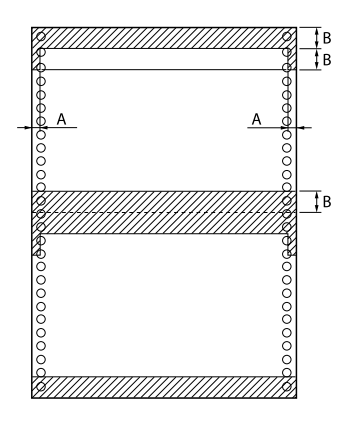

Arealmålinger

- A: 5 mm (0,20")
- B: 12 mm (0,47")

## <span id="page-139-0"></span>*Udskriftsområde*

## *Enkeltark (herunder enkeltark-formularer med gennemslag)*

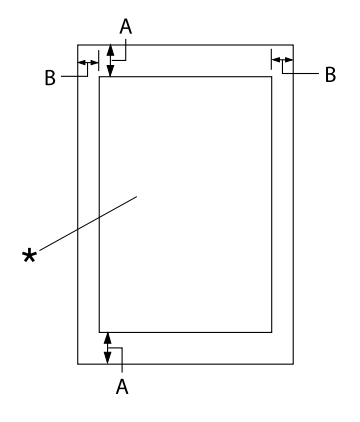

- A: 0 mm (0") eller derover
- B: Venstre og højre marginer skal mindst være 3,0 mm (0,12").

Den maksimale udskriftsbredde er 345,44 mm (13,6"). På enkeltark, der er bre‐ dere end 351,44 mm (13,8"), forøges side‐ marginerne forholdsmæssigt set, så de passer med papirets bredde.

\* Udskriftsområde

### *Endeløst papir (herunder endeløse formularer med gennemslag)*

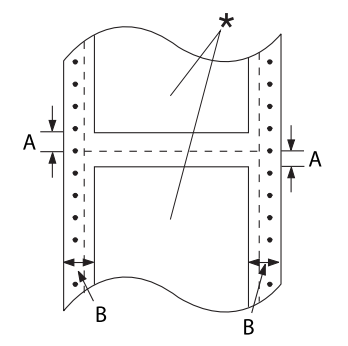

A: Top- og bundmarginerne (over og un‐ der perforeringen) skal mindst være 4,2 mm (0,165").

B: Venstre og højre marginer skal mindst være 9 mm (0,354"). 18 mm på papir, hvis sidebredde er 406,4 mm (16").

\* Udskriftsområde

#### *Etiketter*

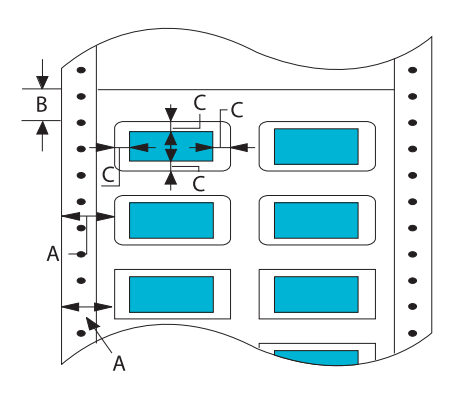

- A: 13 mm (0,51") eller derover
- B: 1,2 mm (0,0472") eller derover
- C: 3 mm (0,118") eller derover

#### *Konvolutter og postkort*

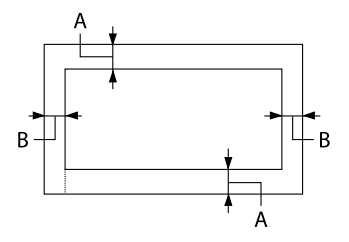

- A: 0 mm (0") eller derover Ved brug af arkføder, skal den øverste margen mindst være 4,2 mm (0,165")
- B: 3 mm (0,118") eller derover

## *Systemkrav*

Windows 10 (32-bit, 64-bit)/Windows 8.1 (32-bit, 64-bit)/Windows 8 (32-bit, 64-bit)/Windows 7 (32-bit, 64-bit)/Windows Vista (32-bit, 64-bit)/Windows XP SP3 eller nyere (32-bit)/Windows XP Professional x64 Edition SP2 eller nyere/Windows Server 2019/Windows Server 2016/Windows Server 2012 R2/Windows Server 2012/Windows Server 2008 R2/Windows Server 2008/Windows Server 2003 R2/Windows Server 2003 SP2 eller nyere

## *Kommandolister*

Printeren understøtter følgende Epson ESC/P2 kontrolkoder og IBM PPDS emulerings-kontrolkoder.

For yderligere oplysninger om kommandoerne henvises til Epson Kundeservice. Se ["Kontakt](#page-103-0) [kundesupport" på side 104](#page-103-0) for yderligere oplysninger.

### *Epson ESC/P kontrolkoder*

Hvis du vælger en Epson ESC/P-printer i programmet, kan du bruge avancerede skrifttyper og grafik.

Generel betjening: ESC @, ESC U, ESC EM

Papirfremføring: FF, LF, ESC 0, ESC 2, ESC 3, ESC+, CR

Sideformat: ESC (C, ESC C, ESC C 0, ESC Q, ESC l, ESC (c, ESC N, ESC O

Flytning af skriveposition: ESC \$, ESC \, ESC (V, ESC (v, ESC D, HT, ESC B, VT, ESC J

Skrifttypevalg: ESC k, ESC x, ESC y, ESC X, ESC P, ESC M, ESC g, ESC p, ESC 4, ESC 5, ESC E, ESC F, ESC !

Skrifttypeforbedring: ESC W, DC4, SO, DC2, SI, ESC w, ESC G, ESC H, ESC T, ESC S, ESC -, ESC (-, ESC q

Afstand: ESC mellemrum, ESC c, ESC (U

Tegnhåndtering: ESC t, ESC ( t, ESC R, ESC %, ESC &, ESC :, ESC 6, ESC 7, ESC (^

Bitbillede: ESC \*

Stregkode: ESC ( B

Farve: ESC r

## *IBM PPDS emulerings-kontrolkoder*

Denne printer emulerer IBM Proprinter vha. nedenstående kommandoer.

Generel betjening: NUL, DC3, ESC j, BEL, CAN, DC1, ESC Q, ESC [ K, ESC U Papirfremføring: FF, LF, ESC 5, ESC A, ESC 0, ESC 1, ESC 2, ESC 3, ESC 3 (AGM\*1), CR, ESC ] Sideformat: ESC C, ESC C0, ESC X, ESC N, ESC O, ESC 4 Flytning af skriveposition: ESC d, ESC R, ESC D, HT, ESC B, VT, ESC J, ESC 3  $(AGM^*^1)$ Skrifttypevalg: DC2, ESC P, ESC :, ESC E, ESC F, ESC I, ESC [d, ESC [I Skrifttypeforbedring: DC4, SO, ESC SO, ESC W, ESC [ @, SI, ESC SI, ESC G, ESC H, ESC T, ESC S, ESC -, ESC \_, ESC [-Afstand: BS, SP Tegnhåndtering: ESC 6, ESC 7, ESC  $\lceil$  T, ESC  $\land$ , ESC  $\lor$ Bitbillede: ESC K, ESC L, ESC Y, ESC Z, ESC  $[g, ESC^*(AGM^*])$ Stregkode: ESC [f, ESC [p

Hent: ESC = (kommando ikke angivet)

\*1 Alternativ Grafik Funktion

## *Standarder og godkendelser*

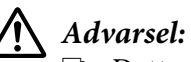

❏ *Dette er et klasse A produkt. I private hjem kan dette produkt forårsage radiointerferens, som brugeren måske skal tage forholdsregler imod.*

- ❏ *Tilslutning af et ikke-skærmet printerkabel til printeren vil ugyldiggøre dette apparats EMC-overholdelse.*
- ❏ *Du advares hermed om, at ændringer eller modifikationer, der ikke udtrykkeligt er godkendt af Seiko Epson Corporation, kan ugyldiggøre din ret til at betjene apparatet.*

## *Sikkerhedsgodkendelser*

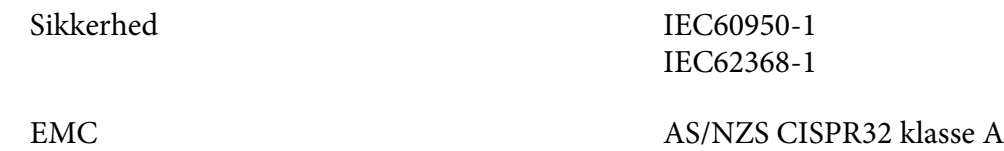

#### *For brugere i Europa*

Følgende modeller er CE-mærket og opfylder alle gældende EU-direktiver. For yderligere oplysninger henvises til følgende websted, hvor du har adgang til den fulde erklæring om overensstemmelse med henvisning til direktiver og harmoniserede standarder, der anvendes til erklæring om overensstemmelse.

<https://www.epson.eu/conformity>

DLQ-3500II: PB41A

DLQ-3500IIN: PB41B

## *Rengøring af printeren*

For at printeren kan blive ved med at fungere bedst muligt, skal du rengøre den omhyggeligt flere gange om året.

Følg disse trin for at rengøre printeren:
- <span id="page-144-0"></span>1. Fjern evt. papir i printeren og sluk for den.
- 2. Fjern arkstyren. Hvis du har installeret en arkføder (tilbehør), skal du fjerne den.
- 3. Brug en blød børste til forsigtigt at børste støv og snavs væk fra kabinettet og arkstyren.
- 4. Hvis kabinettet og arkstyren stadig er beskidte, kan du rengøre dem med en opvredet blød og ren klud og med vand med mildt rengøringsmiddel. Hold printerdækslet og frontdækslet lukket for at forhindre vand i at trænge ind i printeren.

### !*Forsigtig:*

- ❏ *Brug aldrig sprit eller fortynder til rengøring af printeren. Disse kemikalier kan beskadige printeren og kabinettet.*
- ❏ *Vær omhyggelig med ikke at få vand på printerens skrivemekanismer eller elektroniske dele.*
- ❏ *Brug ikke en børste, der er for hård eller stiv.*
- ❏ *Sprøjt ikke produktets indre med smøremidler. Olie kan skade printerens mekanik. Kontakt forhandleren Epson, hvis du mener at printeren bør smøres.*

### *Transport af printeren*

Hvis du skal transportere printeren en betydelig afstand, bør du pakke den omhyggeligt i originalemballagen.

Følg disse trin for at pakke printeren i originalemballagen:

### !*Advarsel:*

*Du skal fjerne båndpatronen. Hvis du lige har brugt printeren, kan skrivehovedet være varmt. Lad det køle af i et par minutter, før du rører det.*

- 1. Fjernt eventuelt papir i printeren.
- 2. Vælg **Replace Ribbon (Skift bånd)** på startskærmen.

Skrivehovedet kører til stedet, hvor båndpatronen kan skiftes.

- 3. Sluk printeren.
- 4. Tag stikket ud af stikkontakten og grænsefladekablet ud af printeren. Hvis du har installeret en arkføder (tilbehør), skal du fjerne den.
- 5. Fjern arkstyren. Hvis der er installeret tilbehør, skal du afmontere dette og pakke det i originalemballagen.
- 6. Kontroller at printerhovedet ikke er varmt. Fjern båndkassetten, som beskrevet i ["Udskiftning af](#page-111-0) [båndkablet" på side 112](#page-111-0).
- 7. Sæt metalbeskyttelsesmaterialerne i venstre og højre side i printeren, og fastgør derefter plastemballagen, så hovedet ikke bevæger sig.

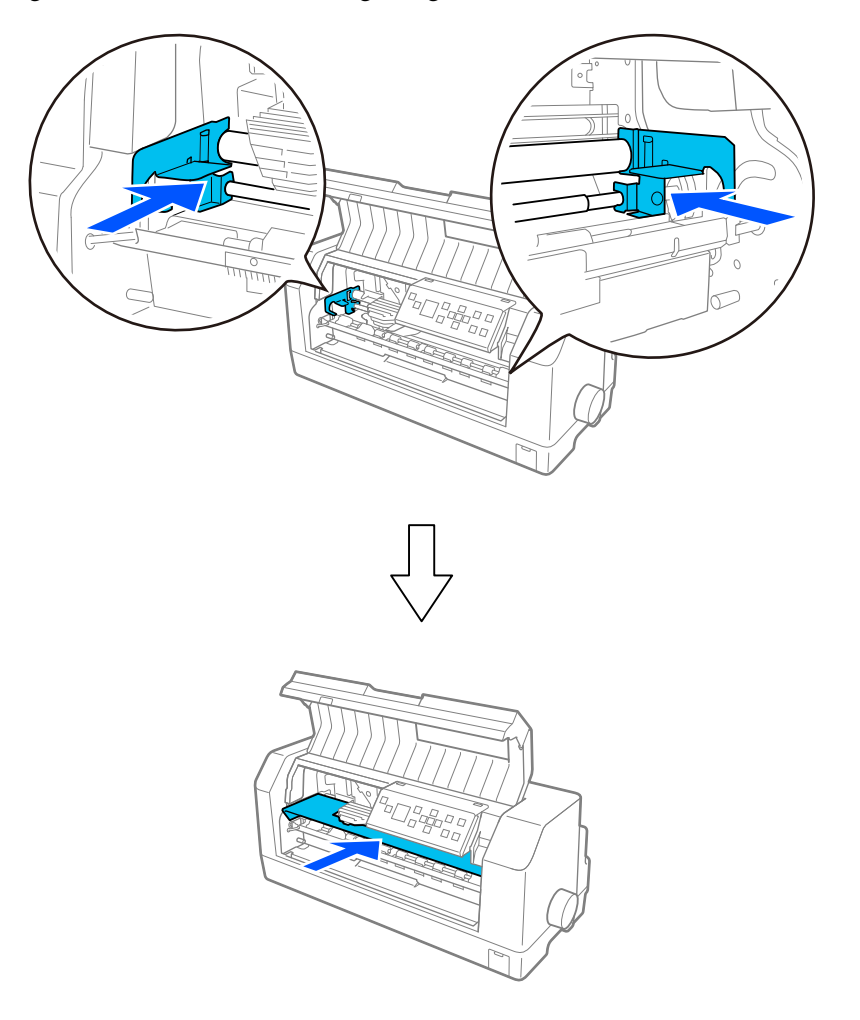

- 8. Sørg for at printerdækslet er lukket.
- 9. Pak printeren, arkstyret, båndpatronen og ledningen (hvis nødvendigt) i originalemballagen og læg dem ned i printerens originale boks.

# *Ordliste*

#### **ASCII**

Amerikansk Standard til udveksling af information. Et standardiseret kodesystem for tildeling af talkoder til bogstaver og symboler.

#### **Automatisk ny linje**

Når denne indstilling er slået i printerindstillingerne, efterfølges hver vognretur-kode (Carriage Return - CR) automatisk af et linjeskift (LF).

#### **tovejsudskrivning**

Der udskrives, når skrivehovedet bevæges i begge retninger (tovejs). Dette forøger udskriftshastigheden men kan reducere præcis lodret justering. Tovejsudskrivning er printerens standard udskrivningstilstand.

#### **buffer**

Den del af printerens hukommelse, der bruges til at gemme data, før det udskrives.

#### **tegntabel**

En samling af bogstaver, tal og symboler, der udgør et sæt af tegn, der bruges på et bestemt sprog.

#### **tegn pr. tomme (cpi)**

En måleenhed for størrelsen af teksttegn.

#### **papir i endeløse baner**

Papir med tandhjulshuller i begge sider, som er perforeret mellem siderne, og leveres i en foldet stak. Kaldes også for "papir i endeløse baner".

#### **kontrolkode**

En særlig kode, der bruges til at styre en printerfunktion som f.eks. udfører en vognretur eller linjeskift.

#### **cpi**

Forkortelse af tegn pr. tomme. En måleenhed for størrelsen af teksttegn.

#### **arkføder**

Et monterbart tilbehør, som automatisk føder papir i enkeltark ind i printeren.

#### **data-dump**

En fejlfindingsmetode, der hjælper med at identificere årsagen til kommunikationsproblemer mellem printeren og computeren. Når printeren er i hex dump-tilstand, udskriver den hver modtaget kode i hexadecimal notation og ASCII-tegn. Kaldes også for hex-dump.

#### **standard**

En værdi, der træder i kraft, når udstyret er tændt, nulstilles eller initialiseres.

#### **dot matrix**

En metode til udskrivning, hvor hvert bogstav eller symbol er dannet af et mønster (matrix) af enkelte punkter.

#### **kladde**

Den udskrivningstilstand, der bruges af printeren, når du vælger kladde som skrifttypen. Kladdeskrifttyper bruger færre prikker pr. tegn, hvilket resulterer i hurtigere udskrivning.

#### **ESC/P**

Forkortelse for EPSON Standard Code for printere. Dette er kommandosystemet, computeren bruger til at styre printeren. Det er standard for alle Epson-printere og understøttes af de fleste programmer til computere.

#### **ESC/P 2**

Den udvidede version af ESC/P printerkommandosproget. Kommandoerne i dette sprog producerer laser-lignende resultater, som fx skalerbare skrifttyper og forbedret grafik.

#### **papir i endeløse baner**

Papir med tandhjulshuller i begge sider, som er perforeret mellem siderne, og leveres i en foldet stak. Kaldes også Papir i endeløse baner.

#### **skrifttype**

En type i en given stil, der angives med et navn som f.eks. Roman eller Sans Serif.

#### **ny side (form feed - FF)**

En kontrolkode og kontrolpanelknap, der fremfører papiret til den næste positionen for sidetoppen.

#### **halvtoner**

En metode til at bruge repræsentere et billede vha. et punktmønster. Halvtone gør det muligt at producere varierende gråtoner vha. kun sorte prikker, eller en næsten uendelig række af farver vha. prikker i kun et par farver.

#### **hex-dump**

En fejlfindingsmetode, der hjælper med at identificere årsagen til kommunikationsproblemer mellem printeren og computeren. Når printeren er i hex dump-tilstand, udskriver den hver modtaget kode i hexadecimal notation og ASCII-tegn. Kaldes også for data-dump.

#### **kladde i høj hastighed**

En funktion til udskrivning af kladder, som du kan vælge i printerindstillingerne. Kladde id høj hastighed bruger et minimum af prikker pr. tegn til at producere ekstremt hurtig udskrivning.

#### **grænseflade**

Forbindelsen mellem computeren og printeren, hvorigennem udskriftsdata sendes til printeren.

#### **liggende**

Udskrivning, der er orienteret sidelæns på siden. Denne orientering giver dig en side, der bredere, end den er høj, hvilket kan være nyttigt til udskrivning af f.eks. regneark.

#### **brevkvalitet (LQ)**

Den udskrivningstilstand, der bruges af printeren, når du vælger en skrifttype, som ikke er i kladde. Udskrivning med brev-kvalitet skrifttyper giver bedre læsbarhed og udseende, men en reduceret udskrivningshastighed.

#### **linjeskift (line feed - LF)**

En kontrolkode og kontrolpanelknap, der fremfører papiret én linje.

#### **indføringsposition**

Den position, papiret automatisk indføres til.

#### **mikrojustering**

En printer-funktion, der giver dig mulighed for præcist at justere afrivningspositionen.

#### **papirpositioner**

Der er tre papirpositioner til udskrivning på endeløst papir: Standby, afrivning og sidetoppen. Ved udskrivning på enkeltark, er det kun positionen for sidetoppen, der kan bruges.

#### **tegn pr. tomme**

Skrifttypeens størrelse, målt i antallet af tegn pr. tomme (cpi). Standarden er 10 cpi.

#### **valsen**

Den sorte flade del eller en rulle, der udgør støttebagpladen for papiret under udskrivning.

#### **stående**

Udskrivning, der er orienteret opretstående på siden (i modsætning til liggende, hvor udskrivningen sker sideværts på siden). Dette er standardretningen for udskrivning af breve eller dokumenter.

#### **printerdriver**

Et softwareprogram, der sender kommandoer fra computeren for at bruge funktionerne i en bestemt printer. EPSON leverer en driver til Windows, og drivere til andre systemer kan fås af systemudbyderne.

#### **udskrivningens startposition**

Den vandrette position på papiret, som printeren genkender som den første skrivbare kolonne. Du kan justere udskrivningens startposition i printerindstillingerne.

#### **proportional skrifttype**

En skrifttype, hvis tegn fylder forskelligt i bredden afhængig af hvert tegns bredde. Således fylder den store bogstav M mere vandret end det lille bogstav l.

#### **anbefalet udskriftsområde**

Det område på siden, hvor printeren kan udskrive. Det er mindre end papirets fysiske størrelse pga. marginerne.

#### **nulstil**

Sætter printeren tilbage til standardindstillingerne.

#### **opløsning**

Et mål for mængden af detaljer, der kan vises. Opløsningen for udskrevne billeder måles i antallet af punkter pr. tomme (dpi).

#### **selvtest**

En metode til at tjekke printerens funktion. Når du kører selvtesten, udskriver printeren de tegn, der er gemt i printerens ROM (Read Only Memory).

#### **standby-position**

Den position af papir i endeløse baner, hvor det sidder på traktoren, men ikke er indført i printeren.

#### **afriv**

En knap på kontrolpanelet, der indfører perforeringen på endeløst papir til afrivningspositionen, og derefter føder papiret tilbage til positionen for sidetoppen.

#### **afrivningspositionen**

Positionen, som printeren fører papiret frem, når afrivningsfunktionen bruges. Med funktionen mikrojustering kan du justere denne position, så papirets perforering passer med afrivningskanten på printeren.

#### **positionen for sidetoppen**

Den position på papiret, som printeren genkender som den første skrivbare linje. Dette er standardpositionen for top-margin.

#### **envejsudskrivning**

Udskrivningsform, hvor skrivehovedet kun udskriver i den ene retning. Envejsudskrivning er nyttig til udskrivning af f.eks. grafik, da funktionen giver præcis lodret justering. Du kan vælge ensrettet udskrivning i printerindstillingerne og i printerdriverindstillingerne.

# **Indeks**

### $\boldsymbol{o}$

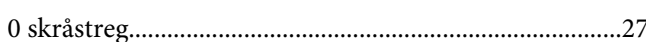

# $\boldsymbol{A}$

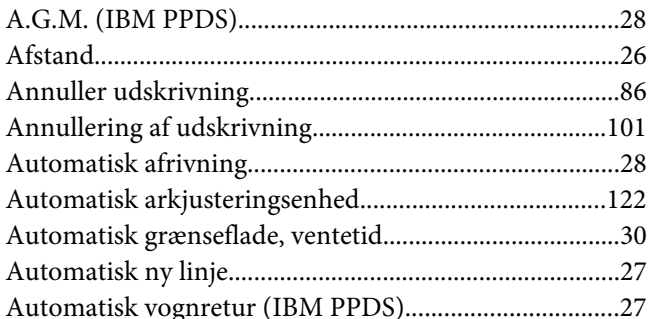

### $\boldsymbol{B}$

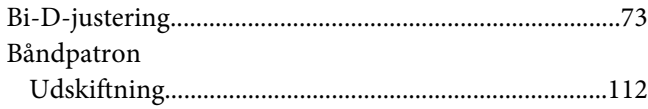

### D

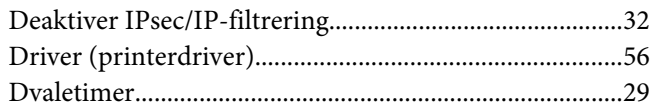

# $\boldsymbol{E}$

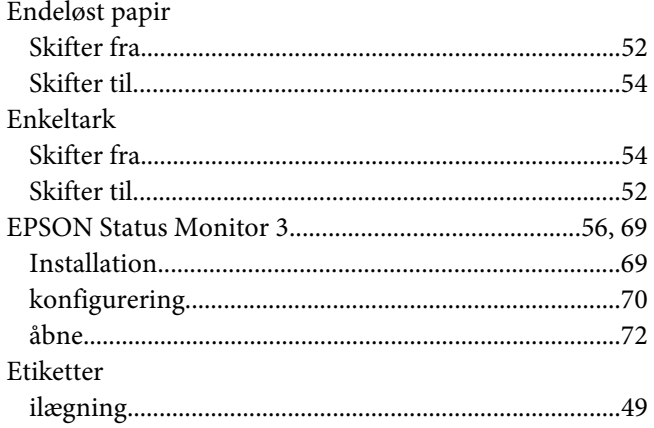

# $\boldsymbol{F}$

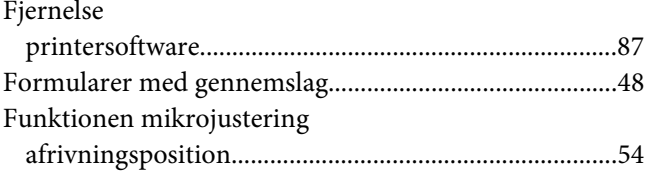

### $\boldsymbol{H}$

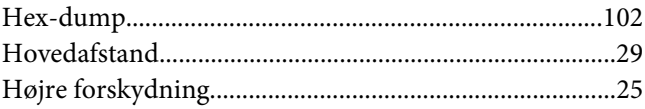

### $\mathbf{I}$

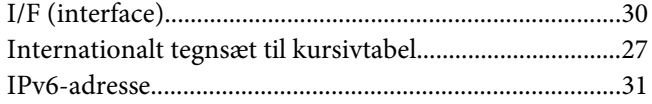

### $\pmb{J}$

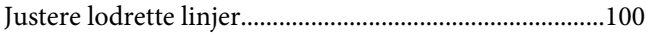

### $\boldsymbol{K}$

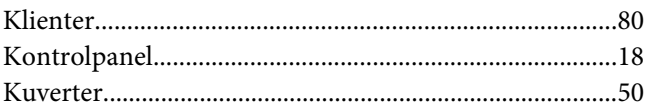

## $\mathbf{L}$

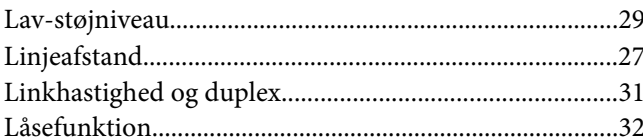

### $\boldsymbol{M}$

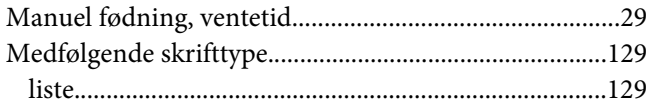

### $\boldsymbol{N}$

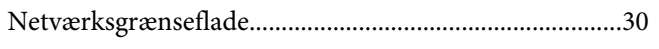

### $\boldsymbol{P}$

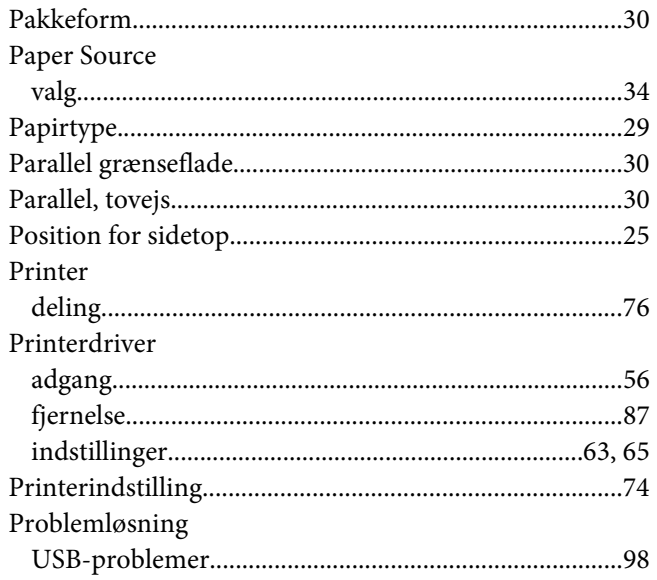

# $\overline{R}$

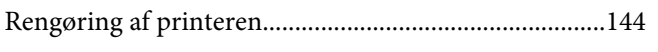

### $\mathsf{s}$

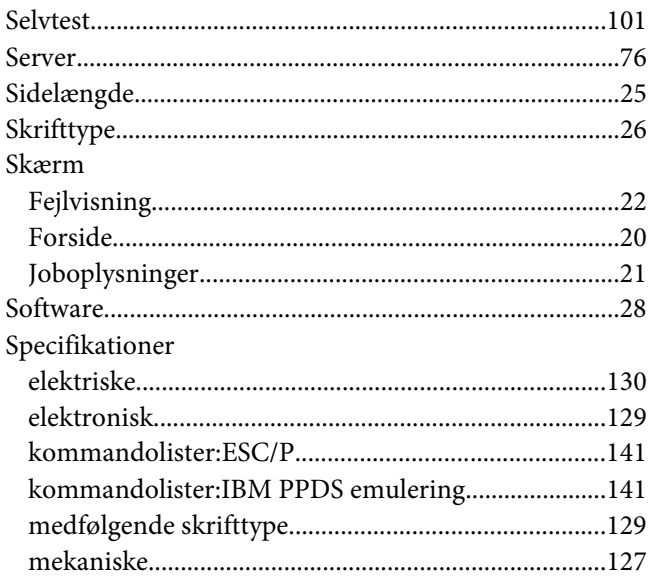

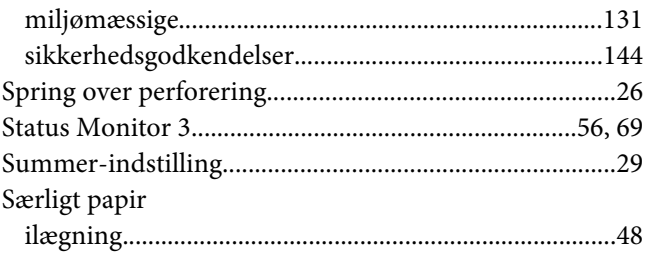

# $\overline{r}$

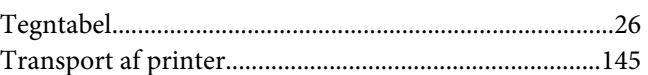

### $\boldsymbol{U}$

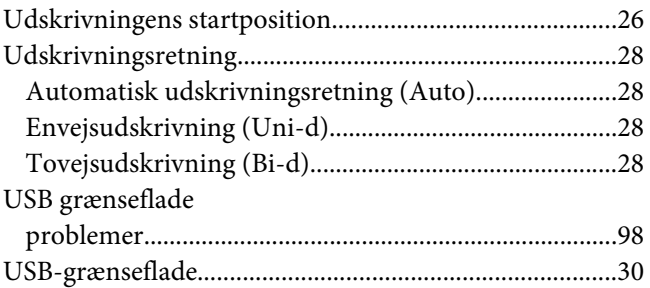

# $\boldsymbol{V}$

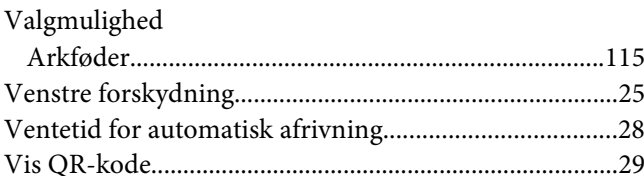